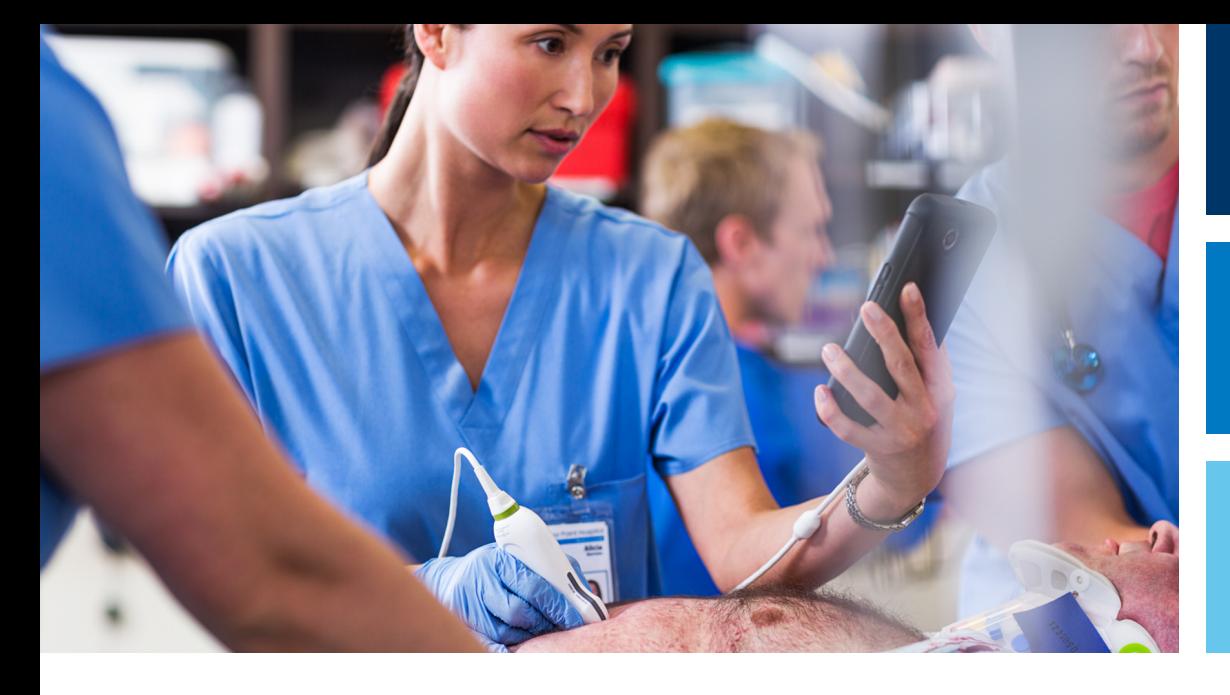

Používateľská príručka

Slovensky

# Ultrazvukový systém Lumify

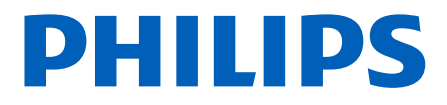

## Obsah

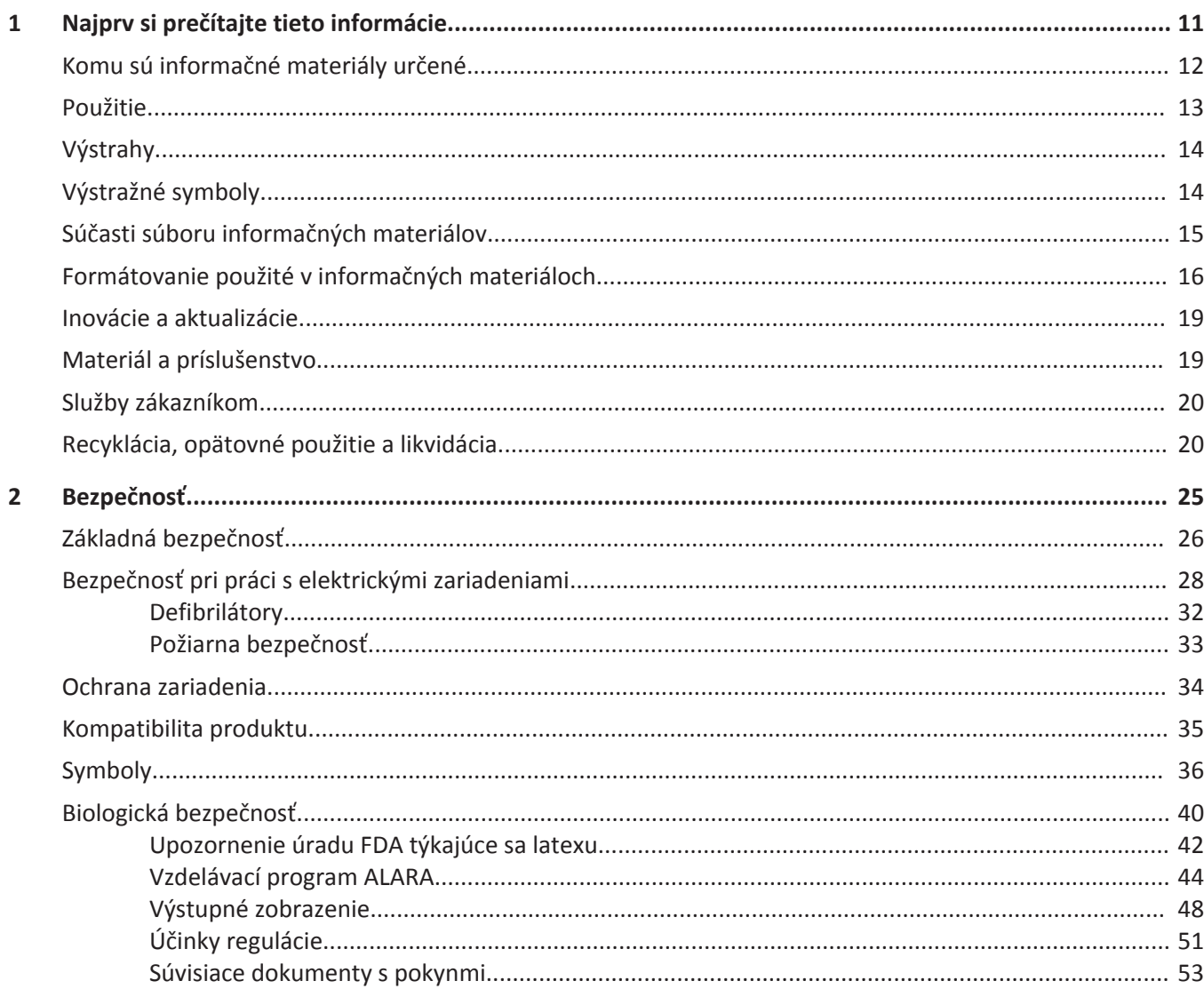

#### Obsah

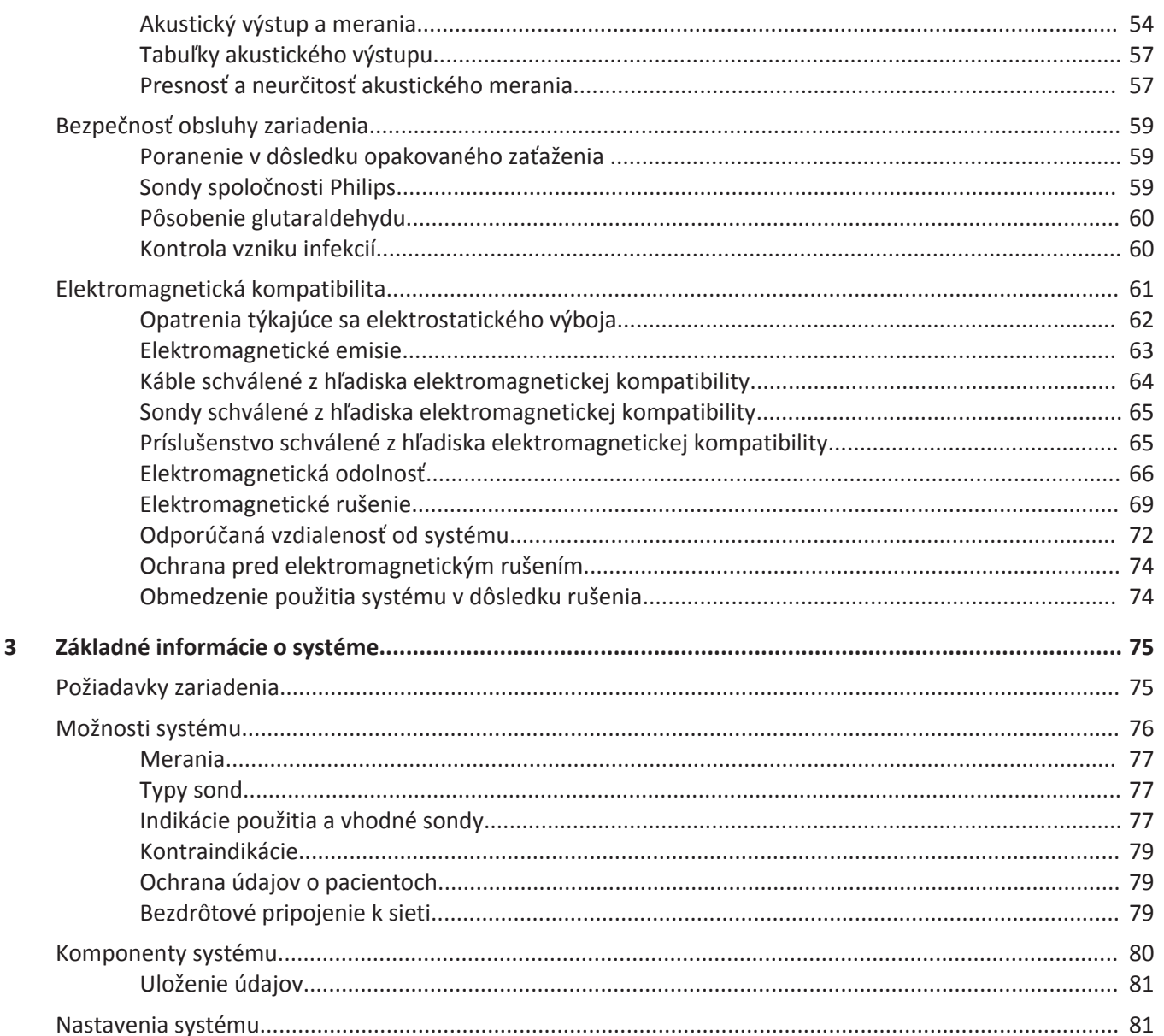

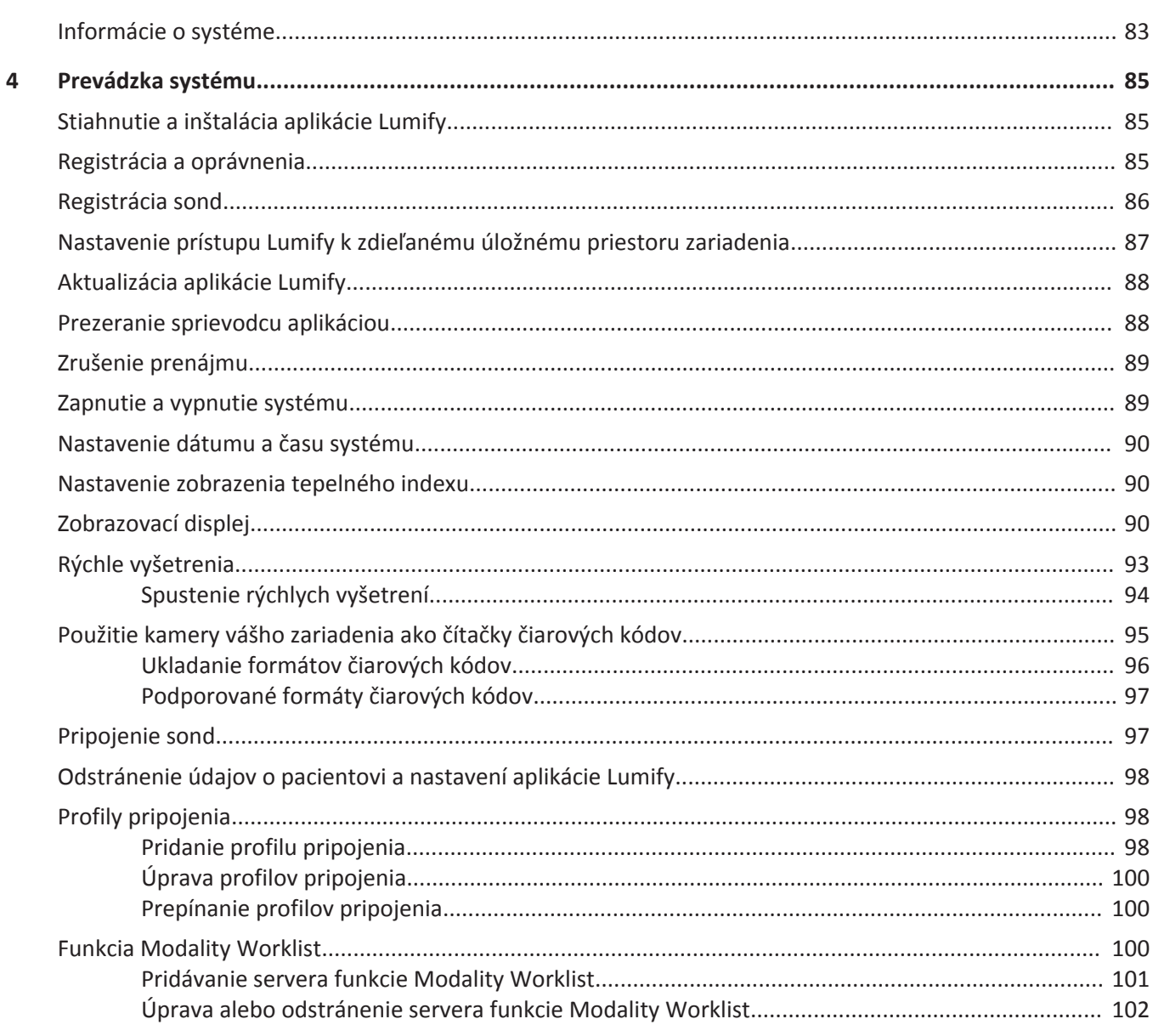

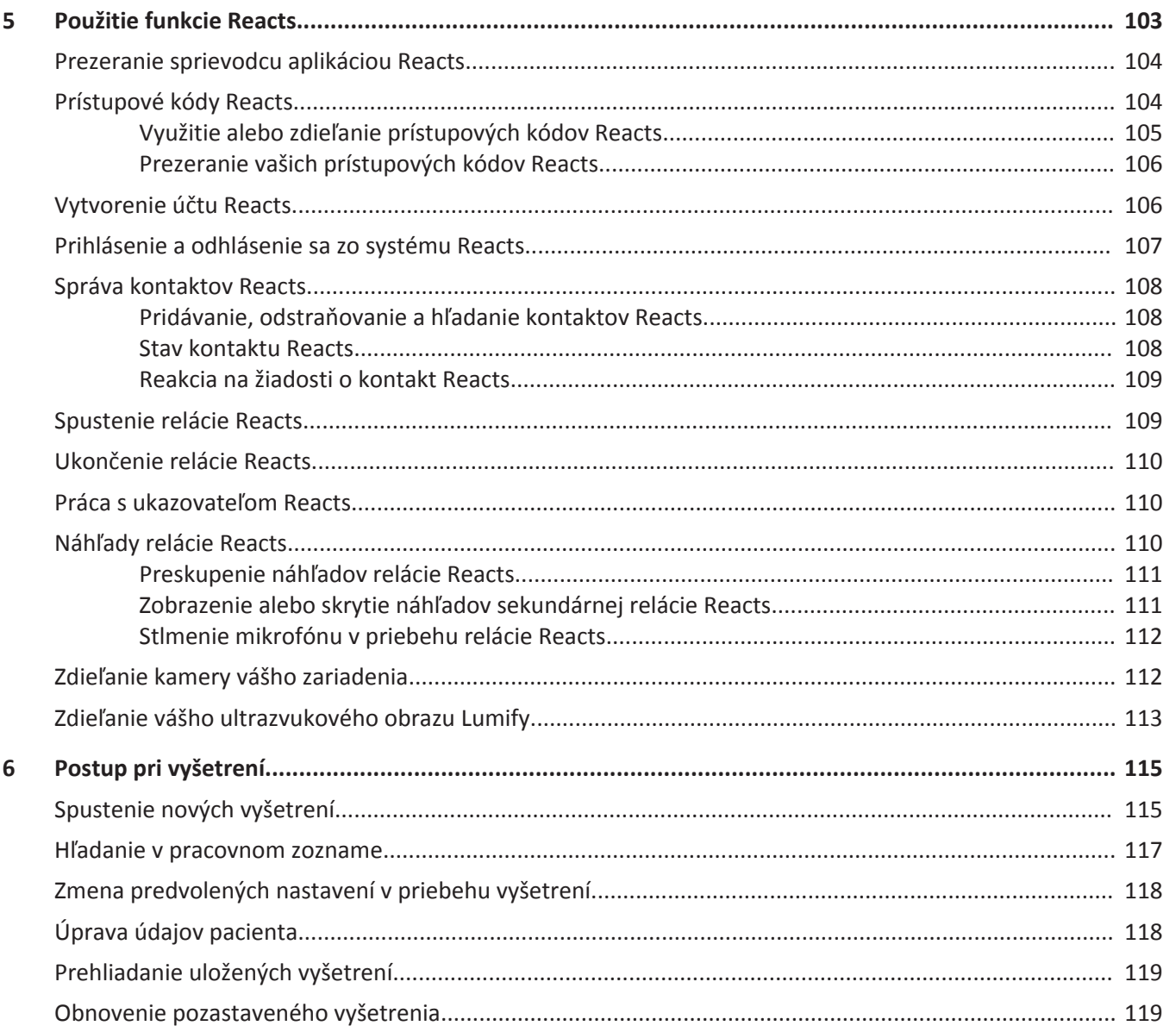

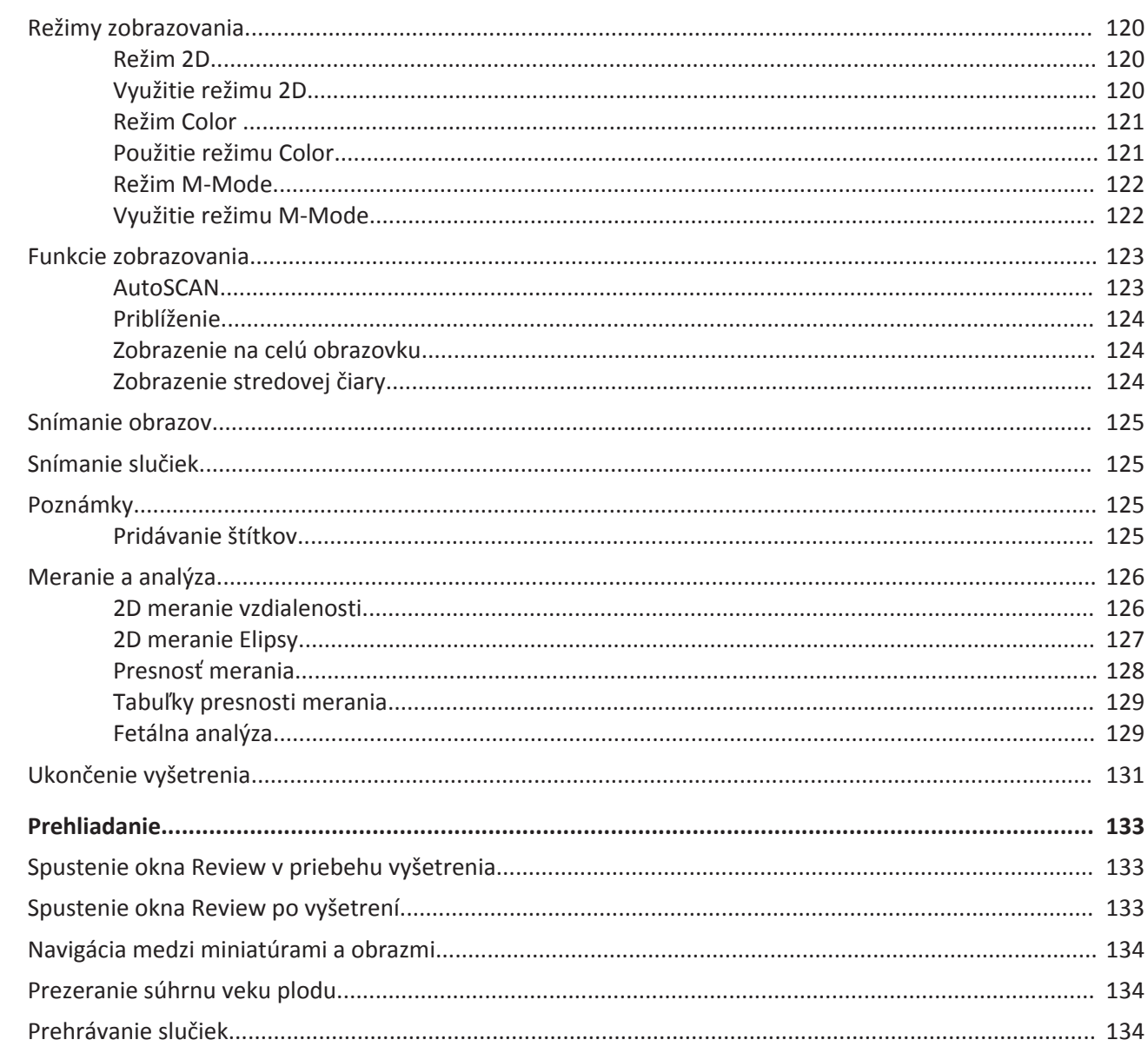

 $\overline{7}$ 

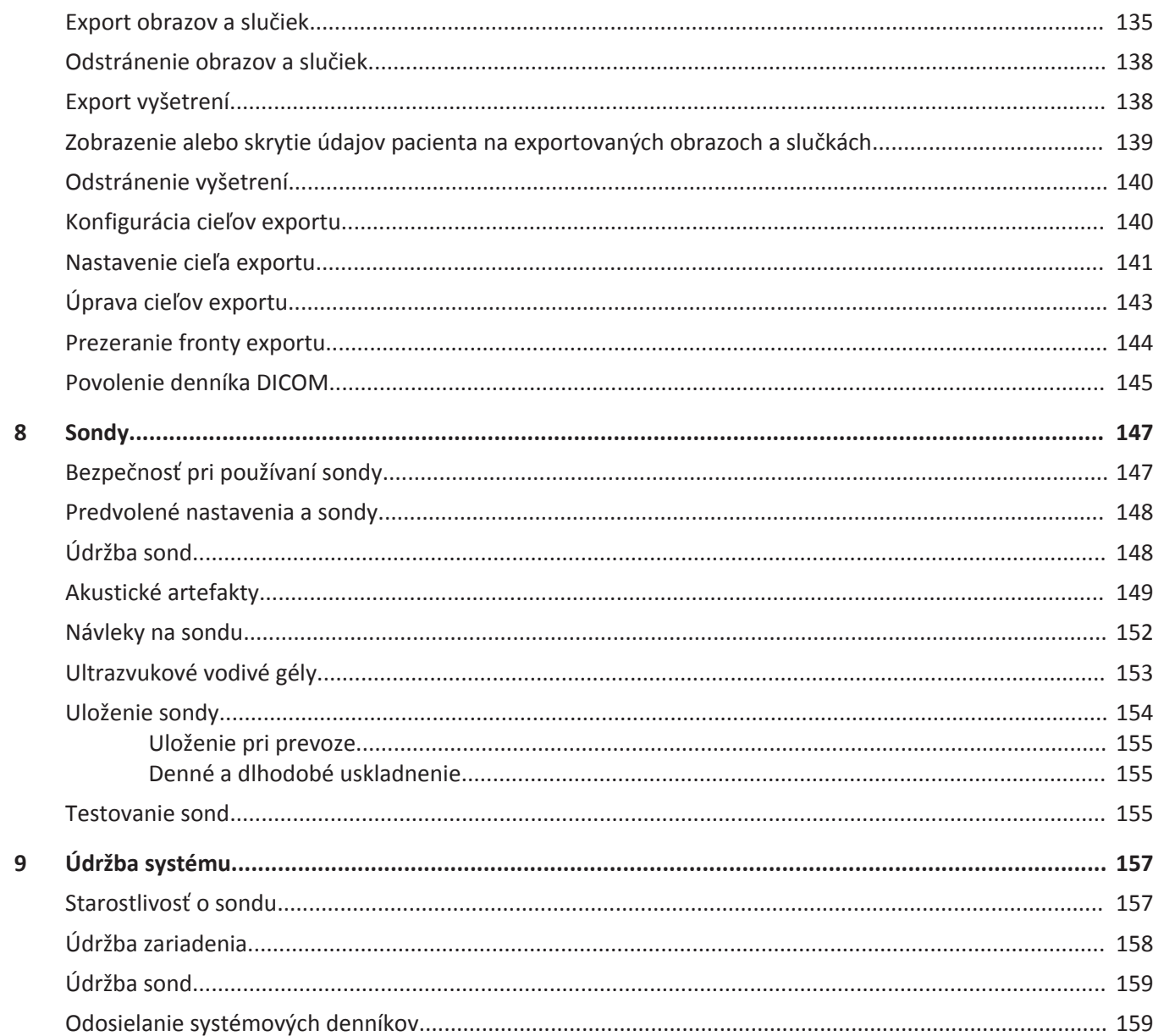

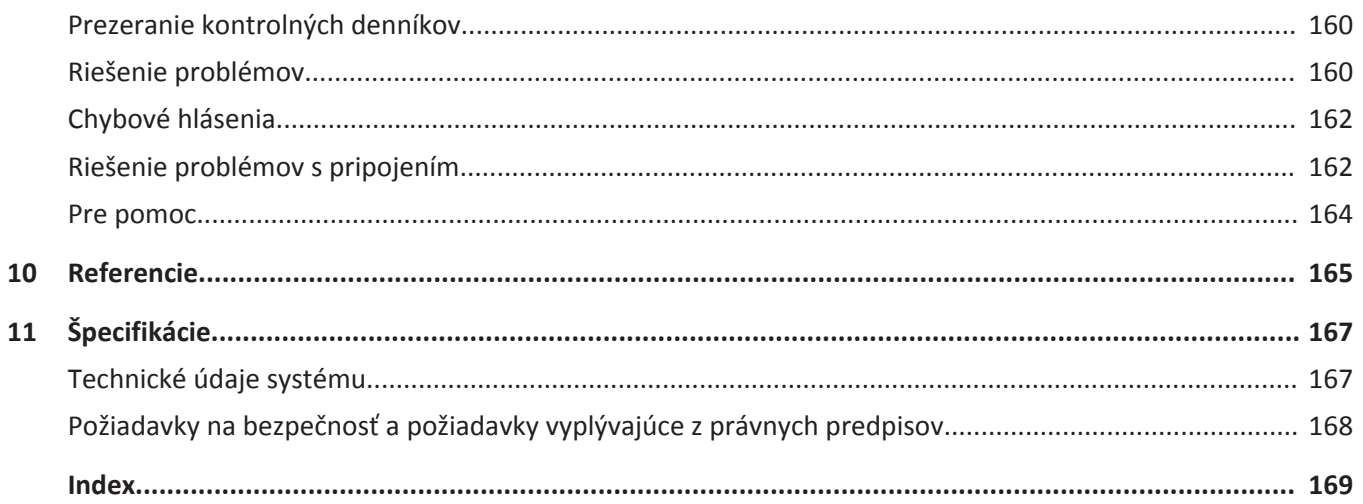

Obsah

## <span id="page-10-0"></span>**Najprv si prečítajte tieto informácie 1**

Cieľom tejto príručky je poskytnúť pomoc pri bezpečnej a efektívnej prevádzke produktu Philips. Skôr ako začnete produkt používať, prečítajte si túto príručku a dôsledne dodržiavajte všetky výstrahy a upozornenia. Zvláštnu pozornosť venujte informáciám uvedeným v časti ["Bezpečnosť".](#page-24-0)

Informačné materiály týkajúce sa produktu Philips opisujú najväčšiu konfiguráciu produktu s maximálnym počtom možností a príslušenstva. Niektoré opísané funkcie nemusia byť v konfigurácii vášho produktu k dispozícii.

Sondy sú dostupné iba v krajinách alebo regiónoch, kde sú schválené. Informácie týkajúce sa vašej oblasti vám poskytne miestny zástupca spoločnosti Philips.

Tento dokument alebo digitálne médiá a informácie v nich obsiahnuté predstavujú vlastníctvo a dôverné informácie spoločnosti Philips, ktoré sa nesmú reprodukovať, kopírovať ako celok ani po častiach, meniť, upravovať, poskytovať iným ani rozširovať bez predchádzajúceho písomného súhlasu právneho oddelenia spoločnosti Philips. Tento dokument alebo digitálne médiá sú určené pre zákazníkov, ktorým boli poskytnuté na základe licencie ako súčasť nimi zakúpeného zariadenia od spoločnosti Philips, alebo na splnenie regulačných záväzkov na základe požiadaviek úradu FDA podľa smernice 21 CFR 1020.30 (a akýchkoľvek jej zmien a doplnení) a ďalších požiadaviek vyplývajúcich z miestnych právnych predpisov. Je prísne zakázané, aby tento dokument alebo digitálne médiá používali neoprávnené osoby.

Spoločnosť Philips poskytuje tento dokument bez akejkoľvek záruky, výslovnej alebo implicitnej, vrátane implicitnej záruky obchodovateľnosti a vhodnosti na určitý účel.

Spoločnosť Philips sa snažila zabezpečiť presnosť tohto dokumentu. Spoločnosť Philips však nepreberá žiadnu zodpovednosť za chyby alebo vynechané informácie a vyhradzuje si právo vykonať bez predchádzajúceho upozornenia zmeny na akýchkoľvek produktoch uvedených v tomto dokumente s cieľom zvýšiť spoľahlivosť, funkčnosť alebo zlepšiť konštrukčné riešenie. Spoločnosť Philips môže produkty alebo programy uvedené v tomto dokumente kedykoľvek zlepšiť alebo zmeniť.

Spoločnosť Philips neposkytuje používateľovi ani inej strane žiadne vyjadrenia ani záruky s ohľadom na primeranosť tohto dokumentu na akýkoľvek konkrétny účel ani s ohľadom na primeranosť na vyvodenie konkrétneho výsledku. Právo používateľa vymáhať si škody

<span id="page-11-0"></span>spôsobené chybou alebo nedbalosťou na strane spoločnosti Philips bude obmedzené na sumu, ktorú jej zaplatí za poskytnutie tohto dokumentu. Spoločnosť Philips nebude za žiadnych okolností zodpovedná za mimoriadne, pridružené, náhodné, priame, nepriame ani následné škody, straty, náklady, poplatky, pohľadávky, nároky ani požiadavky o náhradu straty zisku, údajov, poplatkov či výdavkov akejkoľvek povahy alebo druhu.

Neoprávneným kopírovaním tohto dokumentu môže dôjsť nielen k porušeniu autorských práv, ale aj k zníženej schopnosti spoločnosti Philips poskytovať používateľom presné a aktuálne informácie.

Názvy produktov od iných výrobcov ako spoločnosť Philips môžu byť ochrannými známkami príslušných vlastníkov.

#### **Sponzor pre Austráliu**

Philips Electronics Australia Ltd 65 Epping Road North Ryde NSW 2113 Austrália

## **Komu sú informačné materiály určené**

Informačné materiály sú určené osobám oboznámeným s ultrazvukovými technológiami. Nezahŕňajú pokyny ani klinické postupy týkajúce sa sonografie.

Táto príručka je určená zdravotníkom, ktorí využívajú a udržiavajú tento výrobok spoločnosti Philips.

## <span id="page-12-0"></span>**Použitie**

Výrobok je určený na zber údajov z ultrazvukového obrazu, ktoré môžu lekári využívať na diagnostické a procedurálne účely. Výrobok umožňuje zbierať klinicky akceptovateľné obrazy a údaje z ultrazvuku na klinické prednastavenia a anatomické štruktúry uvedené v dokumente ["Indikácie použitia a vhodné sondy" na strane 77](#page-76-0).

Tento produkt je určený len na inštaláciu, používanie a prevádzkovanie v súlade s bezpečnostnými postupmi a pokynmi na prevádzku uvedenými v informáciách pre používateľa. Produkt je určený len na účely, na ktoré bol navrhnutý. Žiadne informácie uvedené v informačných materiáloch pre používateľa však neznižujú vašu zodpovednosť za triezvy klinický úsudok a správne klinické postupy.

Ultrazvukový systém Philips Lumify je určený na diagnostické zobrazovanie ultrazvukom v režimoch B (2D), Color Doppler, Combined (B+Color) a M-mode. Je indikovaný na diagnostické ultrazvukové zobrazovanie a analýzu prietoku tekutín v nasledujúcich aplikáciách: Plod/ pôrodníctvo, abdominálna, hlava, urológia, gynekológia, echokardiografia plodu, malý orgán, muskuloskeletálna, periférne cievy, karotida, kardiálna.

Lumify je prenosný ultrazvukový systém určený na použitie v prostrediach, kde zdravotníci poskytujú zdravotnú starostlivosť.

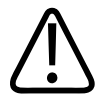

#### **VÝSTRAHA**

**Nepoužívajte systém na iné účely, ako na tie, ktoré určila a jednoznačne uviedla spoločnosť Philips. Nepoužívajte a neprevádzkujte systém nesprávne.**

Inštalácia, použitie a prevádzkovanie tohto produktu podlieha zákonom jurisdikcií, v ktorých sa používa. Produkt inštalujte, používajte a prevádzkujte *len* spôsobmi, ktoré nie sú v konflikte s platnými zákonmi alebo predpismi s účinnosťou zákona.

Použitie produktu na iné účely, ako na tie, ktoré určila a jednoznačne uviedla spoločnosť Philips, ako aj nesprávne používanie alebo prevádzka môžu spoločnosť Philips alebo jej zástupcov úplne alebo čiastočne zbaviť zodpovednosti za následný nesúlad, poškodenie alebo zranenie.

<span id="page-13-0"></span>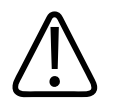

**Za kvalitu obrazov a určenie diagnózy sú zodpovední používatelia systému. Preskúmajte údaje používané pri analýze a diagnóze a uistite sa, že údaje sú priestorovo aj časovo dostatočné pre využívaný prístup merania.**

## **Výstrahy**

Skôr ako začnete systém používať, prečítajte si nasledujúce výstrahy a časť ["Bezpečnosť".](#page-24-0)

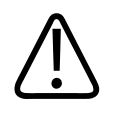

#### **VÝSTRAHA**

**Systém nemá pracovať v prítomnosti horľavých plynov alebo anestetík. Môže dôjsť k explózii. Systém** *nie* **je v súlade s podmienkami AP/APG stanovenými normou IEC 60601-1.**

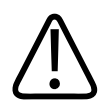

#### **VÝSTRAHA**

**Zdravotnícke pomôcky sa musia nainštalovať a uviesť do prevádzky v súlade so špecifickými pokynmi týkajúcimi sa elektromagnetickej kompatibility (EMC) uvedenými v časti ["Bezpečnosť"](#page-24-0).**

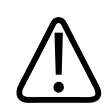

#### **VÝSTRAHA**

**Prevádzku zdravotníckej pomôcky môže ovplyvniť použitie prenosných a mobilných vysokofrekvenčných (RF) komunikačných zariadení.**

## **Výstražné symboly**

Systém používa rôzne výstražné symboly. Symboly uvedené na systéme nájdete v časti ["Symboly" na strane 36.](#page-35-0)

## <span id="page-14-0"></span>**Súčasti súboru informačných materiálov**

Súprava informačných materiálov dodávaná s týmto výrobkom obsahuje tieto súčasti:

- *Disk CD s informačnými materiálmi*: Obsahuje všetky informačné materiály okrem časti *Poznámky k prevádzke*.
- *Poznámky k prevádzke*: Obsahujú informácie objasňujúce niektoré kroky systému, ktoré môžu byť nesprávne pochopené alebo spôsobiť používateľovi ťažkosti.
- *Starostlivosť o ultrazvukové systémy a sondy a ich čistenie*: Dodáva sa s výrobkom a nachádza sa aj na disku CD. Opisuje starostlivosť o ultrazvukový systém a sondy a proces ich čistenia.
- *Dezinfekčné prostriedky a čistiace roztoky na ultrazvukové systémy a sondy*: Dodáva sa s výrobkom a nachádza sa aj na disku CD. Poskytuje informácie o čistiacich a dezinfekčných prostriedkoch kompatibilných s vaším ultrazvukovým systémom a sondami.
- *Používateľská príručka*: Dodáva sa s výrobkom a nachádza sa aj na disku CD. *Používateľská príručka* predstavuje základné funkcie a koncepciu systému, pomáha pri jeho nastavení, obsahuje komplexné pokyny na použitie systému a obsahuje dôležité informácie o bezpečnosti.
- *Stručná príručka*: Dodáva sa s výrobkom a nachádza sa aj na disku CD. V časti *Stručná príručka* sú uvedené základné funkcie a podrobné pokyny pre bežné funkcie.
- *Tabuľky akustického výstupu*: Tieto tabuľky uvedené na disku CD obsahujú informácie o hodnotách akustického výstupu a teplote komponentov prichádzajúcich do kontaktu s telom pacienta.
- *Bezpečnosť ultrazvukových zdravotníckych systémov* : Dokument na disku CD, ktorý obsahuje informácie o biologických a biofyzikálnych účinkoch, racionálnom využívaní ultrazvukových zariadení a uplatňovaní princípu ALARA (princíp maximálneho zníženia vplyvu zariadenia dosiahnuteľného racionálnym spôsobom).
- *Spoločné úlohy v oblasti zabezpečenia systému a údajov*: Tento dokument na disku CD obsahuje informácie objasňujúce odporúčania pre váš výrobok Philips a postupy spoločnosti Philips zamerané na ich prevenciu bezpečnostných rizík.

<span id="page-15-0"></span>Niektoré používateľské informácie sú taktiež k dispozícii v časti **Support** internetových stránok Lumify:

www.philips.com/lumify

## **Formátovanie použité v informačných materiáloch**

Informačné dokumenty pre vaše zariadenie používajú nasledujúce formátovanie, ktoré uľahčuje vyhľadávanie informácií a ich osvojenie:

- Všetky postupy sú označené číslami a všetky postupy nižšej úrovne písmenami. Úspešná realizácia postupu si vyžaduje uskutočnenie všetkých krokov v danom poradí.
- Zoznam s guľôčkovými odrážkami poskytuje základné informácie o danej funkcii alebo postupe. Ich poradie nie je záväzné.
- Názvy prvkov, položky ponuky a názvy ponúk sú pomenované rovnako ako ich zobrazuje systém a sú označené tučným písmom.
- Symboly sú zobrazené rovnako ako v samotnom systéme.
- Výraz *vybrať* znamená stlačiť objekt na obrazovke, čím ho "zvýrazníte" (ako napr. položka v zozname) alebo v prípade začiarkavacieho políčka či výbere možností objekt zvolíte. Výraz *zrušiť výber* znamená stlačiť položku, čím sa odstráni zvýraznenie alebo voľba.
- *Systém* a *ultrazvukový systém* označujú kombináciu sondy Philips, aplikácie Philips Lumify a kompatibilného zariadenia so systémom Android.
- *Zariadenie* označuje zariadenie so systémom Android kompatibilné s Lumify.
- *Operačný systém* označuje operačný systém Android.

Na ovládanie systému sa používajú nasledujúce dotykové gestá.

#### **Dotykové gestá**

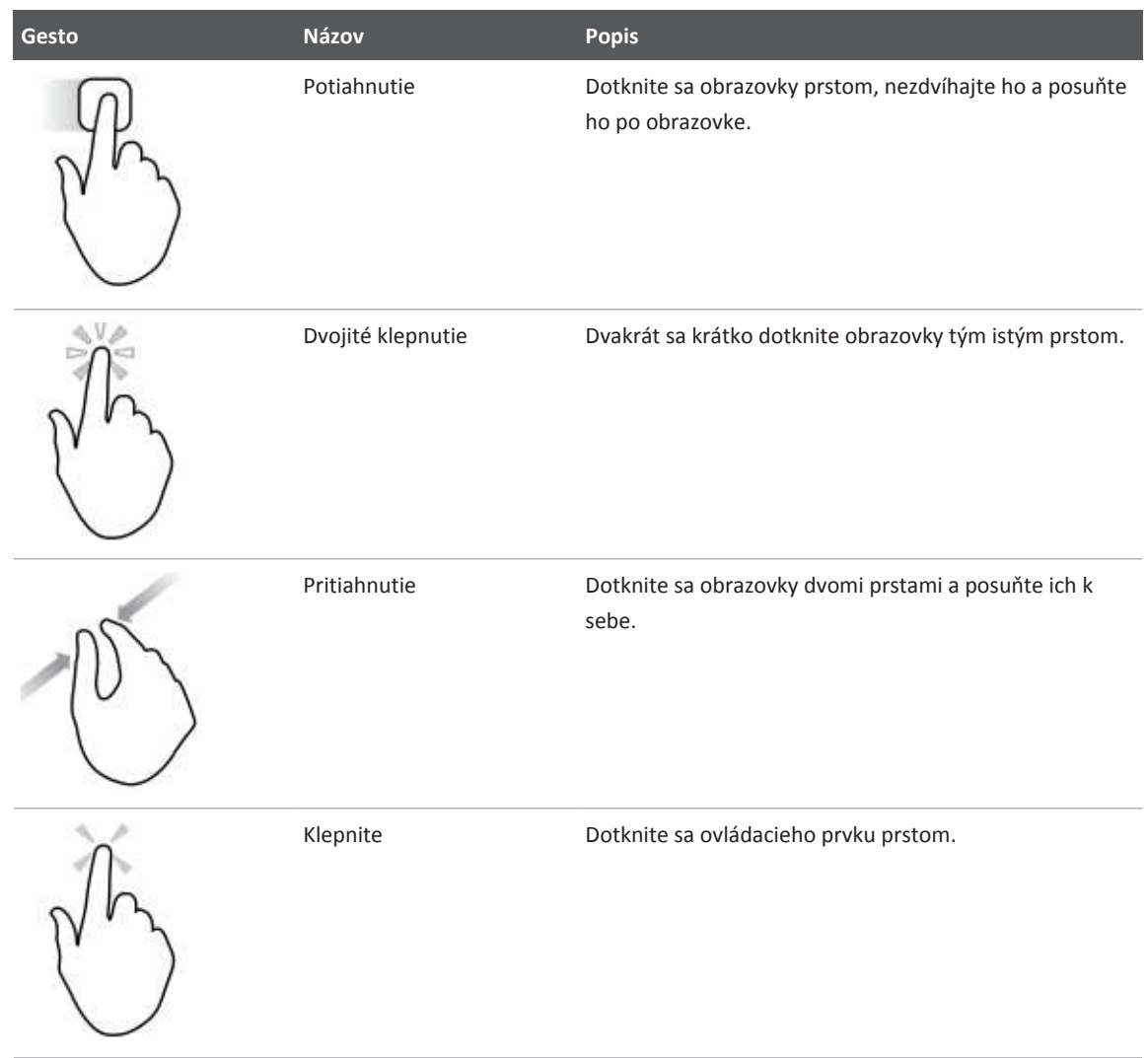

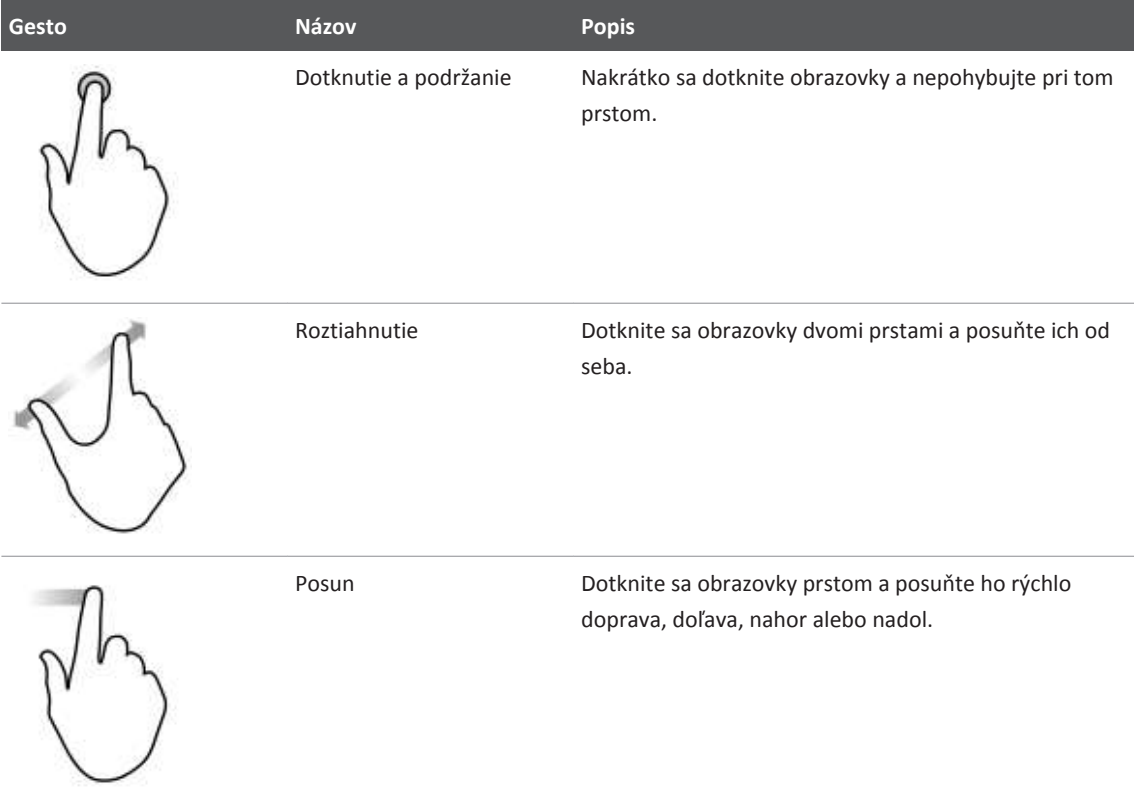

Informácie dôležité pre bezpečnú a efektívnu prevádzku vášho produktu nájdete v informačných materiáloch v nasledujúcej podobe:

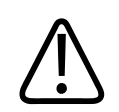

#### **VÝSTRAHA**

**Výstrahy označujú informácie, ktoré majú zásadný vplyv na bezpečnosť obsluhy i pacienta.**

<span id="page-18-0"></span>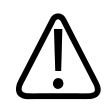

#### **UPOZORNENIE**

**Upozornenia upozorňujú na riziká, ktoré by mohli poškodiť produkt a následne ukončiť platnosť záruky alebo servisnej zmluvy, alebo na spôsoby, ako by mohlo dôjsť k strate údajov o pacientovi alebo systéme.**

#### **POZNÁMKA**

Poznámky upriamujú vašu pozornosť na dôležité informácie, ktoré vám pomôžu využívať produkt ešte efektívnejšie.

## **Inovácie a aktualizácie**

Spoločnosť Philips sa snaží o inováciu a nepretržitý vývoj svojich produktov. Zverejňuje informácie o inováciách softvéru alebo hardvéru. K týmto inováciám budú dodané aj aktualizované verzie informačných materiálov.

Ďalšie informácie nájdete v časti ["Aktualizácia aplikácie Lumify" na strane 88.](#page-87-0)

## **Materiál a príslušenstvo**

Spotrebný materiál a príslušenstvo možno objednať cez internetové stránky Lumify (www.philips.com/lumify) alebo od spoločnosti CIVCO Medical Solutions:

#### **CIVCO Medical Solutions**

102 First Street South, Kalona, IA 52247‑9589 Tel.: 800‑445‑6741 (USA a Kanada), +1 319‑248‑6757 (medzinárodné) Fax: 877-329-2482 (USA a Kanada), +1 319-248-6660 (medzinárodné) E-mail: info@civco.com Internet: www.civco.com

#### <span id="page-19-0"></span>**Príslušenstvo k systému**

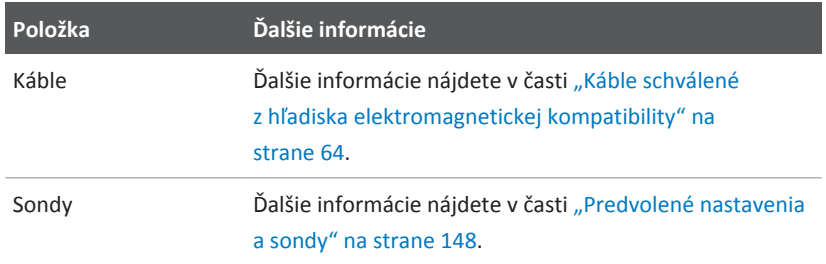

## **Služby zákazníkom**

Zamestnanci oddelenia služieb zákazníkom sú pripravení odpovedať na vaše otázky, poradiť vám a zabezpečiť služby a údržbu po celom svete. Ak potrebujete pomoc, obráťte sa na miestneho zástupcu spoločnosti Philips. Taktiež môžete navštíviť internetové stránky Lumify alebo sa obrátiť na nasledujúcu kanceláriu, kde vám odporučia príslušného zástupcu služieb zákazníkom:

www.philips.com/lumify

Philips Ultrasound, Inc.

22100 Bothell Everett Hwy, Bothell, WA 98021-8431, USA

## **Recyklácia, opätovné použitie a likvidácia**

Snahou spoločnosti Philips je pomáhať pri ochrane životného prostredia a poskytovaním vhodných foriem podpory, údržby a školení zabezpečiť nepretržitú bezpečnú a efektívnu prevádzku tohto systému. Spoločnosť Philips navrhuje a vyrába zariadenia, ktoré vyhovujú príslušným smerniciam o ochrane životného prostredia. Správne prevádzkované a udržiavané zariadenia nepredstavujú pre životné prostredie žiadne riziko. Zariadenia však niekedy obsahujú materiály, ktoré môžu v prípade nesprávnej likvidácie poškodiť životné prostredie. Používanie takýchto materiálov je nevyhnutné na realizáciu niektorých funkcií a plnenie určitých zákonných a iných požiadaviek.

Smernica Európskej únie o odpadoch z elektrických a elektronických zariadení (WEEE) vyžaduje od výrobcov elektrických a elektronických zariadení, aby ku každému výrobku poskytli informácie o jeho opakovanom použití a manipulácii s ním. Tieto informácie sú uvedené v dokumente o recyklácii spoločnosti Philips s názvom Recycling Passport. Uvedené informácie o recyklácii pre ultrazvukové systémy spoločnosti Philips sú k dispozícii na webovej stránke:

www.healthcare.philips.com/main/about/sustainability/recycling/ultrasound.wpd

Informácie o recyklácii, opätovnom použití a likvidácii, ktoré tento dokument obsahuje, sú určené najmä osobám právne zodpovedným za príslušné zariadenie. Likvidáciu zvyčajne nezabezpečujú prevádzkovatelia s výnimkou niektorých typov batérií.

#### **Odovzdanie sondy inému používateľovi**

Ak ste zakúpili sondu priamo a odovzdávate ju inému používateľovi, ktorý ju bude používať na účely, na ktoré je určená, odovzdajte ju v kompletnom stave. Skontrolujte najmä, či nový používateľ dostal kompletnú podpornú produktovú dokumentáciu vrátane všetkých pokynov na používanie. Informujte nového používateľa o podporných službách, ktoré spoločnosť Philips poskytuje pri údržbe sondy, o komplexných školeniach obsluhujúceho personálu, ako aj o likvidácii sondy po uplynutí životnosti. Súčasní používatelia si musia uvedomiť, že s odovzdaním zdravotníckych elektrických zariadení inému používateľovi môžu súvisieť vážne technické, medicínske a právne riziká i problémy súvisiace s ochranou osobných údajov. Pôvodný používateľ môže naďalej niesť zodpovednosť za zariadenie, aj keď ho odovzdal inému používateľovi.

Spoločnosť Philips dôrazne odporúča, aby ste sa pred zamýšľaným odovzdaním akéhokoľvek zariadenia inej osobe poradili s miestnym zástupcom spoločnosti Philips.

Po odovzdaní sondy novému používateľovi budete možno naďalej dostávať dôležité bezpečnostné informácie, ako napríklad informačné materiály či zmenové príkazy. V mnohých jurisdikciách je pôvodný majiteľ povinný oboznámiť nových používateľov s takýmito bezpečnostnými informáciami. Ak nie ste scopní alebo pripravení to urobiť, informujte spoločnosť Philips o novom používateľovi, aby mohla zabezpečiť poskytovanie bezpečnostných informácií novému používateľovi.

#### **Konečná likvidácia zariadenia**

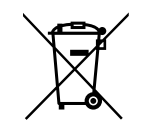

Ak máte sondu prenajatú, na konci vášho prenájmu Lumify je nutné vrátiť sondu alebo sondy spoločnosti Philips. Sondy nelikvidujte. Ďalšie informácie nájdete v časti **Support** internetových stránok Lumify:

www.philips.com/lumify

Ak ste si sondu zakúpili, spoločnosť Philips poskytuje podporu v nasledujúcich oblastiach:

- recyklácia užitočných komponentov sondy,
- recyklácia užitočných materiálov sondy kompetentnými spoločnosťami nakladajúcimi s odpadmi,
- bezpečná a efektívna likvidácia sondy.

Ak chcete získať rady a informácie, obráťte sa na servisnú organizáciu spoločnosti Philips alebo navštívte nasledujúcu webovú stránku:

www.healthcare.philips.com/us/about/sustainability/recycling

Konečná likvidácia vášho zariadenia znamená likvidáciu takým spôsobom, ktorý znemožní jeho ďalšie používanie na účely, na ktoré bol určený.

Informácie o správnej likvidácii zariadenia nájdete v dokumentácii dodávanej s vaším zariadením.

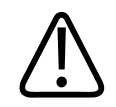

#### **VÝSTRAHA**

**Nelikvidujte zariadenie (ani žiadne jeho komponenty) spolu s priemyselným či komunálnym odpadom. Systém môže obsahovať materiály, ako napríklad olovo, volfrám či olej, alebo iné nebezpečné látky, ktoré môžu spôsobiť závažné znečistenie životného prostredia. Zariadenie obsahuje aj citlivé súkromné informácie, ktoré sa musia náležite odstrániť (zlikvidovať). Spoločnosť Philips odporúča, aby ste sa pred likvidáciou tohto systému obrátili na servisnú organizáciu spoločnosti Philips.**

#### **Likvidácia batérií**

Batérie sa nachádzajú vnútri zariadenia. Likvidácia zariadenia musí prebehnúť spôsobom priateľským k životnému prostrediu. Zariadenie zlikvidujte v súlade s miestnymi nariadeniami.

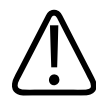

#### **VÝSTRAHA**

**Batérie nerozoberajte, neprepichujte ani nespaľujte. Dávajte pozor, aby ste neskratovali kontakty batérie. Mohlo by to viesť k riziku požiaru.**

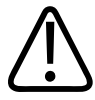

#### **VÝSTRAHA**

**Pri používaní a testovaní batérií, ako aj pri zaobchádzaní s nimi, buďte opatrní. Batérie neskratujte, nedrvte, nepúšťajte na zem, nepoškodzujte, neprepichujte, nevystavujte vysokým teplotám, nerozoberajte ani ich nepoužívajte pri opačnej polarite. Nesprávne použitie alebo zneužitie môže spôsobiť fyzické zranenie.**

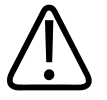

#### **VÝSTRAHA**

**V prípade vytečenia elektrolytu si umyte pokožku veľkým množstvom vody, aby ste zabránili jej podráždeniu a zápalu.**

4535 619 75011\_A/795 \* MAR 2018

## <span id="page-24-0"></span>**Bezpečnosť 2**

Skôr ako použijete ultrazvukový systém, prečítajte si tieto informácie. Pokyny sa vzťahujú k zariadeniu, sondám a softvéru. V tejto časti sú uvedené iba všeobecné informácie. Informácie o bezpečnosti, ktoré sa týkajú špecifickej úlohy, sú uvedené v postupe k danej úlohe.

Kombinácia sondy Philips, aplikácie Philips Lumify a kompatibilného zariadenia so systémom Android je považovaná za zdravotnícku pomôcku. Toto zariadenie má používať iba odborný lekár kvalifikovaný na riadenie práce so zariadením, prípadne má byť použité na príkaz a pod dohľadom uvedeného lekára.

Nahláste všetky závažné bezpečnostné problémy, ku ktorým dôjde vo vzťahu s ultrazvukovým systémom, spoločnosti Philips a príslušným orgánom v krajine sídla používateľa a pacienta.

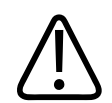

#### **VÝSTRAHA**

**Výstrahy označujú informácie, ktoré majú zásadný vplyv na bezpečnosť obsluhy i pacienta.**

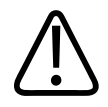

#### **UPOZORNENIE**

**Upozornenia upozorňujú na riziká, ktoré by mohli poškodiť produkt a následne ukončiť platnosť záruky alebo servisnej zmluvy, alebo na spôsoby, ako by mohlo dôjsť k strate údajov o pacientovi alebo systéme.**

4535 619 75011\_A/795 \* MAR 2018

## <span id="page-25-0"></span>**Základná bezpečnosť**

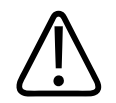

#### **VÝSTRAHA**

**Systém nepoužívajte na žiadny účel, kým si neprečítate, nepochopíte a nespoznáte všetky** bezpečnostné informácie, bezpečnostné a krízové postupy uvedené v časti "Bezpečnosť". **Používanie systému bez znalosti pravidiel bezpečného používania môže viesť k smrteľnému alebo inému vážnemu zraneniu.**

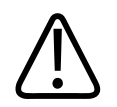

#### **VÝSTRAHA**

**Ak o** *ktorejkoľvek* **časti systému viete alebo si myslíte, že je chybná alebo nesprávne nastavená,** *nepoužívajte* **systém až do odstránenia poruchy. Používanie systému s chybnými alebo nesprávne nastavenými komponentmi môže vystaviť vás a pacienta bezpečnostným rizikám.**

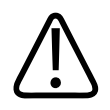

#### **VÝSTRAHA**

**Sondy majú malé odpojiteľné komponenty spojené s rizikom udusenia. Kábel sondy môže spôsobiť priškrtenie. Nenechávajte deti so systémom bez dohľadu.**

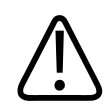

#### **VÝSTRAHA**

**Nepoužívajte systém na žiadny účel, ak nie ste dostatočne a správne zaškolení v oblasti jeho bezpečnej a efektívnej prevádzky. Ak si nie ste istí, či ste schopní systém bezpečne a efektívne používať, nepoužívajte ho. Používanie systému bez správneho a dostatočného zaškolenia môže viesť k smrteľnému alebo inému vážnemu zraneniu.**

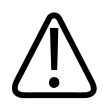

**Nepoužívajte systém na pacientoch, ak dostatočne nechápete jeho možnosti a funkcie. Používanie systému bez takéhoto pochopenia môže ohroziť efektívnosť systému, bezpečnosť pacienta, vás a iných osôb.**

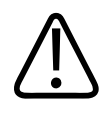

#### **VÝSTRAHA**

**Nikdy sa nepokúšajte odstrániť, zmeniť, obísť ani oklamať žiadne bezpečnostné súčasti systému. Manipulácia s bezpečnostnými prvkami môže spôsobiť smrteľné alebo iné vážne zranenie.**

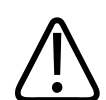

#### **VÝSTRAHA**

**Systém používajte len na účely, na ktoré je určený. Systém nepoužívajte nesprávne. Nepoužívajte systém so žiadnymi produktmi, ktoré spoločnosť Philips neoznačila za kompatibilné s týmto systémom. Používanie produktu na iné účely ako tie, na ktoré je určený, alebo používanie s nekompatibilnými produktmi môže viesť k smrteľnému alebo inému vážnemu zraneniu.**

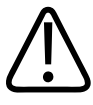

#### **VÝSTRAHA**

**Ak máte pocit, že systém alebo sonda nefungujú správne, okamžite ich prestaňte používať. Ihneď sa obráťte na zástupcu spoločnosti Philips.**

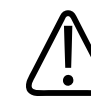

#### **VÝSTRAHA**

**Nesiete zodpovednosť za konfiguráciu svojho zariadenia podľa bezpečnostných protokolov vášho pracoviska. Upozornenia a výstrahy z aplikácií tretích strán môžu rušiť vyšetrenie.**

<span id="page-27-0"></span>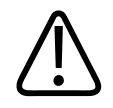

**Tenké ihly sa môžu pri zavádzaní do tkaniva ohnúť. Skutočnú polohu musíte overiť identifikáciou odoziev z ihly.**

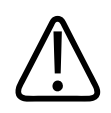

#### **VÝSTRAHA**

**Ak ihla nie je viditeľná, nevykonávajte zákrok s ihlou.**

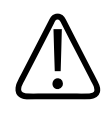

#### **VÝSTRAHA**

**Ozveny alebo iné artefakty súvisiace s tkanivom môžu vytvárať falošné obrazy ihly, ktoré môžu spôsobiť problémy pri určovaní polohy aktuálneho obrazu ihly. Skontrolujte, či pri lokalizácii ihly nepoužívate obraz falošnej ihly.**

## **Bezpečnosť pri práci s elektrickými zariadeniami**

Sonda a softvér spolu s reprezentatívnym zariadením spĺňajú podmienky normy IEC 60601-1. Sondy spĺňajú podmienky pre izolované aplikované komponenty typu BF. Pri použití sondy a softvéru v kombinácii so zariadením kompatibilným s normou IEC 60950-1 spĺňa systém požiadavky normy IEC 60601-1 pre zariadenie s interným napájaním. (Bezpečnostné normy, ktorým systém zodpovedá, nájdete v časti ["Špecifikácie"\)](#page-166-0). V záujme maximálnej bezpečnosti zohľadnite nasledujúce výstrahy a upozornenia:

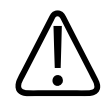

#### **VÝSTRAHA**

**Zariadenia kompatibilné s normou IEC 60950**‑**1 neprešli hodnotením kompatibility s teplotnými limitmi IEC 60601-1 pre kontakt s pacientom. Z tohto dôvodu môže so zariadením zaobchádzať iba obsluha.**

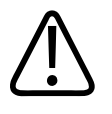

**Systém nemá pracovať v prítomnosti horľavých plynov alebo anestetík. Môže dôjsť k explózii. Systém** *nie* **je v súlade s podmienkami AP/APG stanovenými normou IEC 60601-1.**

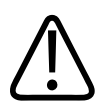

#### **VÝSTRAHA**

**V záujme prevencie rizika zásahu elektrickým prúdom sondy pred použitím vždy skontrolujte. Pred použitím skontrolujte povrch, kryt a kábel. Ak je povrch sondy popraskaný, otlčený alebo opotrebovaný, kryt sondy poškodený alebo kábel odretý, sondu nepoužívajte.**

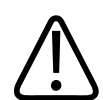

#### **VÝSTRAHA**

**Pred aplikáciou vysokonapäťového defibrilačného pulzu musíte skontrolovať, či telo pacienta nie je v kontakte so žiadnymi zariadeniami, ktoré prichádzajú do kontaktu s ním (napríklad sondy, ceruzkové sondy a zvody EKG) a nie sú špecificky označené ako odolné** voči účinkom defibrilácie. Pozrite si časť ["Defibrilátory" na strane 32](#page-31-0).

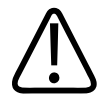

#### **VÝSTRAHA**

**Ultrazvukové zariadenie, podobne ako iné elektronické diagnostické zdravotnícke pomôcky, využíva pri bežnej prevádzke vysokofrekvenčné elektrické signály, ktoré môžu rušiť činnosť kardiostimulátorov. Možnosť rušenia ich činnosti je síce veľmi nízka, buďte si však vedomí potenciálneho rizika a okamžite zastavte činnosť systému, ak zaregistrujete rušenie kardiostimulátora.**

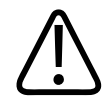

**Ak používate doplnkové periférne zariadenia určené na prepojenie funkčným spojením, považuje sa takáto kombinácia za elektrický zdravotnícky systém. Ste zodpovední za zabezpečenie súladu s normou IEC 60601-1 a testovanie vytvoreného systému podľa stanovených požiadaviek. Ak máte akékoľvek otázky, obráťte sa na zástupcu spoločnosti Philips.**

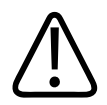

#### **VÝSTRAHA**

**Komponenty prichádzajúce do kontaktu s telom pacienta spĺňajú požiadavky normy IEC 60601**‑**1. Pri aplikácii napätí, ktoré, i keď neúmyselne, presiahnu hodnoty stanovené v norme, môžu dôjsť k zásahu pacienta alebo obsluhy systému elektrickým prúdom.**

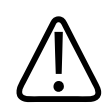

#### **VÝSTRAHA**

**Pripojenie voliteľných zariadení, ktoré nedodáva spoločnosť Philips, môže viesť k zásahu elektrickým prúdom. Po pripojení takýchto voliteľných zariadení k ultrazvukovému systému zabezpečte, aby celkový uzemňujúci zvodový prúd systému nepresiahol 500 µA.**

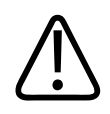

#### **VÝSTRAHA**

**Nepoužívajte sondy, ktoré boli pri čistení alebo dezinfekcii ponorené nad stanovenú úroveň – vyhnete sa tak riziku zásahu elektrickým prúdom.**

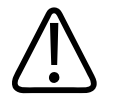

**Elektrochirurgické jednotky (ESU) a iné zariadenia zámerne vytvárajú v tele pacienta rádiofrekvenčné elektromagnetické polia alebo prúdy. Ultrazvukové frekvencie využívané pri zobrazovaní sú zhodné s rozsahom rádiových frekvencií, preto sú ultrazvukové sondy citlivé na rušenie rádiofrekvenčným signálom. Počas prevádzky jednotky ESU je čiernobiely obraz rušený výrazným šumom a farebný obraz sa úplne vymaže.** 

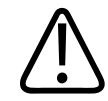

#### **VÝSTRAHA**

**Nepoužívajte sondy v kombinácii s vysokofrekvenčným chirurgickým zariadením – vyhnete sa tak možnému popáleniu. Riziko popálenia môže súvisieť s poruchou pripojenia neutrálnej elektródy vysokofrekvenčných chirurgických zariadení.**

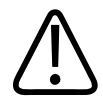

#### **VÝSTRAHA**

**Použitie káblov, sond alebo príslušenstva, ktoré nie sú určené na použitie so systémom, môže viesť k zvýšeniu elektromagnetických emisií alebo zníženiu elektromagnetickej odolnosti systému.**

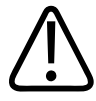

#### **UPOZORNENIE**

**Použitie tohto systému v prostredí s elektromagnetickým poľom môže spôsobiť chvíľkové zníženie kvality ultrazvukového obrazu. V prípade súvislého alebo občasného rušenia postupujte pri používaní systému mimoriadne opatrne. V takom prípade skontrolujte prostredie, v ktorom sa systém používa a identifikujte prípadné zdroje vysielaných emisií. Zdrojom emisií môžu byť iné elektrické zariadenia používané v tej istej alebo susednej miestnosti. Zdrojom emisií môžu byť aj komunikačné zariadenia, napríklad mobilné telefóny a pagery. Emisie môže vysielať aj rádio, televízor alebo zdroj mikrovlného signálu umiestnené v blízkosti systému. Ak elektromagnetická interferencia (EMI) spôsobuje rušenie, zvážte premiestnenie systému.**

<span id="page-31-0"></span>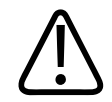

#### **UPOZORNENIE**

**Informácie o elektromagnetických emisiách a odolnosti, ktoré sa týkajú systému, nájdete v časti ["Elektromagnetická kompatibilita" na strane 61](#page-60-0). Zabezpečte súlad priestorov určených na prevádzku systému s podmienkami uvedenými v príslušných nariadeniach. Prevádzka systému v prostredí, ktoré nezodpovedá stanoveným podmienkam, môže viesť k narušeniu činnosti systému.**

#### **Defibrilátory**

Pri používaní ultrazvukového systému v čase, kedy je potrebné pracovať s defibrilátorom, zohľadnite nasledujúce výstrahy:

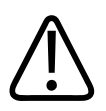

#### **VÝSTRAHA**

**Pred defibriláciou vždy odoberte všetky súčasti aplikované na pacienta z tela pacienta.**

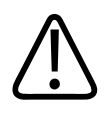

#### **VÝSTRAHA**

**Pred defibriláciou vždy odpojte invazívne sondy, ktoré zostávajú v kontakte s pacientom, od systému.**

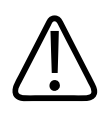

#### **VÝSTRAHA**

**Nazabudnite, že jednorazový ochranný návlek sondy nie je elektricky izolovaný a nechráni pred účinkami defibrilácie.**

<span id="page-32-0"></span>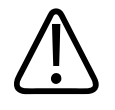

**Malý otvor vo vonkajšej vrstve sondy tvorí elektrickú dráhu k uzemneným kovovým komponentom sondy. Sekundárny oblúk, ktorý sa môže vytvoriť počas defibrilácie, môže spôsobiť popálenie pacienta. Riziko popálenia sa zníži použitím neuzemneného defibrilátora, ale nie je úplne vylúčené.**

Použite defibrilátory, ktoré nemajú uzemnený pacientsky okruh. Informácie o tom, či pacientsky okruh defibrilátora je alebo nie je uzemnený, nájdete v servisnej príručke defibrilátora alebo sa informujte u technika zodpovedného za biomedicínske zariadenia.

#### **Požiarna bezpečnosť**

Požiarna bezpečnosť závisí od prevencie požiarov, izolácie príčiny a uhasenia ohňa. Ak vidíte známky dymu alebo ohňa, odpojte napájanie systému. Pri použití systému dbajte na nasledujúce výstrahy.

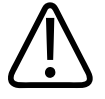

#### **VÝSTRAHA**

**V prípade požiaru elektrického zariadenia alebo chemického požiaru používajte len tie hasiace prístroje, ktoré sú určené na tieto účely. Používanie vody alebo iných tekutín na požiare elektrických zariadení môže spôsobiť smrteľné alebo iné vážne zranenie. Ak je to bezpečné, pred pokusom o uhasenie požiaru sa pokúste odizolovať produkt od prívodu elektriny a iných zdrojov, aby ste znížili riziko zásahu elektrickým prúdom.**

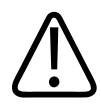

#### **VÝSTRAHA**

**Používanie elektrických zariadení v prostredí, pre ktoré nie sú prispôsobené, môže viesť k požiaru alebo výbuchu. Požiarne predpisy pre typ používaného zdravotníckeho územia by sa mali plne aplikovať, dodržiavať a kontrolovať. Mali by byť dostupné hasiace prístroje pre elektrické požiare aj iné typy požiarov.**

## <span id="page-33-0"></span>**Ochrana zariadenia**

Pri ochrane systému dodržiavajte nasledujúce opatrenia:

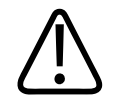

#### **VÝSTRAHA**

**Ak boli systém alebo sondy v prostredí s teplotou vyššou než 40 °C (104 °F), ponechajte ich pred zapnutím systému alebo pripojením sond vychladnúť na prevádzkovú teplotu. Dávajte pozor, aby sonda neprišla do kontaktu s pacientom, ak má teplotu vyššiu než 43 °C (109 °F). Počkajte 25 minút, kým sonda vychladne. Ak boli sondy vystavené teplotám nad 40 °C (104 °F) len krátko, čas potrebný na návrat zariadení do prevádzkovej teploty môže byť kratší ako 25 minút.**

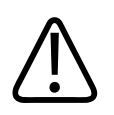

#### **UPOZORNENIE**

**Ak boli systém alebo sondy v prostredí s teplotou nižšou ako 0 °C (32 °F), ponechajte ich pred zapnutím systému alebo pripojením sond zahriať na prevádzkovú teplotu. Počkajte 20 minút, kým sa sondy zahrejú na prevádzkovú teplotu. V opačnom prípade môže vnútorná kondenzácia poškodiť zariadenie. Ak boli sondy vystavené teplotám pod 0 °C (32 °F) len krátko, čas potrebný na návrat zariadení do prevádzkovej teploty môže byť kratší ako 20 minút.**

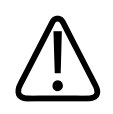

#### **UPOZORNENIE**

**Pri nadmernom ohnutí alebo skrútení káblov komponentov, ktoré prichádzajú do kontaktu s telom pacienta, môže dôjsť k poruche alebo presušovanej činnosti systému.**

<span id="page-34-0"></span>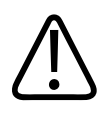

#### **UPOZORNENIE**

**Vo všeobecnosti je voči vniknutiu tekutiny odolná len oblasť akustického okna sondy. Ak nie je v pokynoch na čistenie konkrétnej sondy uvedené inak, zvyšnú časť sondy nenamáčajte do žiadnej tekutiny.**

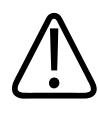

#### **UPOZORNENIE**

**Neponárajte konektor sondy do roztoku. Káble a telá sond sú odolné voči vniknutiu tekutiny, ale konektory nie sú.**

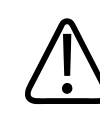

#### **UPOZORNENIE**

**Na čistenie systému, periférnych zariadení alebo sond nepoužívajte abrazívne čistiace prostriedky, acetón, MEK, riedidlo na farbu ani iné silné roztoky.**

## **Kompatibilita produktu**

Nepoužívajte systém v kombinácii s inými produktmi alebo komponentmi, pokiaľ spoločnosť Philips výslovne neuzná tieto produkty či komponenty za kompatibilné. Informácie o takýchto produktoch a komponentoch vám poskytne zástupca spoločnosti Philips.

Zmeny a doplnenia systému by mala robiť len spoločnosť Philips alebo tretie strany, ktorým spoločnosť Philips výslovne udelí oprávnenie na takúto činnosť. Takéto zmeny a doplnenia musia byť v súlade so všetkými platnými zákonmi a predpismi, ktoré majú silu zákona v rámci príslušnej jurisdikcie, aj s najlepšími technickými postupmi.

<span id="page-35-0"></span>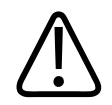

**Zmeny a doplnenia systému, ktoré neurobia príslušne vyškolení pracovníci, alebo použitie neschválených náhradných dielov môžu zrušiť platnosť záruky. Vykonávanie údržby nekvalifikovanými osobami alebo používanie neschválených náhradných dielov, rovnako ako v prípade všetkých komplexných technických produktov, predstavuje vážne riziko poškodenia systému alebo úrazu.**

## **Symboly**

Medzinárodná elektrotechnická komisia (IEC) vytvorila súbor symbolov pre zdravotnícke elektronické zariadenia, ktoré klasifikujú ich pripojenie alebo upozorňujú na možné riziká. Nasledujúce z nich môžu byť uvedené na vašom produkte, jeho príslušenstve a balení.

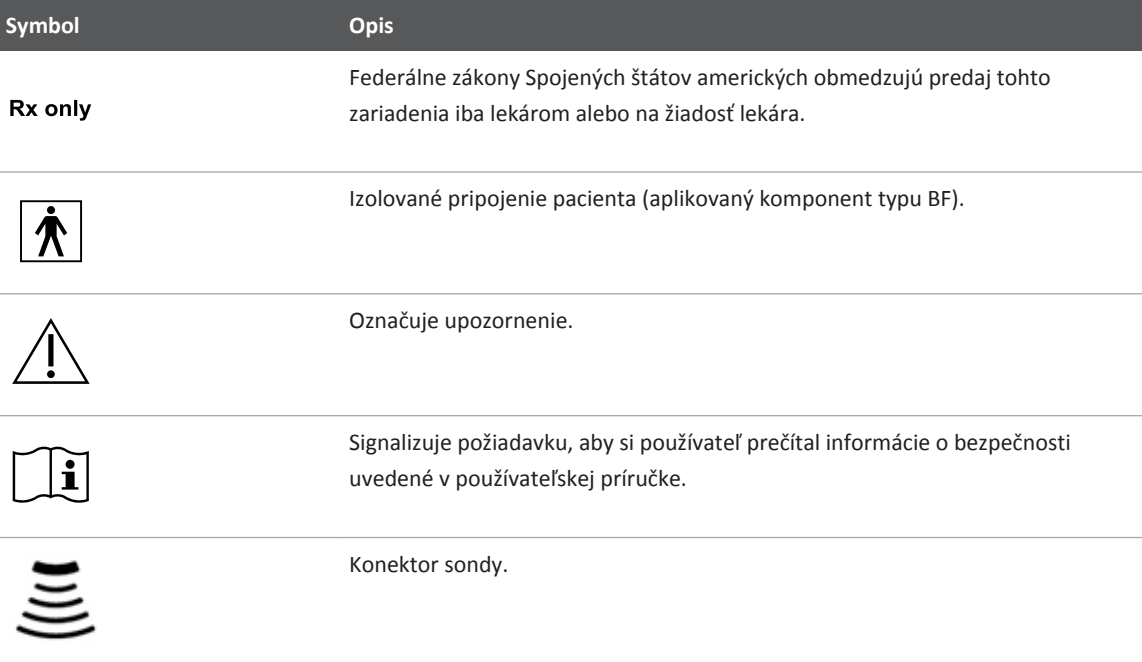
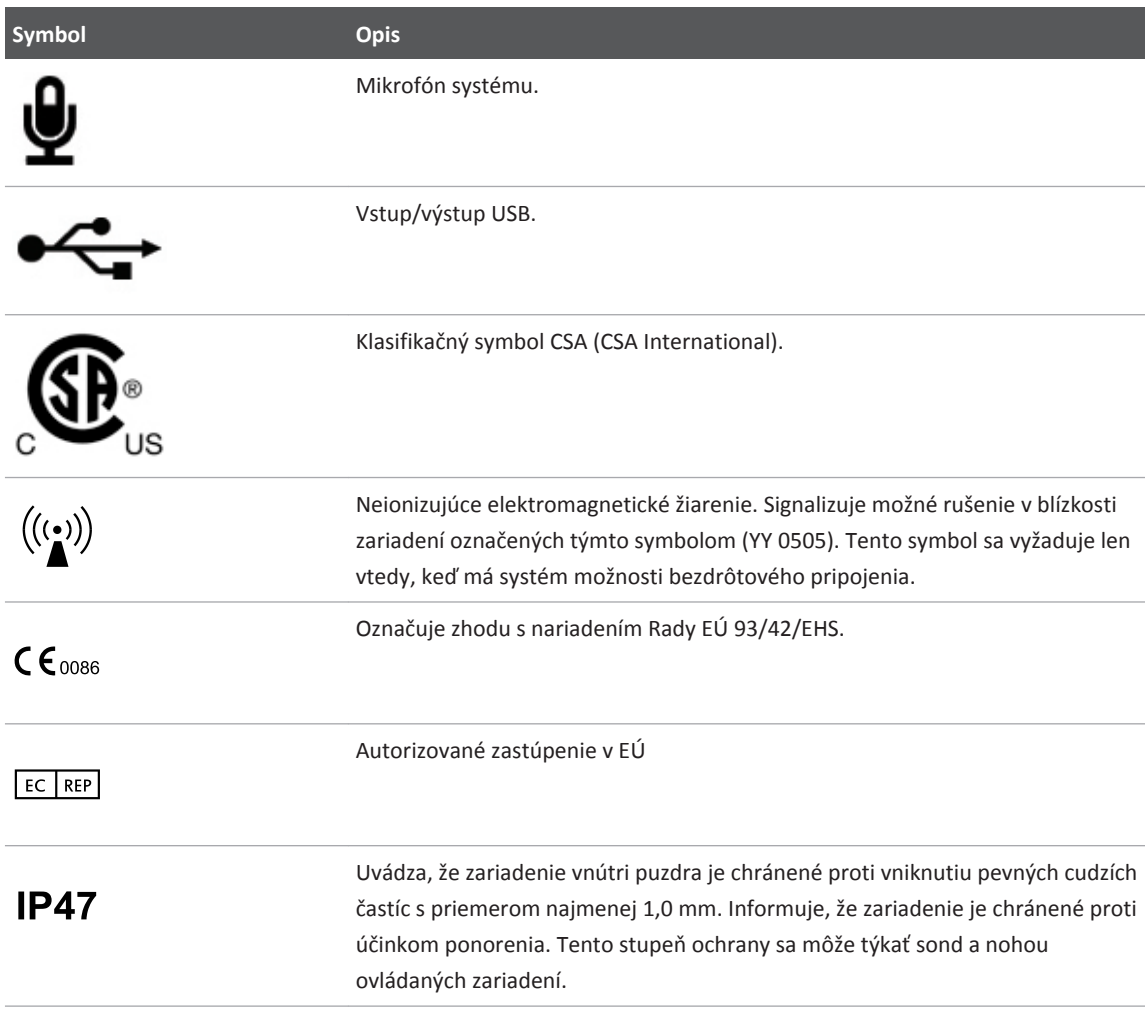

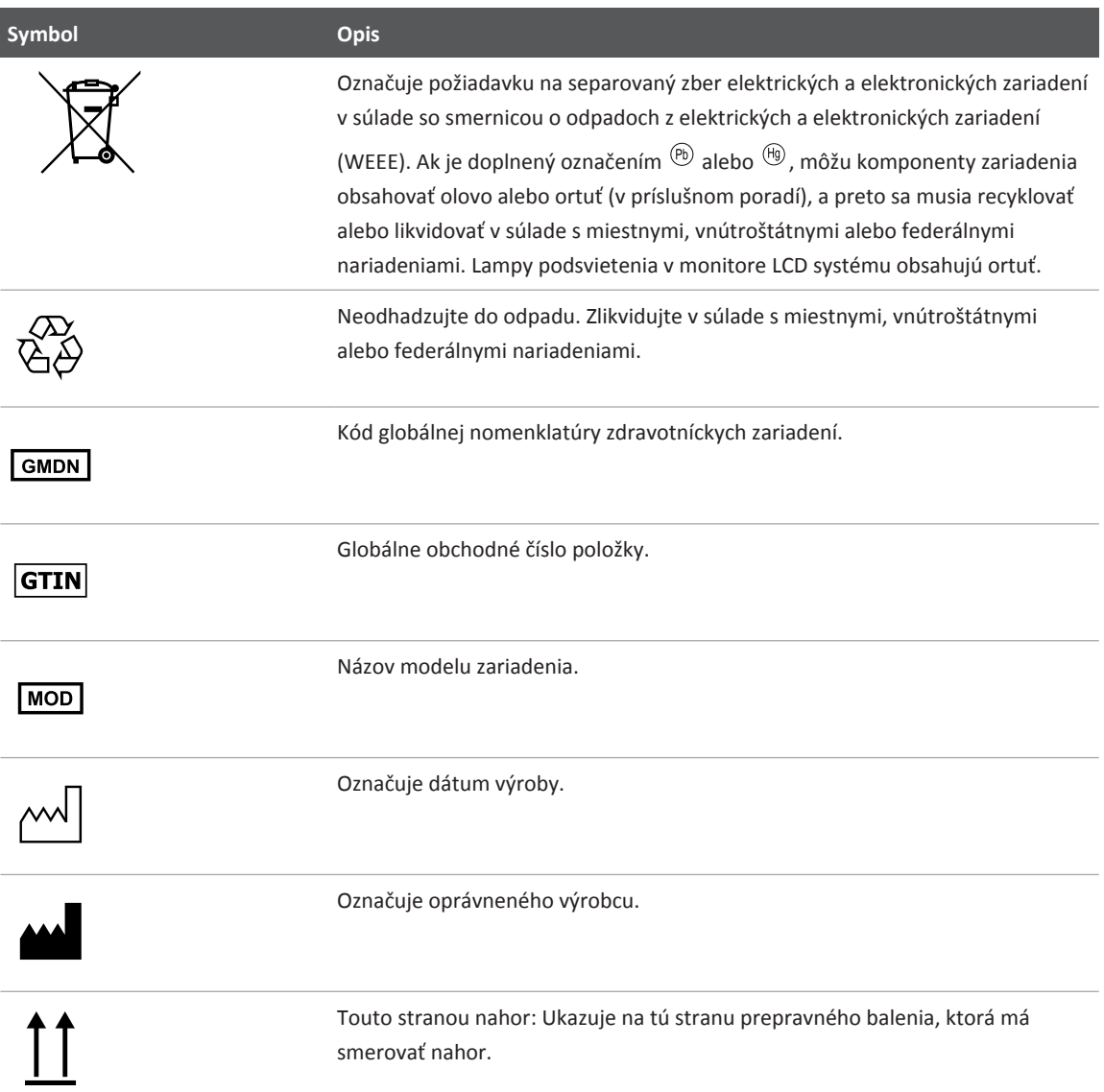

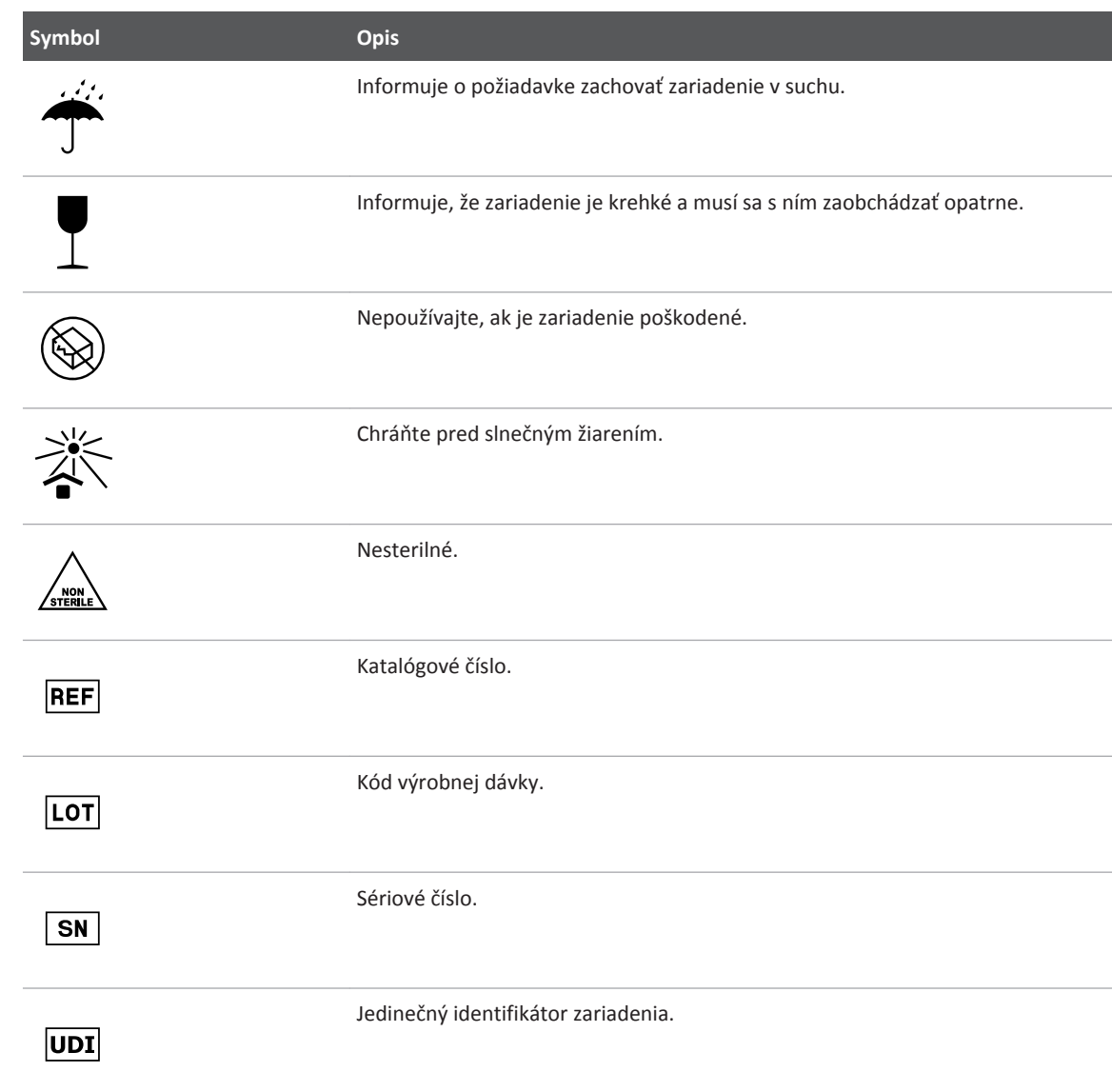

# **Biologická bezpečnosť**

V tejto časti sú uvedené informácie o biologickej bezpečnosti a výzva k maximálnej opatrnosti pri používaní systému.

Zoznam opatrení súvisiacich s biologickou bezpečnosťou je uvedený ďalej v texte. Dodržiavajte ich pri používaní systému. Ďalšie informácie nájdete v časti *Bezpečnosť ultrazvukových zdravotníckych systémov* na disku CD s *informáciami pre používateľa*.

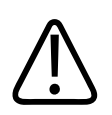

## **VÝSTRAHA**

**Systém nepoužívajte, ak chybové hlásenie na displeji signalizuje prítomnosť rizikových podmienok. Zaznamenajte si kód chyby, vypnite napájanie systému a zavolajte pracovníka zákazníckeho servisu.**

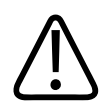

## **VÝSTRAHA**

**Nepoužívajte systém, na ktorom prebiehajú nepravidelné alebo nesúvislé aktualizácie obrazu. Nepravidelnosť sekvencií pri snímaní signalizuje poruchu hardvéru, ktorú treba pred použitím systému odstrániť.**

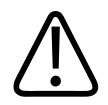

## **VÝSTRAHA**

**Pri ultrazvukovom vyšetrení postupujte opatrne. Dodržiavajte tzv. princíp ALARA (As Low As Reasonably Achievable – maximálne zníženie vplyvu dosiahnuteľné racionálnym spôsobom).**

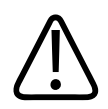

### **VÝSTRAHA**

**Používajte iba akustické podušky schválené spoločnosťou Philips. Informácie o objednávaní schváleného príslušenstva nájdete v časti ["Materiál a príslušenstvo" na strane 19.](#page-18-0)**

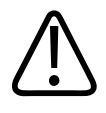

### **VÝSTRAHA**

**Návleky na sondy môžu obsahovať prírodný kaučukový latex. Tieto návleky môžu u niektorých osôb spôsobiť alergickú reakciu. Pozrite si časť ["Upozornenie úradu FDA](#page-41-0) [týkajúce sa latexu" na strane 42.](#page-41-0)**

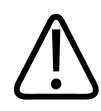

### **VÝSTRAHA**

**Ak dôjde počas intraoperačnej aplikácie u pacienta s prenosnou spongiformnou encefalopatiou, napríklad Creutzfeldtovou-Jakobovou chorobou, k narušeniu sterilného ochranného návleku sondy, postupujte podľa pokynov centier pre kontrolu a prevenciu chorôb (CDC) v USA a nasledujúceho dokumentu Svetovej zdravotníckej organizácie (WHO): WHO/CDS/ APH/2000/3, WHO Infection Control Guidelines for Transmissible Spongiform Encephalopathies (Usmernenia Svetovej zdravotníckej organizácie (WHO) na kontrolu infekcií v prípade prenosnej spongiformnej encefalopatie). Sondy systému nemožno dekontaminovať pomocou tepla.**

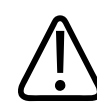

### **VÝSTRAHA**

**V prípade vnútornej kontaminácie systému telesnými tekutinami obsahujúcimi patogény musíte o tejto skutočnosti okamžite informovať príslušného servisného pracovníka spoločnosti Philips. Vnútorné komponenty systému nie je možné dezinfikovať. V prípade vnútornej kontaminácie systému musia byť komponenty systému predstavujúce biologické riziko zlikvidované v súlade s miestnymi alebo federálnymi nariadeniami.**

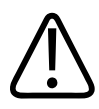

### **VÝSTRAHA**

**Po začatí vyšetrenia vyberte správnu aplikáciu a využívajte ju počas celého vyšetrenia. Niektoré aplikácie sú určené pre časti tela, ktoré si vyžadujú nižšie limity akustického výstupu.**

## <span id="page-41-0"></span>**Upozornenie úradu FDA týkajúce sa latexu**

#### **29. marca 1991, Alergické reakcie na zdravotnícke pomôcky obsahujúce latex**

Na základe hlásených závažných alergických reakcií na zdravotnícke pomôcky obsahujúce latex (prírodný kaučuk) úrad FDA odporúča zdravotníckym pracovníkom, aby sa informovali o citlivosti pacienta na latex a boli pripravení okamžite poskytnúť pomoc pri alergických reakciách. Reakcie pacientov na latex boli hlásené v rozsahu od kontaktnej žihľavky po systémovú anafylaxiu. Latex obsahujú mnohé zdravotnícke pomôcky vrátane chirurgických rukavíc a rukavíc používaných pri vyšetreniach, katétrov, intubačných trubíc, anestetických a dentálnych rúšok.

V poslednom období vzrástol počet alergických reakcií na zdravotnícke pomôcky obsahujúce latex hlásených úradu FDA. Jedna značka špičiek s latexovou manžetou používaných na črevné nálevy bola nedávno stiahnutá z trhu potom, ako niekoľko pacientov zomrelo v dôsledku anafylaktoidných reakcií počas báryového črevného nálevu. O ďalších prípadoch citlivosti na latex informovali lekárske publikácie. Jednou z príčin pozorovaného nárastu prevalencie citlivosti na latex môže byť opakované vystavenie pôsobeniu latexu obsiahnutého v zdravotníckych pomôckach i v iných spotrebných výrobkoch. Uvádza sa napríklad, že 6 až 7 % chirurgických pracovníkov a 18 až 40 % pacientov s rázštepom chrbtice (spina bifida) je citlivých na latex.

Primárnym zdrojom alergických reakcií sú pravdepodobne proteíny obsiahnuté v samotnom latexe. Nie je síce známe, pri akom množstve proteínov je pravdepodobnosť vzniku závažných reakcií, úrad FDA však spolupracuje s výrobcami zdravotníckych pomôcok obsahujúcich latex s cieľom maximálne znížiť obsah proteínov v ich výrobkoch.

Úrad FDA vypracoval v súvislosti s týmto problémom nasledujúce odporúčania pre zdravotníckych pracovníkov:

• Pri zaznamenávaní anamnézy pacientov sa informujte aj o ich citlivosti na latex. Tieto odporúčania sú mimoriadne dôležité najmä v prípade pacientov na chirurgických alebo rádiologických oddeleniach, pacientov s rázštepom chrbtice (spina bifida) a zdravotníckych pracovníkov. Môže byť užitočné získať informácie o svrbení, vyrážke alebo problémoch s dýchaním pri nosení latexových rukavíc alebo nafukovaní detských balónov. Pacienti, ktorí majú v anamnéze uvedenú citlivosť na latex, by mali mať záznamy označené.

- V prípade podozrenia na citlivosť na latex zvážte použitie zdravotníckych pomôcok vyrobených z alternatívnych materiálov, napríklad z plastu. V prípade pacienta citlivého na latex by si zdravotnícky pracovník napríklad mohol na latexovú rukavicu navliecť rukavicu neobsahujúcu latex. Ak sú na latex citliví zdravotnícky pracovník i pacient, možno použiť rukavice z alternatívneho materiálu navlečené pod latexovou rukavicou i na nej. (Latexové rukavice označené ako "hypoalergenické" nemusia vždy zabrániť nežiaducim reakciám.)
- Ak používate zdravotnícke pomôcky obsahujúce latex, najmä ak sa latex dostáva do kontaktu so sliznicami, nezabudnite, že môže dôjsť k alergickej reakcii.
- V prípade alergickej reakcie, u ktorej je pravdepodobnou príčinou latex, upozornite pacienta na jeho možnú citlivosť na latex a zvážte vyšetrenie u imunológa.
- Upozornite pacienta, aby zdravotníckych pracovníkov a pracovníkov služby prvej pomoci pred lekárskym výkonom informoval o svojej citlivosti na latex. Prípadne upozornite pacientov so závažnou citlivosťou na latex, aby nosili pacientsky identifikačný náramok s touto informáciou.

Úrad FDA vyzýva zdravotníckych pracovníkov, aby mu poskytli informácie o prípadoch nežiaducich reakcií na latex alebo iné materiály obsiahnuté v zdravotníckych pomôckach. (Ďalšie informácie nájdete vo vydaní informačnej publikácie o liekoch (Drug Bulletin) úradu FDA z októbra 1990.) Informácie o prípade ohláste pracovníkom programu úradu FDA pre hlásenie problémov, MedWatch, na telefónnom čísle 1-800-332-1088 alebo na webovej adrese:

#### www.fda.gov/Safety/MedWatch/

Kópiu formuláru na hlásenie citlivosti na latex získate na adrese: LATEX, FDA, HFZ-220, Rockville, MD 20857.

#### **POZNÁMKA**

Sondy uvedené v tomto dokumente, ktoré prichádzajú do kontaktu s telom človeka, neobsahujú prírodný kaučukový latex. Žiadna ultrazvuková sonda spoločnosti Philips neobsahuje prírodný kaučukový latex.

## **Vzdelávací program ALARA**

Základným princípom uplatňovaným pri práci s diagnostickými ultrazvukovými systémami je princíp maximálneho zníženia vplyvu systému na človeka dosiahnuteľného racionálnym spôsobom (As Low As Reasonably Achievable – ALARA). Mieru racionálnosti pritom musia preskúmať a posúdiť kvalifikovaní pracovníci. Nie je možné sformulovať žiadny súbor pravidiel, ktorý by dostatočne komplexne zahŕňal správny postup vo všetkých podmienkach. Schopnosť používateľa znížiť v maximálnej možnej miere pôsobenie ultrazvuku počas diagnostického zobrazovania prispeje k minimalizácii biologických účinkov ultrazvuku.

Neboli stanovené žiadne hraničné hodnoty pre biologické účinky diagnostických ultrazvukových vyšetrení, a preto za reguláciu celkovej energie, ktorej je pacient vystavený, zodpovedá obsluha sonografu. Obsluha sonografu musí nájsť optimálne riešenie zohľadňujúce dobu expozície a kvalitu obrazu. Ultrazvukové systémy zahŕňajú určité regulačné parametre využívané na optimalizáciu výsledkov vyšetrenia, ktoré umožňujú zabezpečiť kvalitu diagnostických obrazov pri súčasnom obmedzení expozičného času.

Dôležitá je aj schopnosť používateľa riadiť sa princípom ALARA. Pokrok v oblasti diagnostických ultrazvukových systémov, nielen v oblasti technológie, ale aj v oblasti využitia danej technológie, si vyžaduje širšiu a lepšiu informovanosť používateľa. Potrebné informácie majú poskytovať indexy zobrazované na výstupných zobrazeniach.

Spôsob využitia indexov zobrazovaných na výstupných zobrazeniach pri uplatňovaní princípu ALARA závisí od mnohých premenných. Tieto premenné zahŕňajú hodnoty indexov, telesné rozmery, umiestnenie kosti vo vzťahu k ohnisku, redukciu intenzity (atenuáciu) signálu v tele a trvanie ultrazvukovej expozície. Veľmi užitočnou premennou je najmä expozičný čas priamo regulovaný používateľom. K uplatňovaniu princípu ALARA prispieva aj schopnosť obmedziť hodnoty indexov v danom časovom rozpätí.

### **Uplatňovanie princípu ALARA**

Výber režimu zobrazovania závisí od charakteru požadovaných informácií. 2D zobrazovanie poskytuje anatomické informácie, zobrazovanie v režime Color poskytuje informácie o prietoku krvi. Pochopenie charakteru využívaného režimu zobrazovania umožňuje obsluhe sonografu uplatňovať princíp ALARA na základe informovaného posúdenia. K uplatňovaniu princípu ALARA prispieva aj frekvencia sondy, nastavenie hodnôt systému, techniky snímania a skúsenosti obsluhy zariadenia.

O intenzite akustického výstupu v konečnom dôsledku rozhoduje obsluha systému. Jej rozhodnutie musí vychádzať z nasledujúcich faktorov: typ pacienta, typ vyšetrenia, anamnéza pacienta, náročnosť dosiahnutia diagnosticky použiteľných informácií a potenciálne lokálne prehriatie pacienta v dôsledku povrchovej teploty sondy. Systém je racionálne použitý vtedy, ak sa expozícia pacienta obmedzí na najnižšie hodnoty indexov v priebehu najkratšieho času potrebného na dosiahnutie prijateľných diagnostických výsledkov.

Vysoké hodnoty indexov síce neznamenajú automatický výskyt biologických účinkov, musia sa však považovať za závažné aspekty procesu. Je potrebné vynaložiť maximálne úsilie na redukciu možných účinkov vysokých hodnôt indexov. Efektívnym spôsobom, ako dosiahnuť tento cieľ, je obmedzenie expozičného času.

Systém zahŕňa niekoľko ovládacích prvkov a regulačných parametrov, ktoré môže obsluha zariadenia využiť na úpravu kvality obrazu a obmedzenie akustickej intenzity. Uvedené ovládacie prvky a regulačné parametre sa týkajú techník, ktoré môžu byť použité pri uplatňovaní princípu ALARA. Možno ich rozdeliť do troch kategórií: priama regulácia, nepriama regulácia a regulácia na strane príjmu.

#### **Limity akustického výstupu**

Akustický výstup tohto ultrazvukového systému pre jednotlivé aplikácie je nižší ako stanovené maximálne hodnoty (pozrite nižšie). Výrazné rozdiely magnitúd zdôrazňujú potrebu vybrať vhodnú aplikáciu a zotrvať v nej, aby boli použité správne aplikačné limity pre danú aplikáciu.

#### **Limity pre neoftalmické aplikácie**

- $I<sub>snta.3</sub> \le 720$  mW/cm<sup>2</sup>
- $MI \leq 1.9$
- T $\le 6.0$

#### **Priama regulácia**

Akustickú intenzitu priamo ovplyvňuje výber aplikácie a regulácia výstupného výkonu. Na základe vybranej aplikácie máte k dispozícii rôzne rozsahy využiteľnej intenzity, resp. výstupu. Výber správneho rozsahu akustickej intenzity pre danú aplikáciu je jedným z prvých krokov v rámci každého vyšetrenia. Neodporúča sa napríklad aplikovať intenzitu používanú pri vyšetrení periférneho vaskulárneho systému pri vyšetreniach plodu. Niektoré systémy

automaticky vyberú správny rozsah pre určitú aplikáciu, u iných je potrebný manuálny výber. Za správne klinické použitie v konečnom dôsledku zodpovedá používateľ. Ultrazvukový systém umožňuje nastaviť automatický (predvolený) i manuálny (realizovaný používateľom) výber.

Akustickú intenzitu možno priamo ovplyvniť pomocou výstupného výkonu. Po výbere aplikácie môžete pomocou regulácie výkonu zvýšiť alebo znížiť akustickú intenzitu. Pomocou regulácie výkonu môžete nastavovať intenzitu v rozsahu hodnôt nižších, ako je stanovená maximálna hodnota. Pri racionálnom využití systému nastavíte najnižšiu výstupnú intenzitu umožňujúcu snímanie kvalitných obrazov.

#### **Nepriama regulácia**

Nepriama regulácia znamená reguláciu, ktorá nepriamo ovplyvňuje akustickú intenzitu. Nepriama regulácia zahŕňa výber režimu zobrazovania, pulznej repetičnej frekvencie, hĺbky ohniska, dĺžky impulzu a výber sondy.

Výberom režimu zobrazovania stanovíte charakter ultrazvukového zväzku. Režim 2D je režim sledovací, režim Doppler je statický, nesledovací režim. Statický ultrazvukový zväzok koncentruje energiu do jedného miesta. Pohybujúci sa ultrazvukový zväzok sledujúci určitý jav rozptyľuje energiu na určitú plochu a zväzok sa na zlomok času koncentruje do tej istej oblasti, podobne ako pri nesledovacom režime.

Ohnisko ultrazvukového zväzku ovplyvňuje rozlíšenie obrazu. Ak chcete zachovať alebo zvýšiť rozlíšenie v inom ohnisku, musíte zmeniť výstup v rámci danej ohniskovej zóny. Zmena výstupu je zabezpečovaná v rámci optimalizácie systému. Rôzne vyšetrenia si vyžadujú rôznu hĺbku ohniska. Nastavenie správnej hĺbky ohniska zvyšuje rozlíšenie skúmanej štruktúry.

Intenzitu nepriamo ovplyvňuje výber sondy. Redukcia intenzity (atenuácia) signálu v tkanive sa mení v závislosti od frekvencie. Čím vyššia je prevádzková frekvencia sondy, tým viac dochádza k zoslabeniu ultrazvukovej energie. Vyššia prevádzková frekvencia sondy si vyžaduje vyššiu intenzitu výstupu na snímanie vo väčšej hĺbke. Väčšia hĺbka snímania pri tej istej intenzite výstupu si vyžaduje nižšiu frekvenciu sondy. Ak pri zvýšení ziskov a výstupnej energie nad daný bod nenastane zodpovedajúce zvýšenie kvality obrazu, môže to znamenať potrebu použiť sondu s nižšou frekvenciou.

#### **Regulačné parametre prijímača**

Regulačné parametre prijímača využíva obsluha zariadenia na zdokonalenie kvality obrazu. Tieto regulačné parametre nemajú žiadny vplyv na výstup. Ovplyvňujú iba príjem ultrazvukovej odozvy. Medzi tieto ovládacie prvky patria zisk, elektronická kompenzácia akustickej atenuácie (TGC, time gain compensation), dynamický rozsah a spracovanie obrazu. Vo vzťahu k výstupnému výkonu je dôležité si zapamätať, že pred zvýšením výstupného výkonu je potrebné optimalizovať regulačné parametre prijímača. Napr. pred zvýšením výstupu optimalizujte zisk tak, aby ste dosiahli zlepšenie kvality obrazu.

#### **Príklad uplatňovania princípu ALARA**

Ultrazvukové vyšetrenie pečene u pacienta začína výberom príslušnej frekvencie sondy. Po výbere sondy a aplikácie na základe anatómie pacienta je potrebné upraviť výstupný výkon tak, aby bolo na snímanie obrazu použité najnižšie možné nastavenie. Po nasnímaní obrazu upravte ohnisko sondy a následne zvýšte zisk prijímača tak, aby ste dosiahli jednotné zobrazenie tkaniva. Ak je možné dosiahnuť adekvátny obraz pomocou zvýšenia zisku, potom znížte výstupný výkon. Až po týchto úpravách by ste mali zvýšiť výstup na ďalšiu hodnotu.

Po nasnímaní 2D zobrazenia pečene môžete použiť režim Color na lokalizáciu prietoku krvi. Podobne ako pri 2D zobrazení musíte pred zvýšením výstupu optimalizovať parametre zisku a spracovania obrazu.

Ak to zhrnieme: Vyberte správnu frekvenciu sondy a aplikáciu pre dané vyšetrenie, začnite s nízkou úrovňou výstupného výkonu a optimalizujte obraz pomocou regulácie ohniska, zisku prijímača a iných regulačných parametrov zobrazovania. Ak ani potom nie je obraz diagnosticky prijateľný, zvýšte výstupný výkon.

### **Ďalšie aspekty**

Zabezpečte, aby bol čas snímania redukovaný na minimum a realizovalo sa iba snímanie nevyhnutné pre potreby diagnostiky. Nikdy neznižujte kvalitu v snahe urýchliť vyšetrenie. Nedostatočná kvalita vyšetrenia si môže vyžiadať následné vyšetrenie, ktoré zvýši celkový expozičný čas. Diagnostické ultrazvukové vyšetrenie je dôležitým nástrojom medicíny a podobne ako akýkoľvek iný nástroj musí byť využívané efektívne.

## **Výstupné zobrazenie**

Výstupné zobrazenie systému zahŕňa dva základné indexy: mechanický index a tepelný index.

Mechanický index je nepretržite zobrazený v rozsahu od hodnoty 0,0 po 1,9 (v prírastkoch po  $(0,1)$ .

Tepelný index ďalej zahŕňa nasledujúce indexy: tepelný index pre mäkké tkanivá (TIS), kosti (TIB) a lebečné kosti (TIC). Súčasne môže byť zobrazená len jedna z nich. Pre každú aplikáciu sondy je nastavený predvolený výber vhodný pre danú kombináciu. Jeden z indexov TIB, TIS alebo TIC je nepretržite zobrazený v rozsahu od hodnoty 0,0 po maximálny výstup (v prírastkoch po 0,1) v závislosti od sondy a aplikácie. Informácie o umiestnení výstupného zobrazenia nájdete v časti ["Zobrazovací displej" na strane 90.](#page-89-0)

Dôležitým faktorom ovplyvňujúcim vývoj indexov je aj špecifický charakter predvolených nastavení pre danú aplikáciu. Predvolené nastavenie je stav regulovaný systémom, ktorý nastavil výrobca alebo obsluha zariadenia. V systéme sú zadané predvolené nastavenia pre aplikácie pracujúce so sondou. Ultrazvukový systém automaticky aktivuje predvolené nastavenia po zapnutí napájania, zadaní nových údajov o pacientovi do databázy systému alebo pri zmene aplikácie.

Rozhodnutie, ktorý z troch tepelných indexov sa má zobraziť, má vychádzať z nasledujúcich kritérií:

- Index vhodný pre danú aplikáciu: Index TIS sa používa na zobrazovanie mäkkého tkaniva, index TIB na ohniská ležiace na kosti alebo blízko nej a index TIC na zobrazovanie cez kosť ležiacu blízko pri povrchu, ako pri vyšetrení lebečnej dutiny.
- Tlmiace faktory, ktoré môžu vytvoriť zdanlivo vysoké alebo nízke hodnoty tepelného indexu: prítomnosť tekutiny, kosti alebo prietoku krvi. Ak sa napríklad v ohniskovej oblasti nachádza dráha tkaniva, na ktorej dochádza k vysokej redukcii signálu (atenuácii), skutočný potenciál lokálneho zahriatia v danej zóne je nižší, než udáva zobrazený tepelný index.
- Tepelný index ovplyvňuje aj výber sledovacích alebo nesledovacích (statických) režimov prevádzky. V prípade sledovacích režimov obvykle dochádza k zahrievaniu tesne pod povrchom, v prípade statických režimov dochádza obvykle k zahrievaniu hlbšie v ohniskovej zóne.

• Vždy redukujte dĺžku ultrazvukovej expozície. Neponáhľajte sa s vyšetrením. Udržiavajte hodnoty indexov na minimálnej úrovni, čím obmedzíte dĺžku trvania expozície bez toho, aby ste znížili diagnostickú citlivosť.

#### **Zobrazenie mechanického indexu (MI)**

Mechanické biologické účinky predstavujú prahové javy, ku ktorým dochádza pri prekročení určitej hodnoty výstupnej energie. Prahové hodnoty sa však menia v závislosti od typu tkaniva. Potenciál mechanických biologických účinkov sa mení v závislosti od vrcholového tlaku rarefakcie a frekvencie ultrazvuku. Index MI má vplyv na oba tieto faktory. Čím vyššia je hodnota indexu MI, tým vyššia je pravdepodobnosť výskytu mechanických biologických účinkov. Neexistuje žiadna špecifická hodnota indexu MI, ktorá by znamenala automatický výskyt mechanických účinkov. Index MI má slúžiť ako orientačná hodnota pri uplatňovaní princípu ALARA.

#### **Zobrazenie tepelného indexu (TI)**

Index TI informuje používateľa o vzniknutých podmienkach, ktoré môžu viesť k zvýšeniu teploty na povrchu tela, v telesnom tkanive alebo v ohnisku ultrazvukového zväzku na kosti. To znamená, že index TI informuje používateľa o potenciálnom zvýšení teploty v telesnom tkanive. Predstavuje odhadovaný nárast teploty v telesnom tkanive so špecifickými vlastnosťami. Skutočný rozsah zvýšenia teploty závisí od rôznych faktorov, napríklad typu tkaniva, vaskularity, režimu prevádzky a i. Index TI má slúžiť ako orientačná hodnota pri uplatňovaní princípu ALARA.

Tepelný index pre kosti (TIB) informuje používateľa o možnom zahriatí v mieste ohniska alebo jeho blízkosti po preniknutí ultrazvukového zväzku cez mäkké tkanivo alebo tekutinu, napríklad na kosti plodu alebo v jej blízkosti v druhom alebo treťom trimestri.

Tepelný index pre lebečné kosti (TIC) informuje používateľa o potenciálnom zahriatí kosti pod povrchom alebo v jeho blízkosti, napríklad lebečnej kosti.

Tepelný index pre mäkké tkanivá (TIS) informuje používateľa o potenciálnom zahriatí v homogénnom mäkkom tkanive.

Môžete si vybrať, či chcete zobraziť hodnotu TIS, TIC alebo TIB. Podrobnosti o zmene zobrazenia TI nájdete v časti ["Nastavenie zobrazenia tepelného indexu" na strane 90.](#page-89-0)

#### **Správnosť a presnosť zobrazenia mechanického indexu a tepelných indexov**

Presnosť indexov MI a TI je 0,1 jednotky v systéme.

Odhadovaná presnosť zobrazenia indexov MI a TI je uvedená v *tabuľkách akustického výstupu* na *disku CD s informáciami pre používateľa*. Odhadovaná presnosť vychádza z variability sond a systémov, základných modelových chýb akustického výstupu a rozdielov v meraniach uvedených v tejto časti.

Zobrazené hodnoty majú byť chápané ako relatívna informácia, ktorá pomáha obsluhe systému pri uplatňovaní princípu ALARA a racionálnom využívaní systému. Nemajú byť chápané ako skutočné fyzikálne hodnoty dosiahnuté vo vyšetrovaných tkanivách alebo orgánoch. Počiatočné údaje využívané na podporu výslednej zobrazenej hodnoty sa stanovujú na základe laboratórnych meraní založených na normách merania v IEC 62359: Test Methods for the Determination of Thermal and Mechanical Indices Related to Medical Diagnostic Ultrasonic Fields. Hodnoty z týchto meraní sa použijú ako vstupné údaje algoritmu na výpočet zobrazených výstupných hodnôt.

Mnohé z odhadov používaných pri meraniach a výpočtoch sú konzervatívneho charakteru. U veľkej väčšiny tkanivových dráh je súčasťou meraní a výpočtu nadhodnotenie aktuálnej intenzity expozície *in situ*. Napríklad:

- Namerané hodnoty pre nádobu s vodou sa znížia pomocou príslušného konzervatívneho koeficientu zoslabenia (atenuácie) v hodnote 0,3 dB/cm-MHz.
- Na výpočet štandardných modelov TI boli vybrané konzervatívne hodnoty pre vlastnosti tkanív. Boli vybrané konzervatívne hodnoty absorpčnej kapacity kostí alebo tkanív, rýchlosti perfúzie krvi, tepelnej kapacity krvi a tepelnej vodivosti tkanív.
- V štandardných modeloch TI sa predpokladá zvýšenie teploty dosiahnutej v rovnovážnom stave, pričom tento model vychádza z predpokladanej stabilnej polohy sondy na jednom mieste časovo dostatočnej na vytvorenie rovnovážneho stavu.

Pri odhade presnosti zobrazených hodnôt sa zohľadňuje niekoľko faktorov: rôzne verzie hardvéru, presnosť algoritmu na výpočet predpokladaných hodnôt a rôzne typy meraní. Dôležitým faktorom je použitie rôznych sond a systémov. Odlišnosti medzi sondami vyplývajú z účinnosti piezoelektrických kryštálov, rozdielov v impedancii vyplývajúcich z procesu a odlišností ohniskových parametrov citlivých šošoviek. K rozdielom medzi sondami prispievajú aj rozdiely v regulácii napätia a efektívnosti modulátora. Algoritmy používané na výpočet

predpokladaných hodnôt akustického výstupu v rámci možného rozsahu prevádzkových podmienok systému a napätia modulátora obsahujú závažné neisté aspekty. Nepresnosť laboratórnych meraní je daná okrem iného rozdielmi v kalibrácii a výkone hydrofónov, povolenými odchýlkami v umiestnení, zarovnaní a digitalizácii a rozdielmi medzi realizátormi testov.

Pri odhadoch presnosti zobrazených hodnôt neboli zohľadnené konzervatívne odhady algoritmov lineárneho šírenia na výpočet predpokladaného výstupu pri všetkých hĺbkach a tlmiacom médiu s hodnotou 0,3 dB/cm-MHz. Pri meraniach vo vodnej nádobe ani vo väčšine tkanivových dráh v tele nedochádza k lineárnemu šíreniu ani jednotnému tlmeniu (atenuácii) na úrovni 0,3 dB/cm-MHz. V jednotlivých telesných tkanivách a orgánoch dochádza k rozdielnej atenuácii. Vo vode nedochádza takmer k žiadne atenuácii. V tele a najmä pri meraniach vo vodnej nádobe vznikajú pri zvýšení napätia modulátora straty v dôsledku nelineárneho šírenia a saturácie.

Odhadovaná presnosť zobrazených hodnôt preto vychádza z variability sond a systémov, základných modelových chýb akustického výstupu a rozdielov v meraniach. V súlade s normami merania IEC 62359 nezohľadňujú odhady presnosti zobrazených hodnôt chyby v meraniach, chyby z nich vyplývajúce ani účinky nelineárnych strát na merané hodnoty.

## **Účinky regulácie**

### **Regulačné parametre ovplyvňujúce hodnoty indexov**

Pri nastavení regulačných parametrov systému sa môžu meniť hodnoty indexov TI a MI. K najvýraznejšej zmene dôjde pri upravení parametra výstupného výkonu, ale na hodnoty zobrazené na obrazovke majú vplyv aj iné regulačné parametre systému.

#### **Výkon**

Regulácia výstupného výkonu reguluje akustický výstup systému. Na displeji sa zobrazujú dve výstupné hodnoty v reálnom čase: indexy TI a MI. Tieto hodnoty sa menia zmenou nastavenia parametra výkonu.

V kombinovaných režimoch, napríklad pri súčasnom využití režimov Color a 2D, ovplyvňuje celkovú hodnotu indexu TI každý z režimov. Jeden z režimov má pritom dominantný vplyv na celkovú hodnotu indexu. Zobrazená hodnota indexu MI bude prevzatá z režimu s najvyššou hodnotou indexu MI.

#### **Regulačné parametre režimu 2D**

- **Ohnisko:** Zmena hĺbky ohniska zmení hodnotu indexu MI. Priblížením hĺbky ohniska k prirodzenému ohnisku sondy sa vo všeobecnosti zvýšia hodnoty indexu MI.
- **Priblíženie:** Zvýšenie priblíženia roztiahnutím obrazovky môže zvýšiť rýchlosť snímania. Tým sa následne zvýši hodnota indexu TI. Súčasne sa môže v záujme dosiahnutia vyššieho rozlíšenia automaticky zvýšiť počet ohniskových zón. Tým sa môže zmeniť hodnota indexu MI, pretože pri zmenenej hĺbke môže dôjsť k zvýšeniu hodnoty indexu MI na maximum.

#### **Ovládacie prvky režimu Color**

- **Šírka farebne kódovaného sektora:** Zúžením farebne kódovaného sektora za zvýši frekvencia snímania v režime Color, čím sa zvýši hodnota indexu TI. Systém môže automaticky znížiť napätie modulátora tak, aby hodnota indexu TI neprekročila maximálne hodnoty zadané v systéme. Pokles napätia modulátora zníži hodnotu indexu MI.
- **Hĺbka farebne kódovaného sektora:** Zvýšenie hĺbky farebne kódovaného sektora môže viesť k automatickému zníženiu rýchlosti snímania alebo výberu novej ohniskovej zóny alebo dĺžky impulzu farebného zobrazovania. V dôsledku kombinácie týchto účinkov sa zmení hodnota indexu TI. Zvýšením hĺbky farebne kódovaného sektora sa vo všeobecnosti zníži hodnota indexu TI. Hodnota indexu MI bude zodpovedať hodnote indexu MI pre dominantný typ impulzu, ktorým je farebne kódovaný impulz.

### **Účinky iných regulačných parametrov**

• **Hĺbka v režime 2D:** Pri zvýšení hĺbky v režime 2D sa automaticky zníži frekvencia snímania v danom režime. Tým sa zníži hodnota indexu TI. Systém môže súčasne automaticky vybrať väčšiu hĺbku ohniska v režime 2D. Zmena hĺbky ohniska môže zmeniť hodnotu indexu MI. Zobrazená hodnota indexu MI je hodnota pre zónu s najvyššou hodnotou indexu MI.

- **Aplikácia:** Pri výbere aplikácie sa nastavia predvolené hodnoty akustického výstupu. Hodnoty nastavené výrobcom sa líšia v závislosti od sondy, aplikácie a režimu. Predvolené hodnoty boli nastavené na hodnoty nižšie ako stanovuje úrad FDA.
- **Ovládacie parametre režimov zobrazovania:** Pri výbere nového režimu zobrazovania sa môžu zmeniť hodnoty indexov TI aj MI na predvolené hodnoty. Každému režimu zodpovedá určitá pulzná repetičná frekvencia a maximálna hodnota akustickej intenzity. V kombinovaných alebo simultánnych režimoch predstavuje zobrazená hodnota indexu TI súčet hodnôt zo všetkých spustených režimov a zobrazená hodnota indexu MI predstavuje najvyššiu hodnotu z hodnôt indexov MI pre každý zo spustených režimov a aktivovaných ohniskových zón. Ak režim vypnete a následne znovu vyberiete, systém obnoví pôvodne vybraný stavu.
- **Sonda:** Každý typ sondy má špecifické vlastnosti týkajúce sa kontaktnej plochy, tvaru zväzku a stredovej frekvencie. Predvolené hodnoty sa aktivujú po výbere sondy. Hodnoty nastavené od výroby sa líšia v závislosti od sondy, aplikácie a vybraného režimu. Predvolené hodnoty boli nastavené na hodnoty nižšie ako stanovuje úrad FDA.

## **Súvisiace dokumenty s pokynmi**

Ďalšie informácie o biologických účinkoch ultrazvuku a súvisiacich témach nájdete v nasledujúcich dokumentoch:

- Bioeffects and Safety of Diagnostic Ultrasound. AIUM Report, 28. januára 1993.
- American Institute of Ultrasound in Medicine Bioeffects Consensus Report. *Journal of Ultrasound in Medicine*, zv. 27, 4. vydanie, apríl 2008.
- Dokument Third Edition of the AIUM "Medical Ultrasound Safety", 2014. (Kópia tohto dokumentu sa dodáva ku každému systému).
- "Information for Manufacturers Seeking Marketing Clearance of Diagnostic Ultrasound Systems and Transducers." FDA, september 2008.
- IEC 62359: Ultrasonics Field Characterization Test Methods for the Determination of Thermal and Mechanical Indices Related to Medical Diagnostic Ultrasonic Fields.

• WFUMB. Symposium on Safety of Ultrasound in Medicine: Conclusions and Recommendations on Thermal and Non‑Thermal Mechanisms for Biological Effects of Ultrasound. *Ultrasound in Medicine and Biology*, 1998: Zv. 24, dodatok 1.

## **Akustický výstup a merania**

Od čias prvého využitia ultrazvuku na diagnostické účely boli možné biologické účinky pôsobenia ultrazvuku na človeka (ďalej len "biologické účinky") predmetom štúdií rôznych vedeckých a zdravotníckych inštitúcií. V októbri 1987 schválil americký inštitút pre ultrazvuk v medicíne (AIUM) správu pripravenú výborom inštitútu pre otázky biologických účinkov (Bioeffects Considerations for the Safety of Diagnostic Ultrasound. *Journal of Ultrasound in Medicine*, Vol. 7, No. 9 Supplement, September 1988), ktorá sa niekedy označuje ako Stoweho správa. Správa sa zaoberala hodnotením dostupných údajov o možných účinkoch pôsobenia ultrazvuku. Informácie boli následne aktualizované v správe Bioeffects and Safety of Diagnostic Ultrasound z 28. januára 1993.

Akustický výstup tohto systému bol meraný a vypočítaný v súlade s normou IEC 62359: Ultrasonics - Field Characterization - Test Methods for the Determination of Thermal and Mechanical Indices Related to Medical Diagnostic Ultrasonic Fields a dokument FDA zo septembra roku 2008 FDA "Information for Manufacturers Seeking Marketing Clearance of Diagnostic Ultrasound Systems and Transducers."

### **Hodnoty intenzity** *in situ***, po znížení a pri meraní v nádobe s vodou**

Všetky parametre intenzity sa merajú vo vode. Hodnoty získané meraniami vo vode predstavujú hodnoty s najhoršími následkami, pretože voda absorbuje minimálne množstvo akustickej energie. Biologické tkanivo absorbuje akustickú energiu. Skutočná hodnota intenzity v ktoromkoľvek bode závisí od množstva a typu tkaniva a frekvencie ultrazvuku, ktorý tkanivom prechádza. Hodnota intenzity v tkanive, tzv. *hodnota in situ*, bola stanovená odhadom na základe nasledujúceho vzorca:

*in situ* = voda  $[e^{-0.23a/f}]$ kde:

1535 619 75011\_A/795 \* MAR 2018

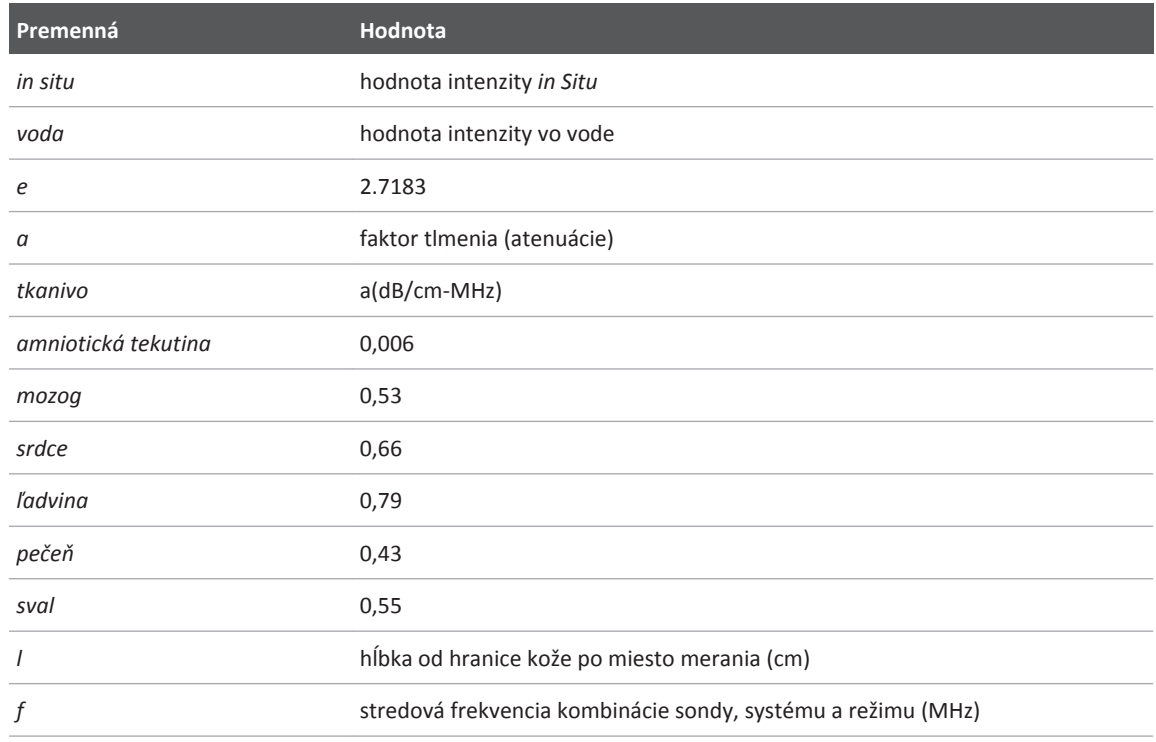

Je pravdepodobné, že ultrazvukový zväzok bude pri vyšetrení prechádzať cez tkanivá rôzneho typu a dĺžky, preto je ťažké odhadnúť skutočnú hodnotu intenzity *in situ*. Na všeobecné účely hodnotenia sa používa faktor tlmenia (atenuácie) s hodnotou 0,3. Hodnota *in situ*, ktorá sa bežne uvádza v hodnotiacich správach, sa potom vypočíta podľa vzorca:

znížená hodnota *in situ* = voda [e<sup>-0,069lf</sup>]

Táto hodnota nepredstavuje skutočnú intenzitu *in situ*, preto sa označuje ako "znížená".

Matematickým znížením hodnôt nameraných v nádobe s vodou pomocou koeficientu 0,3 dB/cm-MHz môžeme vypočítať nižšie hodnoty akustickej expozície, než by boli namerané v homogénnom tkanive s koeficientom 0,3 dB/cm-MHz. Dochádza k tomu preto, že nelineárne sa šíriace vlny akustickej energie sú vystavené vyššej deformácii, saturácii a absorpcii vo vode než v tkanive, kde atenuácia pozdĺž celej dráhy v tkanive tlmí nelineárne účinky.

Maximálne znížené hodnoty a maximálne hodnoty získané meraniami vo vode nie sú vždy dosiahnuté v tých istých prevádzkových podmienkach, maximálne hodnoty pre vodu a maximálne znížené hodnoty uvádzané v správach preto nemusia spolu súvisieť na základe vzorca pre (zníženú) hodnotu *in situ*. Napríklad: Multizonálny súbor sond, ktorý vo vode dosahuje maximálnu hodnotu intenzity v najhlbšej zóne, môže mať najvyššiu zníženú intenzitu v niektorom z vyššie položených ohniskových zón.

#### **Závery týkajúce sa modelov tkaniva a hodnotenia zariadení**

Modely tkaniva sú potrebné na odhad predpokladaného tlmenia (atenuácie) a výšky akustickej expozície *in situ* na základe merania akustického výstupu vo vode. V súčasnosti dostupné modely môžu byť nedostatočné z hľadiska presnosti v dôsledku odlišností v tkanivových dráhach počas diagnostického ultrazvukového vyšetrenia a nešpecifikovaných akustických vlastností mäkkých tkanív. Žiadny jednoduchý model tkaniva nie je vhodný na predikciu expozície vo všetkých situáciách na základe merania vo vode. Modely je potrebné zdokonaliť a overiť pre potreby hodnotenia expozície pri špecifických aplikáciách.

Pri predikcii úrovne expozície sa bežne používa homogénny model tkaniva s koeficientom tlmenia (atenuácie) 0,3 dB/cm-MHz pozdĺž dráhy zväzku. Tento model je konzervatívny – ak dráha vedúca od sondy k vyšetrovanému miestu prechádza výlučne mäkkým tkanivom, model nadhodnocuje akustickú expozíciu *in situ*, pretože koeficient tlmenia (atenuácie) v mäkkom tkanive je vo všeobecnosti vyšší ako 0,3 dB/cm-MHz. Ak dráha zväzku prechádza výrazným množstvom tekutiny, ako v prípade mnohých transabdominálnych vyšetrení v prvom a druhom trimestri tehotenstva, môže tento model podhodnocovať akustickú expozíciu *in situ*. Miera podhodnotenia závisí od každej konkrétnej situácie. Ak je napríklad dráha zväzku dlhšia ako 3 cm a šíri sa prevažne v tekutine (podmienky, ktoré sa môžu vyskytnúť pri transabdominálnych pôrodníckych vyšetreniach), je z hľadiska výpočtu zníženej intenzity presnejšia hodnota 0,1 dB/cm-MHz.

Na predikciu akustických expozícií *in situ* pre dráhy zväzku dlhšie ako 3 cm prechádzajúce prevažne tekutinou sa niekedy používajú modely tkaniva s fixnou dráhou zväzku, v ktorých je hrúbka mäkkého tkaniva konštantná. Ak sa na výpočet maximálnej expozície plodu pri transabdominálnom vyšetrení využíva tento model, môže byť vo všetkých trimestroch použitá hodnota 1 dB/cm‑MHz.

Maximálny akustický výstup diagnostických ultrazvukových zariadení dosahuje širokú škálu hodnôt:

- V štúdii zahŕňajúcej modely z roku 1990 sa pri nastavení ich najvyššieho výstupu uvádzajú hodnoty mechanického indexu (MI) v rozpätí od 0,1 do 1. U zariadení, ktoré sú v súčasnosti k dispozícii, boli hlásené maximálne indexy MI dosahujúce hodnotou 2. Maximálne hodnoty indexu MI sú podobné pre režimy 2D (v reálnom čase), M-mode, PW Doppler a režim zobrazovania prietoku s farebným kódovaním.
- Vypočítané odhadované hodnoty horných prahových hodnôt zvýšenia teploty počas transabdominálneho vyšetrenia boli prevzaté zo štúdie z rokov 1988 a 1990 zameranej na pulzné dopplery. Na väčšine modelov boli zistené maximálne hodnoty nižšie ako 1 °C a 4 °C pri expozícii tkaniva plodu v prvom trimestri, resp. kosti plodu v druhom trimestri (v príslušnom poradí). Najvyššie dosiahnuté hodnoty boli približne 1,5 °C pre expozíciu tkaniva plodu v prvom trimestri a 7 °C pre kosť plodu v druhom trimestri. Uvedené odhadované maximálne zvýšenie teploty bolo stanovené pre model tkaniva s fixnou dráhou zväzku a vzťahuje sa na zariadenia s hodnotami (zníženými) Ispta vyššími ako 500 mW/cm<sup>2</sup>. Zvýšenie teploty pre kosť a tkanivo plodu bolo vypočítané na základe výpočtov a postupov stanovených v častiach 4.3.2.1 až 4.3.2.6 v dokumente Bioeffects and Safety of Diagnostic Ultrasound (AIUM Report, 28. januára 1993).

## **Tabuľky akustického výstupu**

Tabuľky akustického výstupu nájdete v časti *Tabuľky akustického výstupu* na disku CD s *informáciami pre používateľa*.

## **Presnosť a neurčitosť akustického merania**

Všetky údaje v tabuľkách boli získané v tých istých prevádzkových podmienkach, ktoré boli príčinou zvýšenia maximálnej hodnoty indexu v prvom stĺpci tabuliek. Presnosť a neurčitosť merania v prípade výkonu, tlaku, intenzity a stredovej frekvencie uvádzajú nasledujúce tabuľky.

## **POZNÁMKA**

Podľa usmernenia ISO/IEC 98-3 (Uncertainty of Measurement - Part 3: Guide to the Expression of Uncertainty in Measurement) je presnosť merania pre nasledujúce množstvá stanovená na základe vykonávania opakovaných meraní a určenia štandardnej odchýlky vyjadrenej v percentách.

### **Presnosť akustického merania**

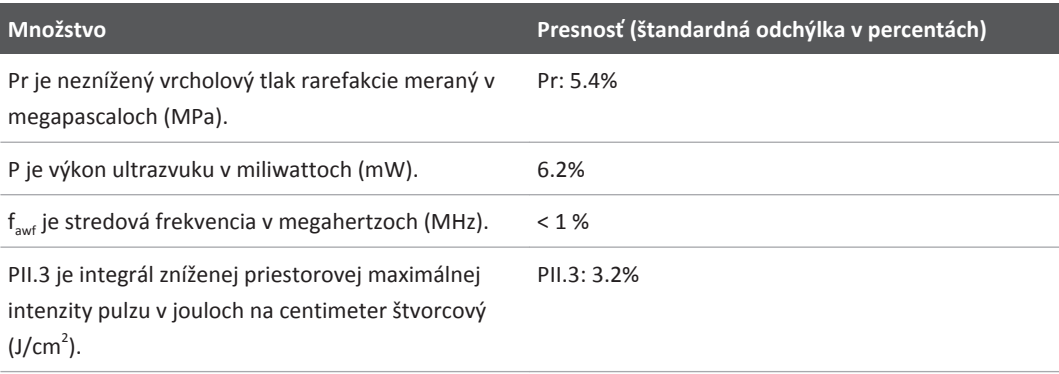

### **Neurčitosť akustického merania**

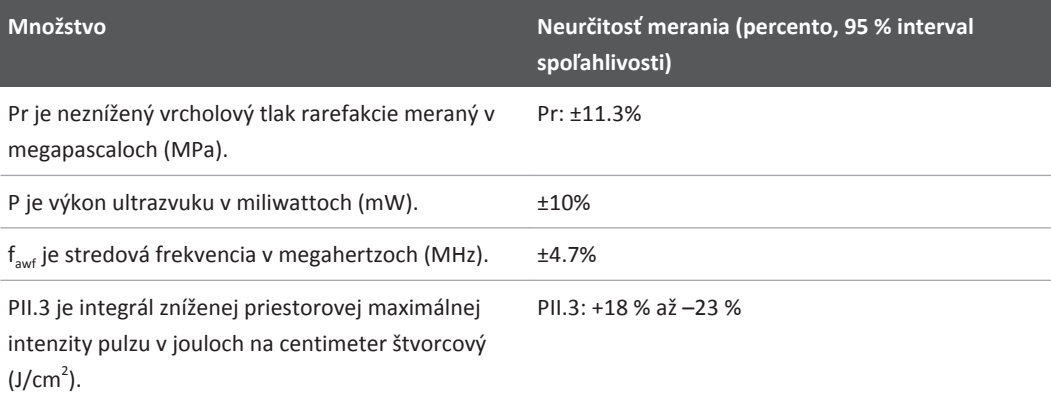

# **Bezpečnosť obsluhy zariadenia**

## **Poranenie v dôsledku opakovaného zaťaženia**

Opakované ultrazvukové vyšetrenie prispieva k vzniku syndrómu karpálneho tunela (CTS) a súvisiacich problémov svalového a kostrového systému. Autori niektorých štúdií sa zamerali na rozsiahlu populáciu obsluhy sonografov pracujúcich s rôznymi typmi zariadení. V článku venovanom menšej geografickej oblasti sú uvedené nasledujúce odporúčania:

- Pri snímaní majte kĺby v optimálnej polohe a udržiavajte vyváženú polohu tela.
- Robte pri práci časté prestávky, aby si mäkké tkanivo oddýchlo od neprirodzených polôh a opakovaných pohybov.
- Pri držaní sond nevyvíjajte nadmernú silu.

#### **Referencie týkajúce sa poranenia v dôsledku opakovaného zaťaženia**

Pike, I., et al. Prevalence of Musculoskeletal Disorders and Related Work and Personal Factors Among Diagnostic Medical Sonographers. *Journal of Diagnostic Medical Sonographers*, zv. 13, č. 5: 219 – 227, september 1997.

Necas, M. Musculoskeletal Symptomatology and Repetitive Strain Injuries in Diagnostic Medical Sonographer. *Journal of Diagnostic Medical Sonographers*, 266 – 227, november/december 1996.

## **Sondy spoločnosti Philips**

S ultrazvukovým systémom od spoločnosti Philips používajte iba sondy schválené spoločnosťou Philips. Pozrite si časť ["Predvolené nastavenia a sondy" na strane 148,](#page-147-0) ktorá uvádza zoznam sond kompatibilných s vaším ultrazvukovým systémom.

## **Pôsobenie glutaraldehydu**

Americký úrad pre bezpečnosť a ochranu zdravia pri práci (OSHA) vydal nariadenie týkajúce sa prijateľnej úrovne pôsobenia glutaraldehydu v pracovnom prostredí. Spoločnosť Philips nepredáva k tomuto produktu dezinfekčné prostriedky na báze glutaraldehydu, tento typ dezinfekčného prostriedku sa však odporúča na čistenie sond používaných pri TEE, intraoperačných a endokavitálnych aplikáciách a biopsii.

V záujme zníženia koncentrácie glutaraldehydových pár vo vzduchu používajte nádobu s krytom alebo vetraním. Takéto systémy sú dostupné na trhu.

## **Kontrola vzniku infekcií**

Obsluha zariadenia i pacienta musia dodržiavať opatrenia súvisiace s kontrolou vzniku infekcií. Dodržiavajte postupy zamerané na kontrolu infekcií platné na vašom pracovisku zamerané na ochranu pracovníkov i pacientov.

### **Odstraňovanie krvi a infekčných materiálov zo systému**

Je dôležité venovať dostatočnú pozornosť čisteniu a údržbe ultrazvukového systému a periférnych zariadení. Ak sa zariadenie dostalo do kontaktu s krvou alebo infekčným materiálom, vyčistite a dezinfikujte systém a periférne zariadenia podľa pokynov uvedených v časti ["Údržba systému".](#page-156-0)

### **Jednorazové rúško**

Ak predpokladáte, že by počas vyšetrenia mohlo dôjsť ku kontaminácii systému, vykonajte všeobecné opatrenia a prikryte systém jednorazovým rúškom. Postupujte podľa predpisov týkajúcich sa používania zariadení u pacientov s infekčným ochorením platných na vašom pracovisku.

# **Elektromagnetická kompatibilita**

*Elektromagnetická kompatibilita (EMC)* sa definuje ako schopnosť produktu, zariadenia alebo systému uspokojivo pracovať pri pôsobení elektromagnetických javov existujúcich v mieste používania produktu, zariadenia alebo systému a súčasne nevytvárať neprípustné elektromagnetické rušenie iných zariadení v tom istom priestore.

*Elektromagnetická odolnosť (imunita)* je schopnosť produktu, zariadenia alebo systému uspokojivo pracovať v prítomnosti elektromagnetického rušenia (EMI).

*Elektromagnetické emisie* predstavujú schopnosť produktu, zariadenia alebo systému vytvárať neprípustné elektromagnetické rušenie v prostredí, v ktorom sa používa.

Ultrazvukový systém bol vyrobený v súlade s platnými požiadavkami v oblasti elektromagnetickej kompatibility. Použitie tohto systému v prostredí s elektromagnetickým poľom môže spôsobiť chvíľkové zníženie kvality obrazu. V takom prípade skontrolujte prostredie, v ktorom sa systém používa, a identifikujte prípadné zdroje vysielaných emisií. Emisie môžu pochádzať z iných elektrických zariadení používaných v tej istej alebo susednej miestnosti alebo z prenosných alebo mobilných vysokofrekvenčných komunikačných zariadení, napríklad mobilných telefónov a pagerov alebo rádiových, televíznych alebo mikrovlných vysielačov umiestnených v danej oblasti. Ak elektromagnetická interferencia (EMI) spôsobuje rušenie zvážte premiestnenie zariadenia.

Sonda a príslušné zariadenie so systémom Android sú klasifikované ako zariadenia skupiny 1, triedy B v súlade s požiadavkami medzinárodnej normy CISPR 11 pre vyžarované a vedené elektromagnetické rušenie. Súlad s touto normou umožňuje použitie systému vo všetkých podmienkach vrátane domácností a priestorov priamo pripojených k verejnej sieti nízkeho napätia, ktorá dodáva energiu do obytných budov.

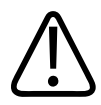

## **VÝSTRAHA**

**Použitie káblov, sond alebo príslušenstva, ktoré nie sú určené na použitie so systémom, môže viesť k zvýšeniu elektromagnetických emisií alebo zníženiu elektromagnetickej odolnosti systému.**

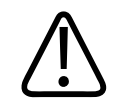

### **UPOZORNENIE**

**Na zdravotnícke pomôcky sa vzťahujú špecifické opatrenia týkajúce sa elektromagnetickej kompatibility a musia byť nainštalované a uvedené do prevádzky v súlade s informáciami o elektromagnetickej kompatibilite uvedenými v sprievodnej dokumentácii systému.**

V tejto časti sú uvedené informácie o elektromagnetických emisiách a odolnosti, ktoré sa týkajú priamo systému. Zabezpečte súlad priestorov určených na prevádzku systému s podmienkami uvedenými v príslušných nariadeniach. Prevádzka systému v prostredí, ktoré nezodpovedá uvedeným podmienkam, môže viesť k narušeniu činnosti systému.

Pri inštalácii a používaní systému postupujte v súlade s informáciami a výstrahami uvedenými v tejto časti a iných častiach, zabezpečíte tak jeho elektromagnetickú kompatibilitu.

### **POZNÁMKA**

Prečítajte si aj ďalšie výstrahy a upozornenia týkajúce sa elektrickej bezpečnosti uvedené v tejto kapitole.

## **Opatrenia týkajúce sa elektrostatického výboja**

Elektrostatický výboj (ESD), obvykle označovaný ako statický výboj, je prirodzeným javom, pri ktorom vzniká tok elektrického náboja z viac nabitého predmetu alebo osoby na menej nabitý predmet alebo osobu. K statickému výboju obvykle dochádza pri nízkej vlhkosti spôsobenej prehriatím alebo ventiláciou. Pri nízkej vlhkosti sa elektrický náboj prirodzene vytvára na osobách i predmetoch, pričom môže nastať statický výboj.

Nasledujúce opatrenia môžu prispieť k redukcii účinkov statického výboja:

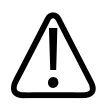

#### **UPOZORNENIE**

**Nasledujúce opatrenia môžu prispieť k redukcii účinkov statického výboja: antistatický sprej na kobercoch, antistatický sprej na linoleu, antistatické podložky alebo uzemňovacie spojenie medzi systémom a stolom alebo posteľou pre pacienta.**

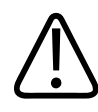

### **UPOZORNENIE**

Na konektoroch označených symbolom citlivosti na statický výboj **kolikov** sa nedotýkajte kolíkov **konektorov a pri manipulácii so sondami alebo ich pripájaní vždy dodržiavajte vyššie uvedené opatrenia.**

## **Elektromagnetické emisie**

Systém sa má používať v elektromagnetickom prostredí špecifikovanom v tabuľke. Zákazník alebo používateľ systému majú zabezpečiť používanie v uvedených podmienkach.

#### **Elektromagnetické emisie: informácie o prostredí**

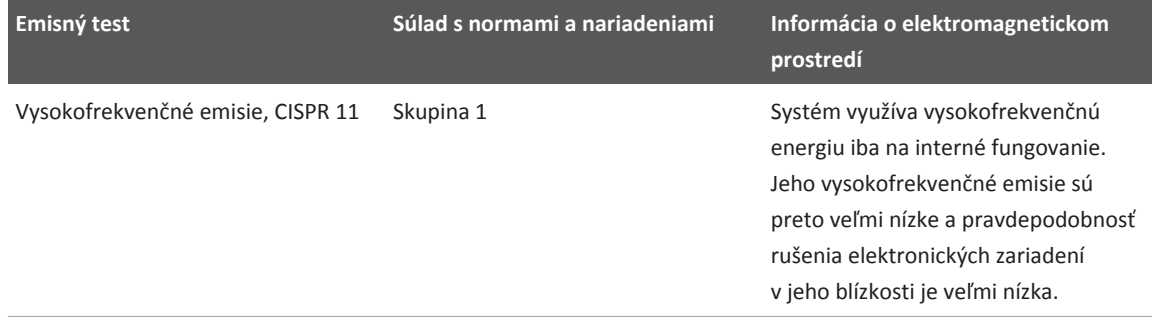

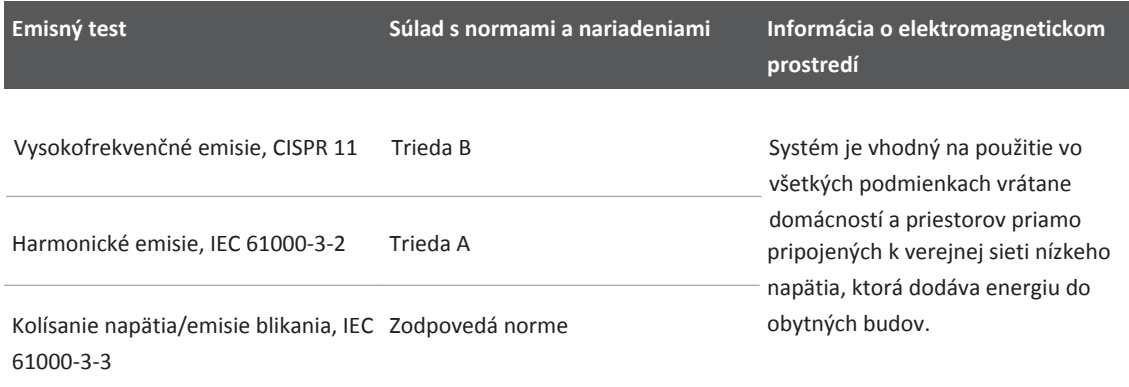

## **Káble schválené z hľadiska elektromagnetickej kompatibility**

Káble pripojené k systému môžu ovplyvniť jeho emisie. Používajte iba tie typy a dĺžky káblov, ktoré sú uvedené v tomto dokumente.

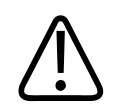

## **VÝSTRAHA**

**Použitie káblov, sond alebo príslušenstva, ktoré nie sú určené na použitie so systémom, môže viesť k zvýšeniu elektromagnetických emisií alebo zníženiu elektromagnetickej odolnosti systému.**

### **Káble schválené pre ultrazvukový systém**

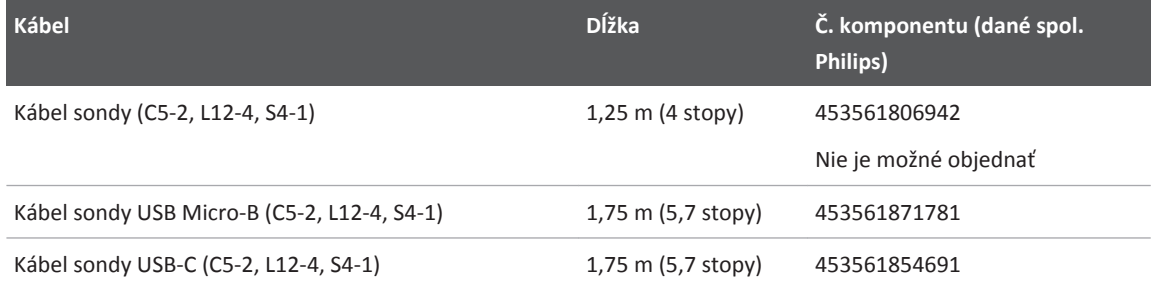

## **Sondy schválené z hľadiska elektromagnetickej kompatibility**

Zobrazovacie sondy používané so systémom môžu ovplyvniť jeho emisie. Sondy uvedené v časti ["Predvolené nastavenia a sondy" na strane 148](#page-147-0) boli pri použití so systémom testované z hľadiska súladu s podmienkami pre emisie zariadení skupiny 1, triedy B stanovenými v medzinárodnej norme CISPR 11. Používajte iba tieto sondy.

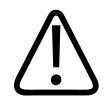

### **VÝSTRAHA**

**Použitie káblov, sond alebo príslušenstva, ktoré nie sú určené na použitie so systémom, môže viesť k zvýšeniu elektromagnetických emisií alebo zníženiu elektromagnetickej odolnosti systému.**

## **Príslušenstvo schválené z hľadiska elektromagnetickej kompatibility**

Príslušenstvo používané so systémom môže ovplyvniť jeho emisie. Skúšky dokázali, že ak sa príslušenstvo, ktoré je uvedené v tejto časti, používa s týmto systémom, spĺňa emisné kritériá skupiny 1 triedy B podľa požiadaviek medzinárodnej normy CISPR 11. Používajte len príslušenstvo uvedené v tejto časti.

Pri pripojení ďalšieho príslušenstva k systému, napríklad tlačiarne alebo počítača, je za elektromagnetickú kompatibilitu systému zodpovedný používateľ. Pokiaľ nie je uvedené inak, používajte iba zariadenia vyhovujúce požiadavkám noriem CISPR 11 alebo CISPR-22 pre triedu B.

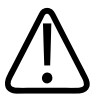

### **VÝSTRAHA**

**Použitie káblov, sond alebo príslušenstva, ktoré nie sú určené na použitie so systémom, môže viesť k zvýšeniu elektromagnetických emisií alebo zníženiu elektromagnetickej odolnosti systému.**

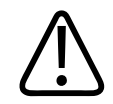

### **UPOZORNENIE**

**Pri práci so systémom používajte iba pamäťové zariadenia USB triedy B. Niektoré netienené zariadenia USB v plastových obaloch môžu vytvárať vysokofrekvenčné emisie presahujúce limity triedy B. Informáciu o kompatibilite zariadenia s triedou B nájdete v jeho dokumentácii.**

### **Schválené príslušenstvo systému**

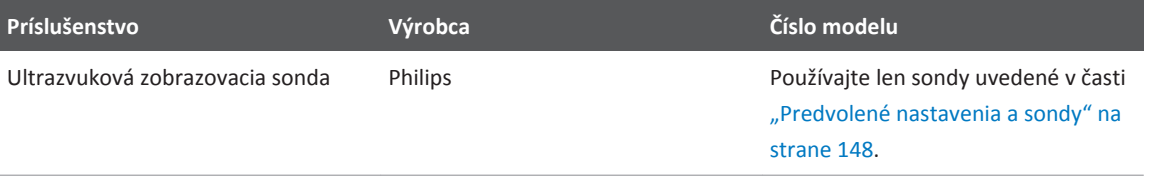

## **Elektromagnetická odolnosť**

Systém sa má používať v elektromagnetickom prostredí špecifikovanom v tejto časti. Zákazník alebo používateľ systému majú zabezpečiť používanie v uvedených podmienkach.

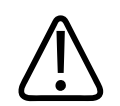

## **UPOZORNENIE**

**Káble, sondy a príslušenstvo pripojené k systému môžu mať vplyv na odolnosť systému voči elektromagnetickým javom, ktoré sú uvedené tu. Používajte iba schválené príslušenstvo, káble a sondy, znížite tým riziko zhoršenia prevádzky systému v dôsledku uvedených typov elektromagnetických javov.**

### **POZNÁMKA**

Pokyny, ktoré uvádza táto časť, sa nemusia vzťahovať na všetky situácie. Šírenie elektromagnetických vĺn závisí od absorpčných a odrazových vlastností štruktúr, objektov a ľudí.

### **POZNÁMKA**

Pri 80 a 800 MHz je potrebná vzdialenosť od systému daná pre vyššie frekvencie.

### **Elektromagnetická imunita: informácie o prostredí**

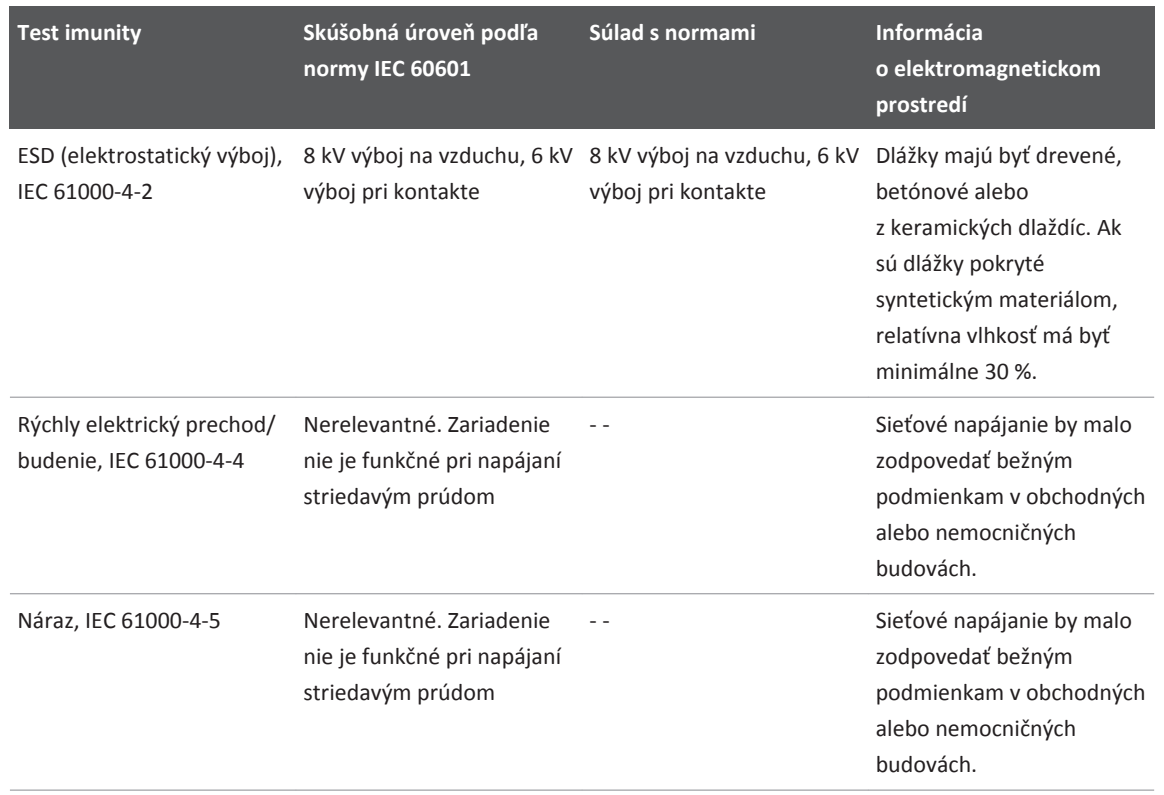

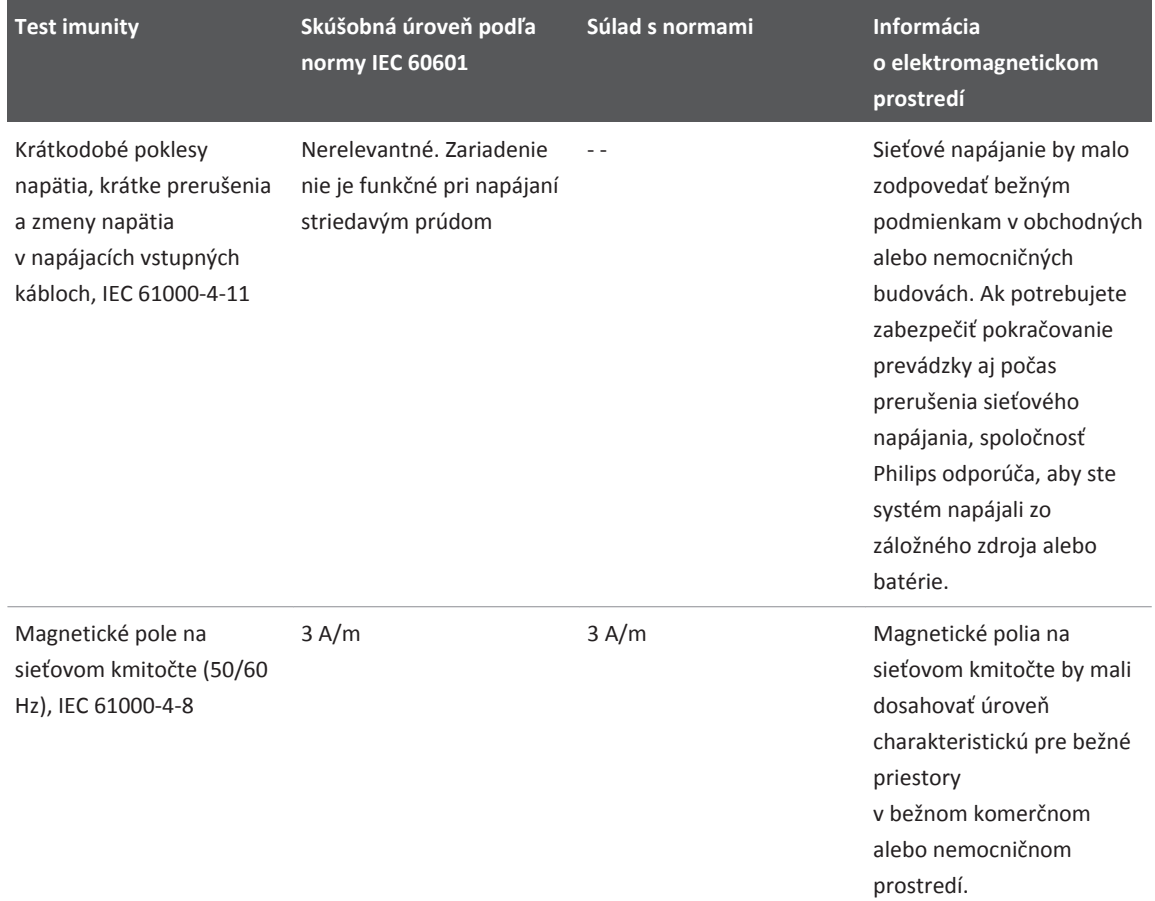

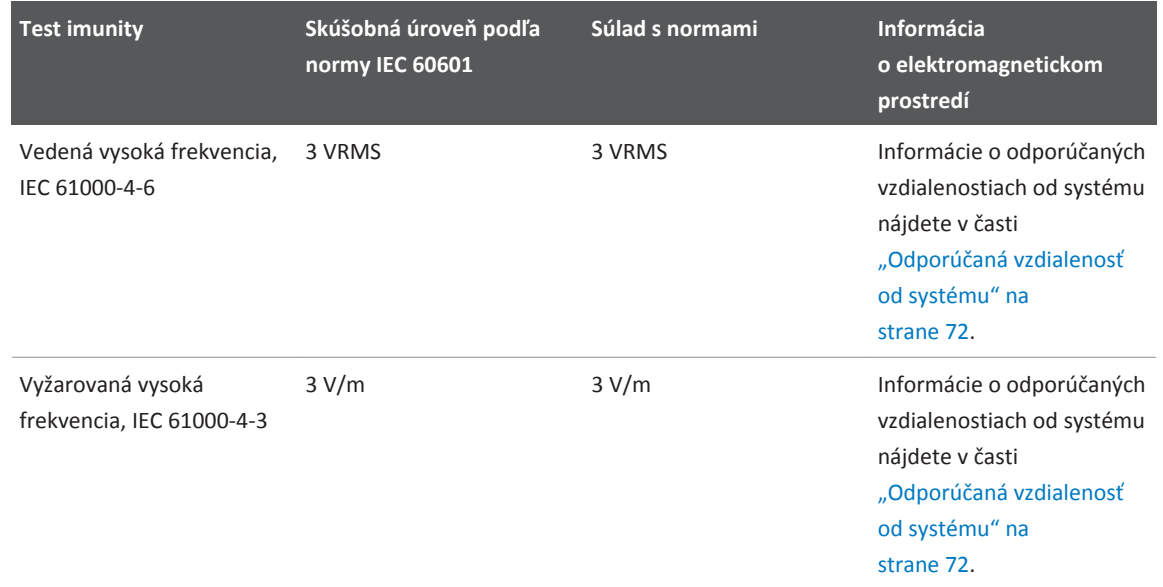

I keď väčšina vzdialených zariadení zodpovedá požiadavkám príslušných noriem v oblasti odolnosti, tieto požiadavky nemusia byť tak prísne ako v prípade zdravotníckych pomôcok. Za správnosť fungovania vzdialeného zariadenia v elektromagnetickom prostredí, v ktorom pracuje celý systém, zodpovedá inštalátor a používateľ daného vzdialeného zariadenia zabezpečeného zákazníkom. Inštalátor alebo používateľ systému by mal inštaláciu konzultovať s odborníkmi v oblasti elektromagnetickej kompatibility a bezpečnosti a vytvoril podmienky na bezpečné a efektívne používanie vzniknutého systému.

## **Elektromagnetické rušenie**

Elektromagnetické rušenie systému sa môže prejaviť rôznymi spôsobmi a závisí od spusteného režimu zariadenia, nastavenia regulačných parametrov zobrazovania, typu používanej sondy, typu elektromagnetických javov a ich intenzity.

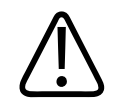

### **VÝSTRAHA**

**V prípade súvislého alebo občasného elektromagnetického rušenia postupujte pri používaní systému mimoriadne opatrne.**

### **POZNÁMKA**

Elektromagnetiké javy sa nevyskytujú vždy a môžu byť prechodné. Môže byť veľmi ťažké identifikovať zdroj rušenia.

Nasledujúca tabuľka uvádza niekoľko typických rušení pozorovaných na zobrazovacích systémoch. Nie je možné opísať všetky prejavy rušenia, pretože rušenie závisí od mnohých parametrov vysielajúceho zariadenia, napríklad od typu modulácie používanej nosičom signálu, typu zdroja a úrovne prenosu. Rušenie súčasne môže narušiť činnosť systému, a pritom sa nemusí prejaviť na kvalite obrazu. Ak máte pochybnosti o výsledkoch diagnostiky, potvrďte diagnózu inými prostriedkami.

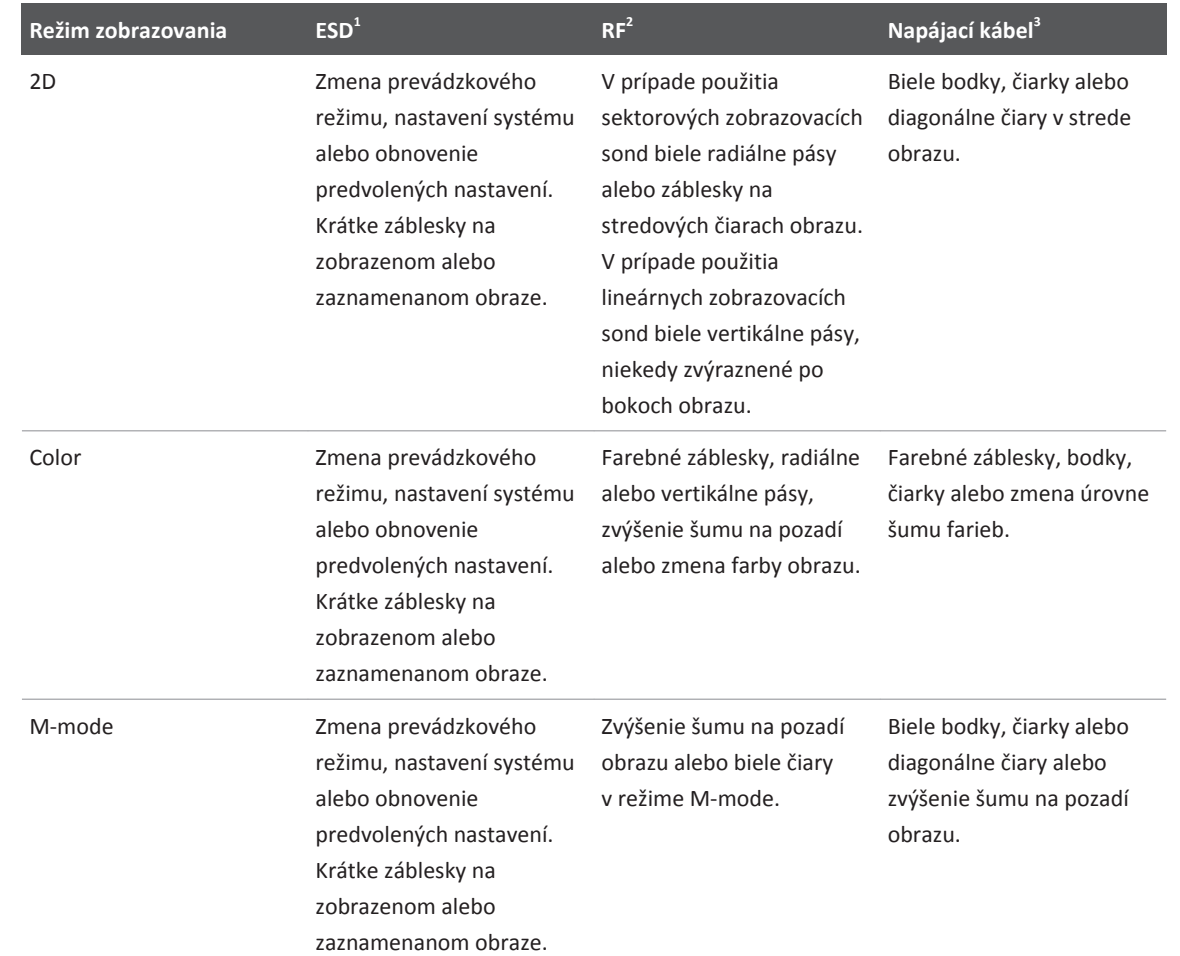

#### **Typické rušenia na ultrazvukových zobrazovacích systémoch**

- 1. Elektrostatický výboj (ESD) spôsobený výbojom elektrického náboja, ktorý vzniká na izolovaných povrchoch alebo osobách.
- 2. Vysokofrekvenčná energia (RF) z vysielača vysokofrekvenčného signálu, napríklad mobilných telefónov, prenosných rádií, bezdrôtových zariadení, komerčných rádií a televíznych staníc atď.

<span id="page-71-0"></span>3. Vedené rušenie na napájacích kábloch alebo pripojených kábloch spôsobené iným zariadením, napríklad zapnutím napájania, reguláciou elektriny, alebo prirodzenými javmi, napríklad bleskom.

## **Odporúčaná vzdialenosť od systému**

Nasledujúca tabuľka uvádza odporúčanú vzdialenosť ako orientáciu pri stanovovaní vzdialenosti, v akej by sa mali nachádzať zariadenia vysielajúce signál rádiovej frekvencie od ultrazvukového systému, aby sa znížilo riziko jeho rušenia. Prenosné a mobilné vysokofrekvenčné komunikačné zariadenia sa nemajú nachádzať bližšie ku komponentom systému (vrátane káblov), ako je odporúčaná vzdialenosť vypočítaná na základe rovnice používanej na výpočet frekvencie vysielača. Sila polí vytváraných pevnými vysokofrekvenčnými vysielačmi, ktorá bola stanovená na základe elektromagnetického testovania pracoviska , by mala byť nižšia ako maximálne povolené hodnoty uvedené v tabuľke pre každý frekvenčný rozsah. Rušenie sa môže vyskytnúť v blízkosti zariadení označených nasledujúcim symbolom:  $\left(\left(\begin{smallmatrix} \alpha & 1 \\ 0 & \alpha \end{smallmatrix}\right)\right)$ 

Pravdepodobnú silu polí vytváraných zmiešanými typmi vysielačov, vysielacími stanicami pre (mobilné/bezdrôtové) telefóny a pozemné mobilné rádiá, amatérske rádiá, AM a FM rádiové vysielanie a televízne vysielanie nie je možné presne stanoviť. Zvážte odborné posúdenie elektromagnetických podmienok pracoviska ovplyvňovaného činnosťou pevných vysokofrekvenčných vysielačov. Ak nameraná sila poľa v mieste používania systému presahuje povolené maximálne hodnoty uvedené v tabuľke, je potrebné overiť, či systém pracuje normálne. V prípade odchýlok v činnosti systému bude pravdepodobne nutné prijať ďalšie opatrenia, napríklad zmeniť orientáciu alebo umiestnenie systému.

### **POZNÁMKA**

Pri 80 a 800 MHz je potrebné dodržať vzdialenosť od systému udávanú pre vyššie frekvencie.
#### **POZNÁMKA**

Odporúčaná vzdialenosť od systému uvedená v nasledujúcej tabuľke sa nemusí vzťahovať na všetky situácie. Šírenie elektromagnetických vĺn závisí od absorpčných a odrazových vlastností štruktúr, objektov a ľudí.

Tu uvedené informácie v spojení s informáciami v časti ["Elektromagnetické rušenie" na](#page-68-0) [strane 69](#page-68-0) slúžia ako usmernenie pri výskyte vedenej a vysielanej interferencie z prenosných a pevných vysielačov rádiovej frekvencie.

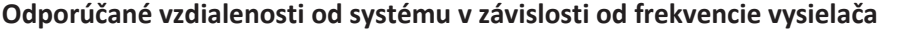

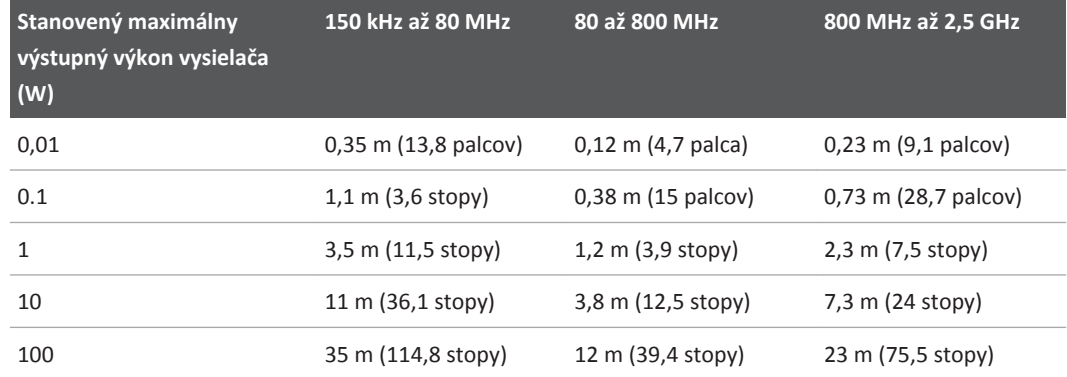

Ultrazvukové systémy môžu byť citlivé na vysokofrekvenčné rušenie v pásme sondy. V prípade zobrazovacej sondy s frekvenciou 5 MHz sa napríklad frekvenčný rozsah rušenia z poľa s intenzitou 3 V/m môže pohybovať od 2 do 10 MHz a prejavuje sa tak, ako je opísané v časti ["Elektromagnetické rušenie" na strane 69.](#page-68-0)

Ak je napríklad maximálny vyžarovaný výkon prenosného vysielača 1 W a prevádzková frekvencia má hodnotu 156 MHz, mal by pracovať iba vo vzdialenosti väčšej ako 1,2 m (3,9 stopy) od systému. Podobne by ani bezdrôtové sieťové zariadenie LAN s technológiou Bluetooth, výkonom 0,01 W a prevádzkovou frekvenciou 2,4 GHz nemalo byť umiestnené bližšie ako 0,24 m (9,5 palca) od ktoréhokoľvek komponentu systému.

### **Ochrana pred elektromagnetickým rušením**

Zdravotnícke zariadenie môže buď vytvárať, alebo prijímať elektromagnetické rušenie. Štandardy EMC opisujú testy pre vysielané aj prijímané rušenie. Testy emisií sa zameriavajú na rušenie vytvárané testovaným zariadením. Skúšky uvádzané v príslušných normách preukázali, že ultrazvukový systém nevytvára rušenie.

Ultrazvukový systém je určený na príjem signálov na rádiových frekvenciách, a preto je citlivý na rušenie vytvárané vysokofrekvenčnými zdrojmi. Zdrojmi rušenia môžu byť napríklad iné zdravotnícke pomôcky, výrobky z oblasti informačných technológií a rádiové a televízne vysielače. Môže byť veľmi ťažké identifikovať zdroj vysielaného rušenia. Pri pokuse lokalizovať zdroj rušenia je potrebné vziať do úvahy nasledujúce skutočnosti:

- Je rušenie občasné alebo trvalé?
- Dochádza k rušeniu iba pri práci s jednou sondou alebo aj pri práci s viacerými sondami?
- Majú dve rôzne sondy pracujúce na tej istej frekvencii rovnaký problém?
- Dochádza k rušeniu aj pri presunutí systému na iné miesto v budove?
- Možno stlmiť dráhu pôsobenia elektromagnetického signálu? Elektromagnetické rušenie sa môže napríklad zvýšiť, ak umiestnite sondu alebo tlačiareň do blízkosti kábla EKG. Odsunutím kábla alebo inej zdravotníckej pomôcky z blízkosti sondy alebo tlačiarne môže znížiť elektromagnetické rušenie.

Odpovede na tieto otázky vám pomôžu stanoviť, či ide o problém systému alebo prostredia, v ktorom pracuje. Po zodpovedaní otázok sa obráťte sa na servisného pracovníka spoločnosti Philips.

### **Obmedzenie použitia systému v dôsledku rušenia**

Lekár musí stanoviť, či budú mať artefakty vzniknuté v dôsledku vyžarovaného rušenia negatívny vplyv na kvalitu obrazu a následnú diagnostiku.

# <span id="page-74-0"></span>**Základné informácie o systéme 3**

V tejto časti základné informácie o ultrazvukovom systéme a jeho komponentoch.

# **Požiadavky zariadenia**

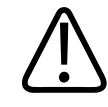

#### **VÝSTRAHA**

**Použitie aplikácie Lumify na zariadení, ktoré nespĺňa minimálne špecifikácie, môže viesť k nízkej kvalite obrazu, nečakaným výsledkom a možnej nesprávnej diagnóze.**

Zoznam zariadení, ktoré sú podľa testovania spoločnosti Philips kompatibilné s aplikáciou Lumify, nájdete na internetových stránkach Lumify:

www.philips.com/Lumify-Compatible-Devices

Aj keď spoločnosť Philips nie je schopná zaručiť, že aplikácia Lumify bude fungovať na zariadení, ktoré nie je uvedené v zozname kompatibilných zariadení, nižšie nájdete minimálne špecifikácie zariadenia. Vaše zariadenie musí spĺňať všetky nasledujúce špecifikácie:

- Minimálne 50 MB úložného priestoru (plus ďalší priestor na uchovávanie údajov pacientov)
- Farebná obrazovka, minimálne 14 cm (5,5")
- Dotykové rozhranie
- Interné reproduktory
- V súlade s normou IEC 60950-1
- Konfigurácia dátumu/času
- Plná kompatibilita so štandardom USB On-The-Go<sup>1</sup>
- Rozlíšenie 1 280 x 800 (minimum)
- Pre Lumify bez funkcie Reacts, operačný systém Android 5.0 alebo novší
- Pre Lumify s funkciou Reacts, operačný systém Android 6.0 alebo novší
- NVIDIA Tegra 3, Intel Atom Z3580 CPU alebo rýchlejší ekvivalent
- Kompatibilita s bezdrôtovými alebo mobilnými sieťami
- Prístup k portom 80 a 443
- Ozvučenie<sup>2</sup>
- Kamery otočené dopredu a dozadu<sup>2</sup>

1 Spoločnosť Philips potvrdzuje, že zariadenia v tabuľke kompatibility tabletov Lumify na internetových stránkach Lumify (www.philips.com/Lumify-Compatible-Devices) sú kompatibilné so štandardom USB On-The-Go.

<sup>2</sup>Nutné na použitie určitých systémových funkcií, ako napr. čítačka čiarových kódov a video Reacts live a spolupráca cez kameru.

# **Možnosti systému**

Ultrazvukový systém Lumify je určený na zobrazenie brucha (vrátane žlčníka a pľúc), srdca, karotidy, všeobecné zobrazovanie, zobrazenie muskuloskeletálneho systému, hlavy novorodenca a dospelého, pôrodnícke/gynekologické vyšetrenia, vyšetrenia malých štruktúr (malý orgán), povrchové, urologické a vaskulárne aplikácie. Je ho možné používať v režimoch 2D a M‑Mode, Color a na kombinované zobrazovanie 2D a Color. Systém je vybavený nástrojmi na meranie vzdialenosti 2D a plochy elipsy. Merania je možné vykonať v režimoch 2D a M-Mode.

### **POZNÁMKA**

Funkcia prevodu hlasu na text závisí od podpory funkcie vaším zariadením a od pripojenia k bezdrôtovej alebo mobilnej sieti.

### **Merania**

Systém je vybavený nástrojmi na meranie vzdialenosti a nástrojmi na meranie plochy a obvodu elipsy.

Po vykonaní meraní ich môžete uložiť akvizíciou obrazu, ktorý obsahuje merania. Systém zobrazí súčasne maximálne štyri merania vzdialenosti alebo jedno meranie elipsy.

### **Typy sond**

Dostupné typy sond sú sondy so zakriveným poľom, lineárnym poľom a sektorovým poľom. Zoznam podporovaných prednastavení pre špecifické sondy nájdete v časti ["Predvolené](#page-147-0) [nastavenia a sondy" na strane 148.](#page-147-0)

### **Indikácie použitia a vhodné sondy**

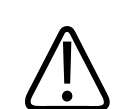

### **VÝSTRAHA**

**Toto zariadenie nie je určené na oftalmologické použitie ani na žiadnu aplikáciu, ktorá spôsobuje prechod akustického signálu cez oko.**

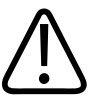

### **VÝSTRAHA**

**Nenabíjajte zariadenie pri snímaní pacienta.**

4535 619 75011\_A/795 \* MAR 2018

Ultrazvukové vyšetrenia vykonávajte výhradne na zdravotnícke účely na základe žiadanky licencovaného lekára.

Lumify je prenosný ultrazvukový systém určený na použitie v prostrediach, kde zdravotníci poskytujú zdravotnú starostlivosť.

S ultrazvukovým systémom od spoločnosti Philips používajte iba sondy schválené spoločnosťou Philips.

V tejto časti sú uvedené indikácie použitia tohto systému a sond podporujúcich dané indikácie. **Indikácie použitia systému a vhodné sondy**

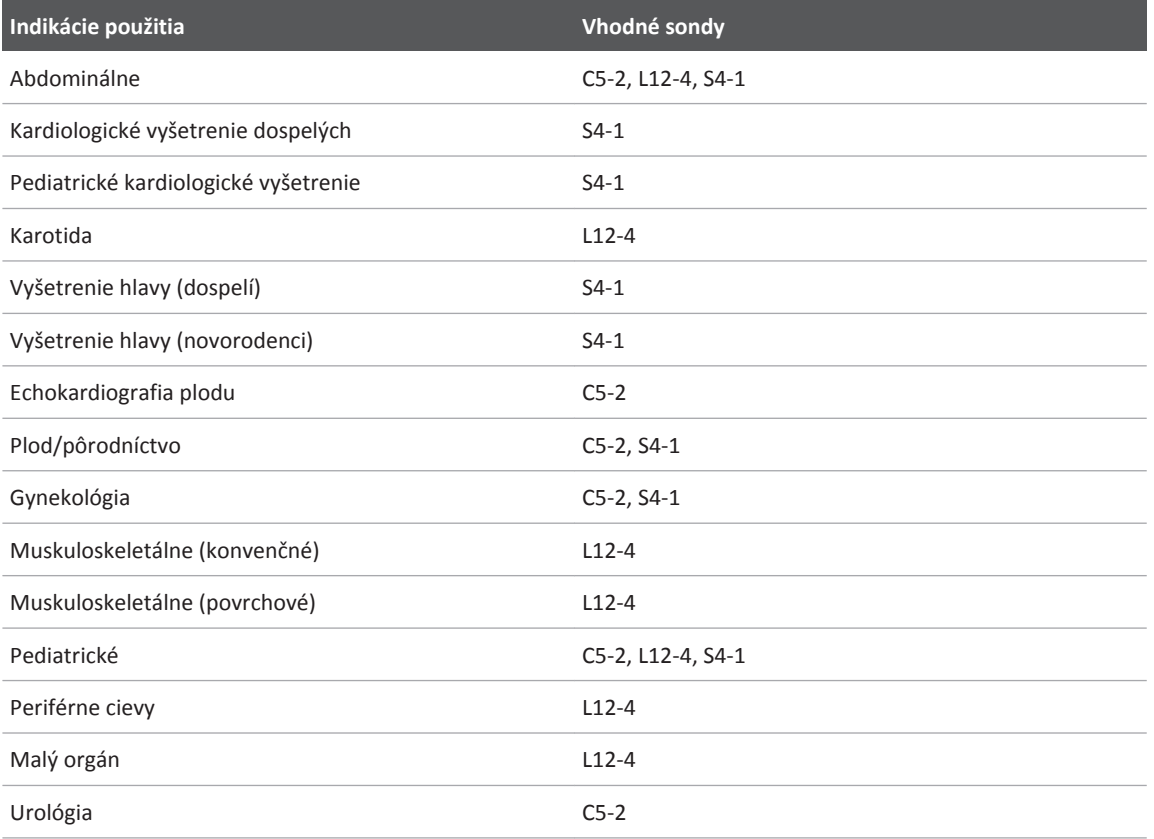

### **Kontraindikácie**

Nie sú známe.

### **Ochrana údajov o pacientoch**

Aplikácia Lumify nešifruje údaje o pacientovi. Za konfiguráciu svojho zariadenia v súlade s miestnymi bezpečnostnými zásadami a regulačnými požiadavkami nesiete zodpovednosť vy. Obráťte sa na oddelenie IT bezpečnosti v zdravotníctve a uistite sa, že je vaše zariadenie nakonfigurované v súlade so špecifickými požiadavkami upravujúcimi bezpečnosť informácií.

Spoločnosť Philips odporúča chrániť údaje o pacientovi šifrovaním alebo nastavením hesla či kódu ako zámku obrazovky vášho zariadenia v súlade s bezpečnostnými zásadami a požiadavkami vášho pracoviska. Pokyny nájdete v dokumentácii dodávanej s vaším zariadením.

Po skončení práce so systémom môžete krátko stlačiť ovládací prvok zapnutia a vypnutia zariadenia, čím obrazovku uzamknete a zabránite neautorizovanému prístupu k údajom pacienta, alebo jednoducho systém vypnúť, čím sa automaticky odhlásite. Ďalšie informácie o zabezpečení údajov pacientov sú uvedené v časti *Spoločné úlohy v oblasti zabezpečenia systému a údajov* na disku CD s *informáciami pre používateľa* alebo v časti **Support** na internetových stránkach Lumify:

www.philips.com/lumify

Ultrazvukový systém Lumify nie je určený na dlhodobé uchovávanie údajov pacientov. Vyšetrenia je potrebné často exportovať a po exporte ich odstrániť. Údaje o pacientovi môžete na exportovaných obrazoch a slučkách skryť (pozri ["Export vyšetrení" na strane 138](#page-137-0) a ["Zobrazenie alebo skrytie údajov pacienta na exportovaných obrazoch a slučkách" na](#page-138-0) [strane 139\)](#page-138-0). Zo systému Lumify môžete taktiež odstrániť všetky údaje o pacientovi (pozri ["Odstránenie údajov o pacientovi a nastavení aplikácie Lumify" na strane 98\)](#page-97-0).

### **Bezdrôtové pripojenie k sieti**

Informácie o konfigurácii vášho zariadenia na prácu v bezdrôtovej alebo mobilnej sieti nájdete v dokumentácii dodávanej s vaším zariadením. Informácie o pridávaní profilov pripojenia a ich konfigurácii nájdete v časti ["Profily pripojenia" na strane 98.](#page-97-0)

Vašou zodpovednosťou je nakonfigurovať mechanizmy zabezpečenia bezdrôtovej siete tak, aby boli kompatibilné s vašou sieťou. Obráťte sa na oddelenie IT bezpečnosti v zdravotníctve a uistite sa, že je vaše zariadenie nakonfigurované v súlade so špecifickými požiadavkami upravujúcimi bezpečnosť informácií.

# **Komponenty systému**

Systém pozostáva z nasledujúcich prvkov:

### **POZNÁMKA**

Plány prenájmu sond sú k dispozícii iba pre zákazníkov v USA.

- Aplikáciu Philips Lumify si môžete stiahnuť z Google Play Store
- Jedna alebo viac sond Philips Lumify

 Možnosti prenájmu a nákupu nájdete na internetových stránkach Lumify: www.philips.com/lumify alebo sa obráťte na miestneho zástupcu spoločnosti Philips.

- Kompatibilné zariadenie so systémom Android (zoznam kompatibilných zariadení nájdete na internetových stránkach Lumify: www.philips.com/Lumify-Compatible-Devices)
- Prenosná taška
- Používateľské informácie (pozri ["Súčasti súboru informačných materiálov" na strane 15](#page-14-0))

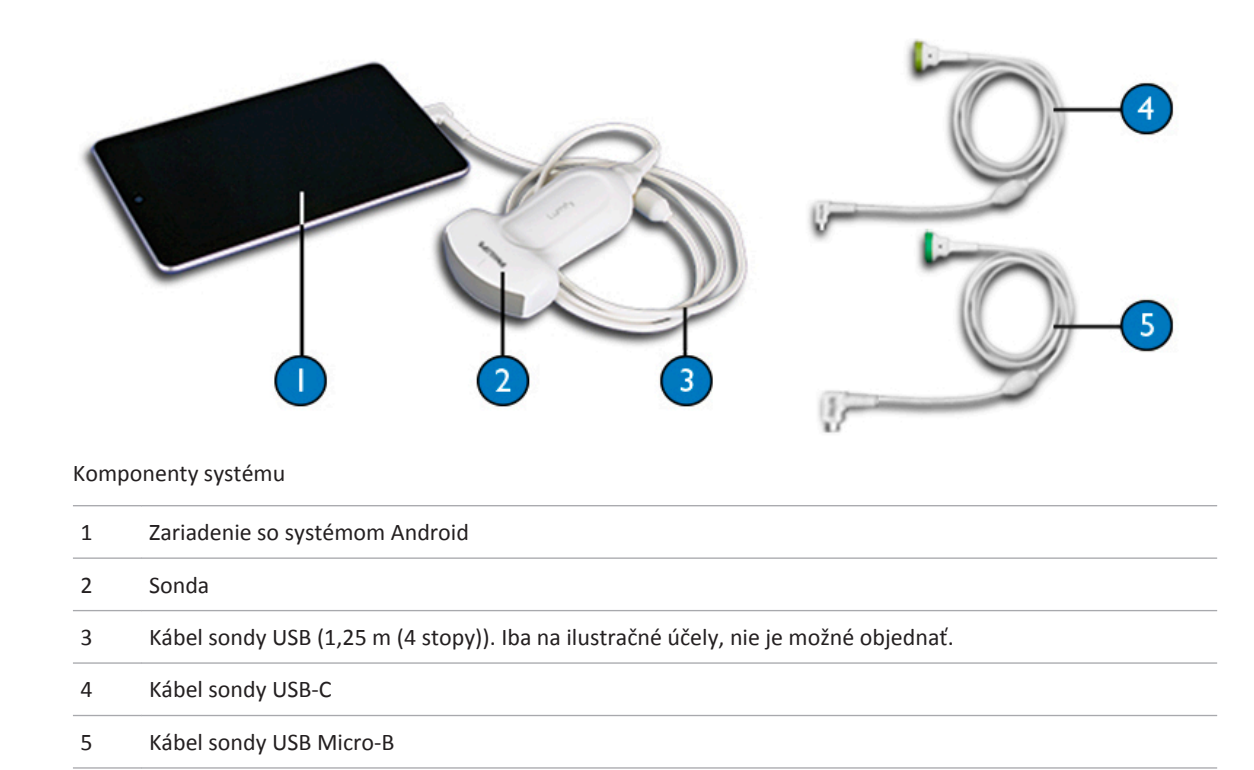

### **Uloženie údajov**

Vyšetrenia a obrazy môžete z ultrazvukového systému Lumify exportovať do systému DICOM PACS, na zdieľané miesto v sieti alebo do miestneho adresára. Takisto môžete obrazy odosielať e-mailom. Ďalšie informácie nájdete v časti ["Export vyšetrení" na strane 138](#page-137-0) a ["Export obrazov](#page-134-0) [a slučiek" na strane 135](#page-134-0).

### **Nastavenia systému**

Nastavenia vášho systému nakonfigurujte dotykom položky **a následne Settings** 

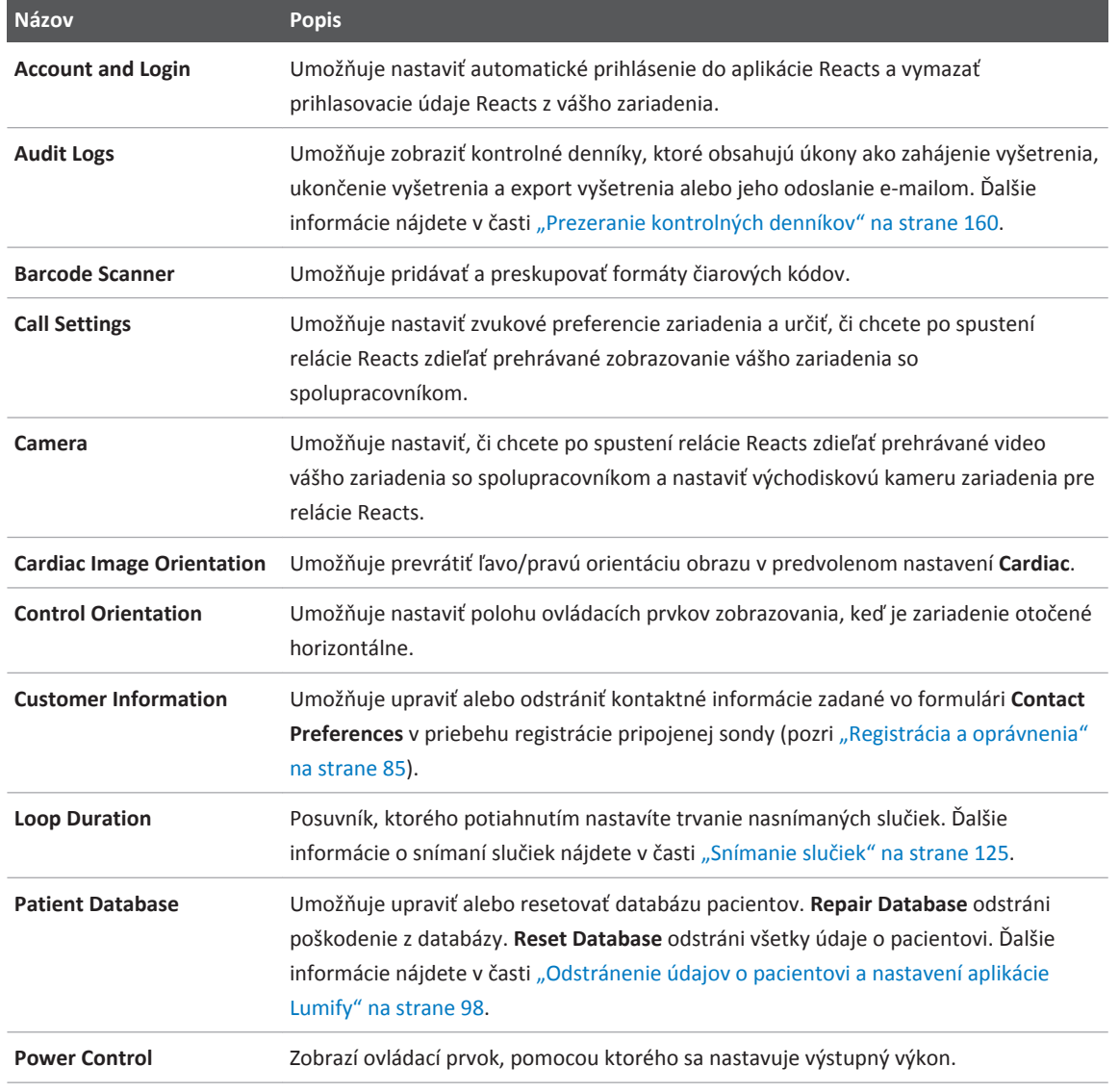

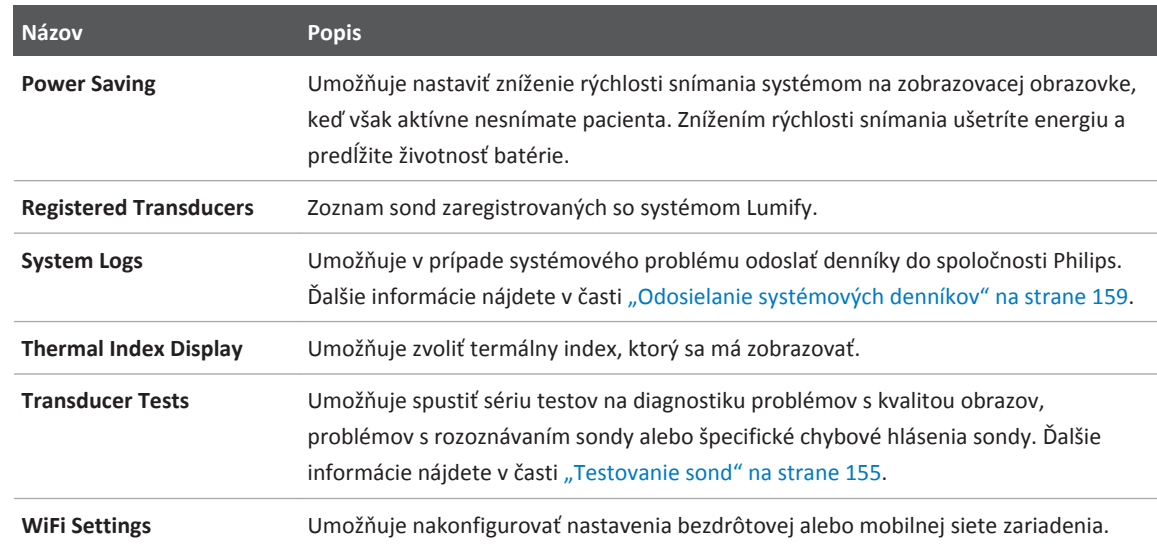

# **Informácie o systéme**

Informácie o systéme nájdete v dialógovom okne **About** (stlačte možnosť **a** následne **About**).

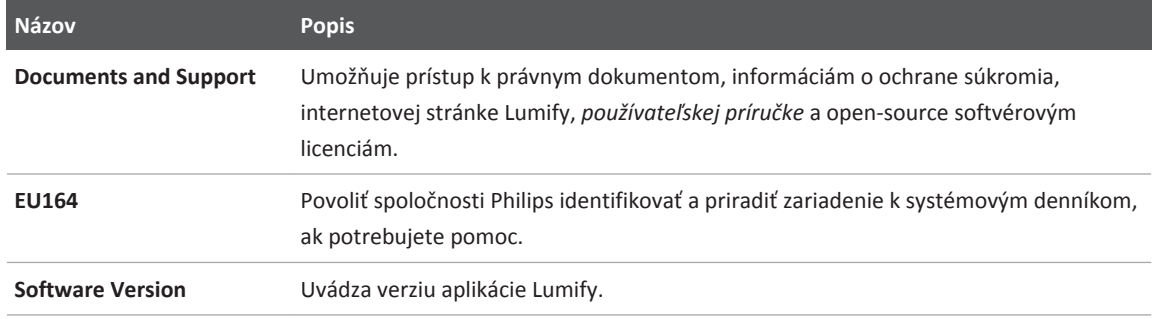

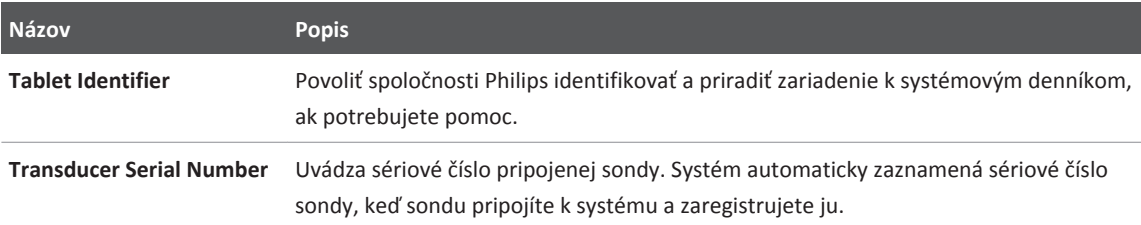

# <span id="page-84-0"></span>**Prevádzka systému 4**

Nasledujúce časti vám pomôžu pochopiť a používať funkcie systému.

# **Stiahnutie a inštalácia aplikácie Lumify**

Aplikácia Lumify je dostupná v Google Play Store. Google Play Store je zdroj digitálnych médií prevádzkovaný spoločnosťou Google, z ktorého si môžete stiahnuť aplikácie pre operačný systém Android. Pred inštaláciou aplikácie Lumify sa uistite, že vaše zariadenie spĺňa alebo prekračuje minimálne špecifikácie (pozri ["Požiadavky zariadenia" na strane 75\)](#page-74-0), zoznam kompatibilných zariadení nájdete na internetových stránkach Lumify:

www.philips.com/Lumify-Compatible-Devices

1. Na svojom zariadení so systémom Android kompatibilnom s aplikáciou Lumify otvorte Google Play Store:

https://play.google.com

2. Vyhľadajte Lumify. Ak sa vám nepodarí nájsť Lumify, vaše zariadenie možno nespĺňa minimálne špecifikácie. Ďalšie informácie a zoznam kompatibilných zariadení nájdete na internetových stránkach Lumify:

www.philips.com/Lumify-Compatible-Devices

3. Postupujte podľa zobrazených pokynov na sťahovanie a nainštalujte aplikáciu Lumify.

# **Registrácia a oprávnenia**

Pred použitím aplikácie Lumify je nutné zaregistrovať jednu alebo viac sond. Aplikácia Lumify vás požiada o pripojenie sondy a, ak ste zakúpili sondu priamo, o poskytnutie kontaktných informácií.

<span id="page-85-0"></span>Ak máte sondu prenajatú, aspoň raz za mesiac otvorte aplikáciu Lumify a uistite sa, že je zariadenie pripojené k bezdrôtovej alebo mobilnej sieti. Váš systém automaticky zaregistruje všetky predtým zaregistrované sondy. Ak vás systém upozorní, že registrácia sondy vypršala, pripojte svoje zariadenie k bezdrôtovej alebo mobilnej sieti a znovu pripojte sondu.

Ak ste sondu zakúpili priamo, pri prvej inštalácii softvéru Lumify a inicializácii sondy ju musíte zaregistrovať a poskytnúť aktuálne kontaktné informácie. Philips používa kontaktné informácie, ktoré ste poskytli na predávanie dôležitých informácií o výrobku a aktualizácií. Na rozdiel od prenajímaných sond systém zakúpené sondy automaticky neregistruje raz za mesiac.

#### **POZNÁMKA**

Ak inovujete aplikáciu Lumify, inovujte operačný systém Android alebo ak priamo zakúpite sondu a pripojíte ju k novému zariadeniu, systém vás pri ďalšom pripojení sondy požiada o registráciu.

### **POZNÁMKA**

Lumify ukladá používateľské nastavenia pri aktualizácii aplikácie Lumify alebo operačného systému Android

# **Registrácia sond**

- 1. Uistite sa, že je vaše zariadenie pripojené k bezdrôtovej alebo mobilnej sieti.
- 2. Spustite aplikáciu Lumify.
- 3. Starostlivo si preštudujte **Terms and Conditions** a potom stlačte možnosť **I Agree**.
- 4. Stlačte možnosť **Register**.

- 5. Pripojte k svojmu zariadeniu sondu Philips. Pri prvom pripojení sondy k zariadeniu zobrazí zariadenie výzvu **Open Lumify When This USB Device is Connected**. Zvoľte možnosť **Use By Default For This USB Device** a potom stlačte možnosť **OK**. Aplikácia Lumify vykoná kontrolu systému a sondu zaregistruje.
- 6. Ak si sondu prenajímate, na obrazovke **Registration Complete** stlačte možnosť **Accept**.
- 7. Ak ste sondu priamo zakúpili, stlačte možnosť **Continue** a vo formulári **Contact Preferences** postupujte nasledovne:
	- a. Zadajte **First Name**, **Last Name**, **Institution**, **Country** a **Email Address**.
	- b. Ak chcete, zvoľte položku **Keep Me Informed of News, Products, and Promotions from Philips**.
	- c. Ak chcete, zrušte výber položky **Remember This Contact Information When Registering Lumify on Other Mobile Devices**.
	- d. Stlačte možnosť **Submit Info**.
	- e. Na obrazovke **Registration Complete** stlačte možnosť **Accept**.
- 8. Svoje prístupové kódy Reacts (ak sú dostupné) môžete použiť alebo zdieľať dotykom možnosti **Redeem or Share Codes** a následne si pozrite časť ["Využitie alebo zdieľanie](#page-104-0) [prístupových kódov Reacts" na strane 105.](#page-104-0)

Ak registrácia zlyhá, pozrite si ["Riešenie problémov" na strane 160](#page-159-0) alebo navštívte internetovú stránku Lumify, kde nájdete často kladené otázky a tipy na riešenie problémov:

www.philips.com/lumify

# **Nastavenie prístupu Lumify k zdieľanému úložnému priestoru zariadenia**

Lumify používa zdieľaný úložný priestor zariadenia pre databázu pacientov a na prístup ku kamere zariadenia pri snímaní čiarového kódu.

Niektoré verzie operačného systému Android vyžadujú potvrdenie, že aplikácia môže pristupovať k zdieľanému úložnému priestoru zariadenia. Ak vás zariadenie požiada o povolenie prístupu aplikácie Lumify k fotografiám, médiám alebo súborom vo vašom zariadení, stlačte možnosť **Allow**. Ak stlačíte možnosť **Deny**, nebude môcť používať Lumify, kým neposkytnete prístup k zdieľanému úložnému priestoru zariadenia v nastaveniach systému Android **App Permissions**.

# **Aktualizácia aplikácie Lumify**

Zariadenie môžete nakonfigurovať tak, aby aplikácie aktualizovalo individuálne, alebo môžete povoliť ich automatickú aktualizáciu.

Ak je zariadenie kompatibilné s aplikáciou Lumify nakonfigurované na automatickú aktualizáciu aplikácií, aplikácia Lumify sa automaticky aktualizuje, keď bude aktualizácia k dispozícii, ak aktualizácia nezahŕňa zmenu povolení. V takom prípade vás zariadenie požiada o aktualizáciu aplikácie Lumify.

Ak je zariadenie nakonfigurované na individuálnu aktualizáciu aplikácií, poslednú aktualizáciu Lumify nájdete v Google Play Store. Ďalšie informácie získate vyhľadaním slovného spojenia "update apps" v Google Play *Help*.

# **Prezeranie sprievodcu aplikáciou**

Pri prvom spustení aplikácie Lumify sa zobrazí sprievodca, ktorý vás oboznámi s funkciami systému.

Na konci sprievodcu vykonajte jeden z nasledujúcich krokov:

- Vyšetrenie začnete dotykom možnosti **Start Scanning**.
- Sprievodcu Reacts zobrazíte dotykom možnosti **Learn More**.

Sprievodcu aplikáciou môžete zobraziť kedykoľvek.

Stlačte možnosť **a** následne **Walkthrough** 个

# **Zrušenie prenájmu**

Plány prenájmu sond sú k dispozícii iba pre zákazníkov v USA. Ak chcete zrušiť prenájom, obráťte sa na miestneho zástupcu spoločnosti Philips.

### **Zapnutie a vypnutie systému**

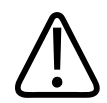

### **VÝSTRAHA**

**Ak pred spustením nového vyšetrenia neukončíte aktuálne spustené vyšetrenie, môžu sa údaje získať a uložiť pod nesprávnym menom pacienta. Ak zavriete aplikáciu Lumify bez toho, aby ste ukončili vyšetrenie, systém pozastaví vyšetrenie.**

#### **POZNÁMKA**

Ak nie je napájanie batérie dostupné alebo je úroveň nabitia batérie veľmi nízka, odpojte sondu a nabite svoje zariadenie.

#### **POZNÁMKA**

Spoločnosť Philips odporúča pred zahájením zobrazovania zariadenie plne nabiť. Zariadenie nabíjajte pravidelne alebo vždy, keď zobrazí výstrahu slabej batérie, aby nedošlo k neočakávanému vybitiu batérie.

- Pred zapnutím zariadenia odpojte sondu a všetky periférne zariadenia.
- Pred vypnutím zariadenia ukončite aktuálne vyšetrenie.
- Pokyny k zapínaniu alebo vypínaniu systému nájdete v dokumentácii dodávanej s vaším zariadením.

# **Nastavenie dátumu a času systému**

Aplikácia Lumify využíva funkciu času a kalendára vášho zariadenia na zobrazovanie času a dátumu na displeji zobrazovania a na ukladanie časových údajov do vyšetrení a nasnímaných obrazov pacienta. Ak zmeníte čas alebo dátum vášho zariadenia, aplikácia Lumify vás požiada o reštartovanie.

Pokyny na zmenu času a dátumu nájdete v dokumentácii dodávanej s vaším zariadením.

### **Nastavenie zobrazenia tepelného indexu**

V závislosti od typu zobrazovaných tkanív môžete nastaviť, ktorý z tepelných indexov sa má zobrazovať.

- 1. Stlačte možnosť a následne **Settings<sup>0</sup>**.
- 2. Na **Thermal Index Display** zvoľte požadovaný tepelný index.

# **Zobrazovací displej**

Na zobrazovacom displeji sa nachádza ultrazvukový obraz, vyšetrenie a informácie o obraze, indikátory a ovládacie prvky systému.

Medzi informáciami o vyšetrení sa zobrazujú údaje o pacientovi, aktuálny dátum a čas a hodnoty MI a TI. Systém nezobrazuje údaje o pacientovi, pokiaľ nezačnete vyšetrenie.

Informácie o obraze sa zobrazujú vedľa neho. Zahŕňajú údaje o sonde a zvolenom predvolenom nastavení. Oblasť s ovládacími prvkami riadi hĺbku, zisk, zastavenie, režim a ovládacie prvky napájania. Umiestnenie oblasti s ovládacími prvkami sa mení v závislosti od orientácie vášho zariadenia.

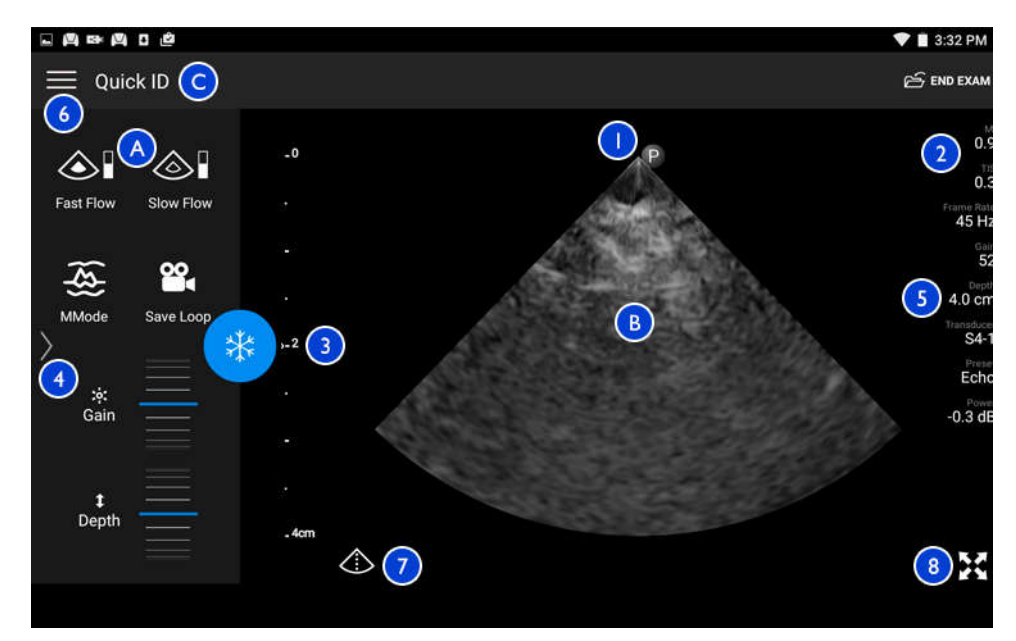

Zobrazovací displej (orientácia na šírku)

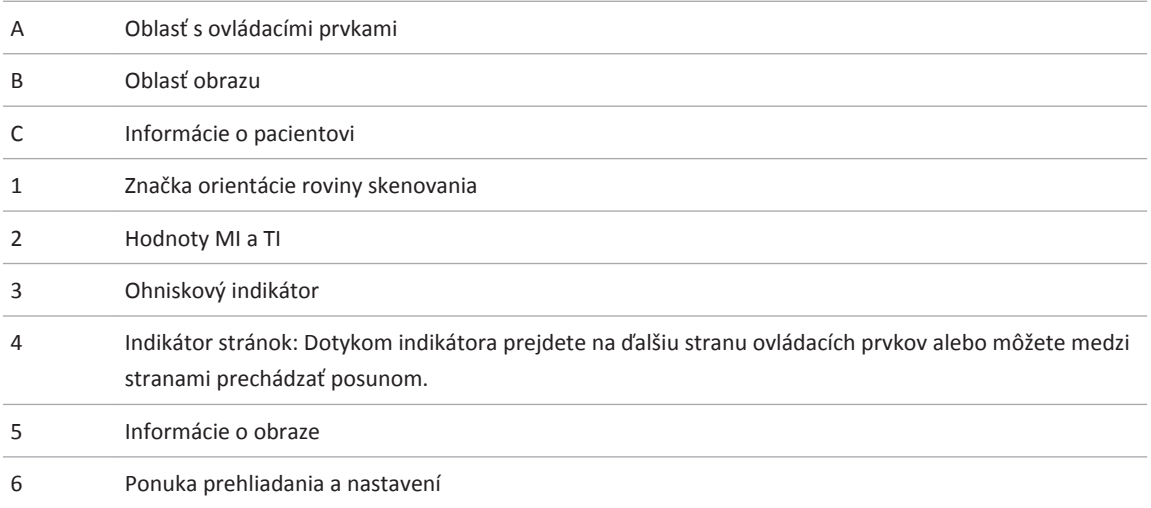

4535 619 75011\_A/795 \* MAR 2018

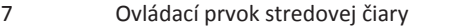

8 Ovládací prvok zobrazenia na celú obrazovku

V orientácii na výšku sa zmení umiestnenie oblasti s ovládacími prvkami.

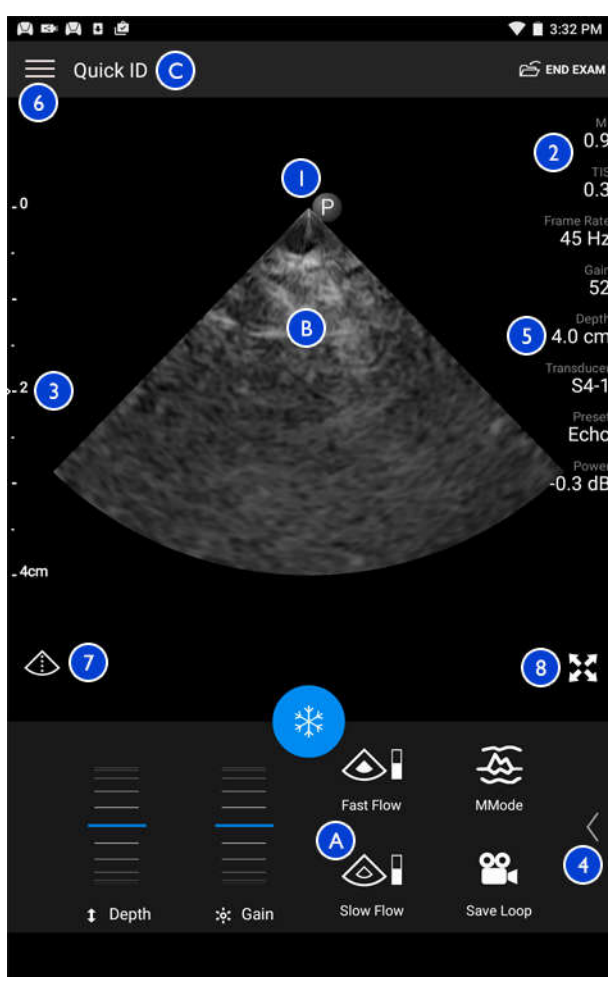

Zobrazovací displej (orientácia na výšku)

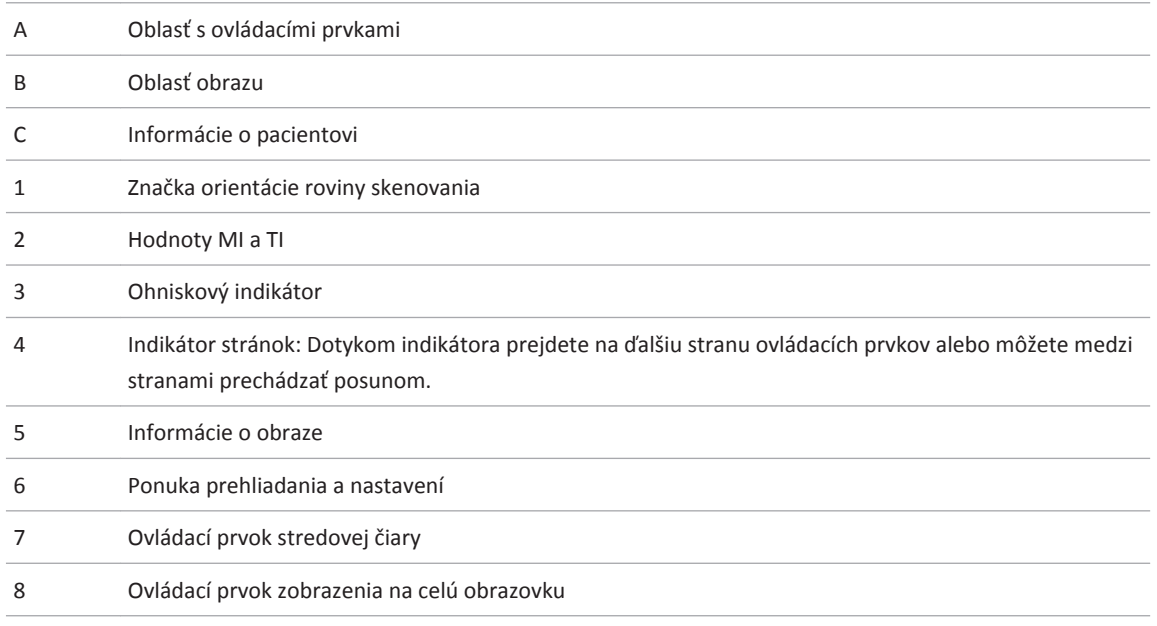

# **Rýchle vyšetrenia**

V prípade pohotovosti môžete vyšetrenie začať bez zadania údajov o pacientovi. Nazýva sa to rýchle vyšetrenie. V priebehu rýchleho vyšetrenia systém vytvorí číslo zdravotného záznamu (medical record number, MRN) a namiesto priezviska pacienta sa objaví text **Quick ID**.

Údaje o pacientovi môžete upravovať až do konca vyšetrenia.

### **Spustenie rýchlych vyšetrení**

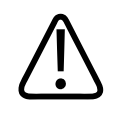

#### **UPOZORNENIE**

**Údaje o pacientovi nemôžete upravovať po skončení vyšetrenia. Po skončení vyšetrenia môžete informácie pacienta iba zobraziť. Nemôžete upravovať údaje predchádzajúcich vyšetrení.**

1. Na obrazovke **Scan/Create Patient** stlačte predvolené nastavenie vyšetrenia alebo potiahnite prepínač na prepínacom koliesku predvoleného nastavenia na požadované predvoleného nastavenia vyšetrenia.

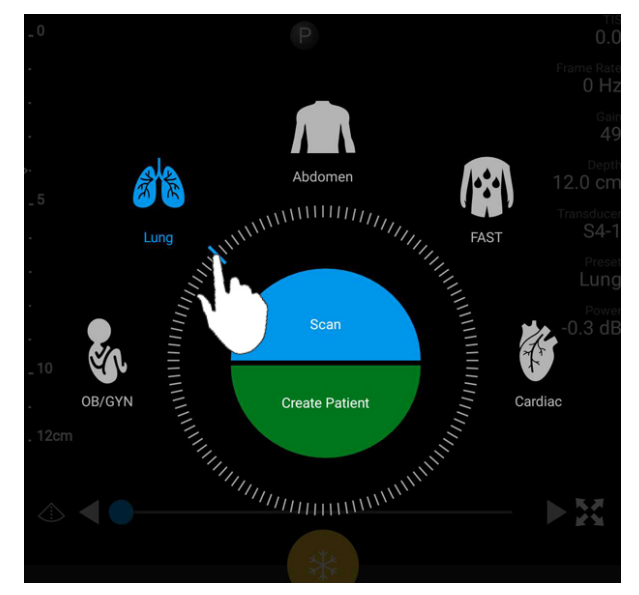

Potiahnutím prepínacieho kolieska zvoľte predvolené nastavenie

2. Stlačte možnosť **Scan**. Ak nechcete pridať žiadne informácie pacienta, môžete teraz začať so zobrazovaním.

- 3. Pridávanie informácií o pacientovi:
	- a. Na zobrazovacom displeji stlačte možnosť **Quick ID**.
	- b. Na displeji **Patient Info** zadajte informácie o pacientovi, dotaz na funkciu Modality Worklist (MWL) alebo načítajte čiarový kód. Ďalšie informácie nájdete v časti ["Spustenie](#page-114-0) [nových vyšetrení" na strane 115.](#page-114-0)
	- c. Stlačte možnosť **Save and Return**.
	- d. Pokračujte v zobrazovaní.

# **Použitie kamery vášho zariadenia ako čítačky čiarových kódov**

Kameru vášho zariadenia môžete používať na čítanie čiarových kódov a vypĺňanie polí s informáciami o pacientovi.

Môžete ukladať niekoľko formátov čiarových kódov. Ďalšie informácie nájdete v časti ["Ukladanie formátov čiarových kódov" na strane 96.](#page-95-0)

Pri prvom načítaní formátu čiarového kódu musíte zmapovať formát minimálne jedného poľa s informáciami o pacientovi. Lumify si tieto informácie zapamätá pre následné čítanie čiarových kódov rovnakého formátu.

Načítaný čiarový kód musí spĺňať nasledujúce podmienky, v opačnom prípade Lumify vráti chybu:

- Medzi reťazcami je oddeľovací znak.
- Hodnoty musia byť jedinečné.
- Oddeľovací znak nie je alfanumerický samostatný znak.

Ak sa zobrazí chybové hlásenie, vytvorte ukážkový čiarový kód, kde má každé pole jedinečnú hodnotu, a postupujte podľa krokov nasledujúceho postupu pri skenovaní a mapovaní formátu.

Môžete skenovať v orientácii na výšku alebo na šírku.

1. Na displeji **Patient Info** stlačte možnosť **Scan Barcode** .

- <span id="page-95-0"></span>2. Ak vás zariadenie vyzve, stlačte možnosť **Allow**, čím povolíte Lumify používať kameru vášho zariadenia.
- 3. Pomocou hľadáčika umiestnite horizontálnu červenú čiaru cez čiarový kód. Uistite sa, že je celý čiarový kód v hľadáčiku a kolmý na červenú čiaru. Ak máte na svojom zariadení povolený zvuk, pípne, keď Lumify naskenuje čiarový kód.
- 4. Ak skenujete tento formát čiarového kódu prvýkrát, postupujte nasledovne:
	- a. Zadajte názov popisujúci konfiguráciu čiarového kódu a stlačte možnosť **Continue**. Lumify zobrazí polia s informáciami o pacientovi z čiarového kódu.
	- b. V nastavení **Barcode Configuration** potiahnite text čiarového kódu k príslušnému poľu

zadávania údajov pacienta (ak chcete upraviť svoj výber, potiahnite **a a**). Taktiež môžete zadať informačné polia pacienta presne tak, ako sa zobrazujú vo výslednom čiarovom kóde. Hodnota každého poľa musí byť jedinečná (napr. nemôžete zadať rovnakú hodnotu pre **Last Name** a **First Name**).

5. Stlačte možnosť **Save**.

### **Ukladanie formátov čiarových kódov**

Môžete ukladať niekoľko formátov čiarových kódov. Keď Lumify naskenuje čiarový kód, vyhľadá najlepšie zodpovedajúce formáty.

- 1. Vykonajte jeden z nasledujúcich krokov:
	- V hľadáčiku čiarových kódov stlačte možnosť .
	- Stlačte možnosť **independence Settings** a potom možnosť **Barcode Settings.**
- 2. V časti **Barcode Settings** vykonajte niektorý z nasledujúcich krokov:
	- Ak chcete pridať nový formát čiarového kódu, stlačte možnosť **Add New** a naskenujte čiarový kód. Zadajte názov čiarového kódu a stlačte možnosť **Continue**.

 Lumify zobrazí polia s informáciami o pacientovi z výsledku čiarového kódu. V nastavení **Barcode Configuration** potiahnite text čiarového kódu k príslušnému poľu zadávania

údajov pacienta (ak chcete upraviť svoj výber, potiahnite  $\Box$ a $\Box$ ). Taktiež môžete

zadať informačné polia pacienta presne tak, ako sa zobrazujú vo výslednom čiarovom kóde. Hodnota každého poľa musí byť jedinečná (napr. nemôžete zadať rovnakú hodnotu pre **Last Name** a **First Name**) a musíte vyplniť aspoň jedno pole. Stlačte možnosť **Save and Return**.

- Formáty čiarových kódov preskupíte potiahnutím položiek.
- Formát čiarového kódu odstránite dotykom možnosti $\blacksquare$ .

### **Podporované formáty čiarových kódov**

Lumify podporuje nasledujúce formáty čiarových kódov:

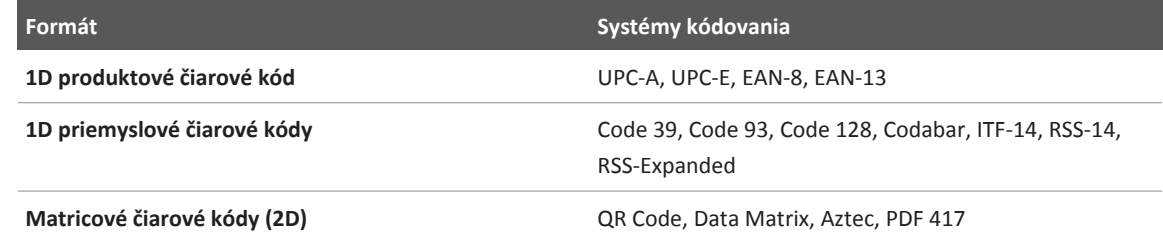

### **Pripojenie sond**

Pripojte sondu do portu USB na zariadení. Po dokončení inicializácie sa názov sondy zobrazí na zobrazovacom displeji.

Keď prvýkrát pripojíte sondu, operačný systém Android vás požiada o nastavenie, či sa má aplikácia Lumify otvoriť po pripojení sondy (zariadenie USB). Ak zvolíte položku **Use By Default For This USB Device** a stlačíte možnosť **OK**, otvorí sa aplikácia Lumify vždy po pripojení sondy, bez ohľadu na aktuálne otvorenú aplikáciu v zariadení.

# <span id="page-97-0"></span>**Odstránenie údajov o pacientovi a nastavení aplikácie Lumify**

Zo systému môžete odstrániť všetky údaje o pacientovi a nastavenia aplikácie Lumify vrátane údajov z aktuálneho vyšetrenia.

Ak chcete odstrániť údaje o pacientovi z exportovaných obrazov a slučiek, pozri ["Zobrazenie](#page-138-0) [alebo skrytie údajov pacienta na exportovaných obrazoch a slučkách" na strane 139](#page-138-0).

Vykonajte jeden z nasledujúcich krokov:

- Ak chcete odstrániť iba údaje o pacientovi, stlačte možnosť a následne **Settings** Stlačte možnosť **Reset Database**. Potvrďte stlačením možnosti **Yes**.
- Ak chcete odstrániť údaje o pacientovi a všetky nastavenia Lumify vrátane registračných informácií, denníkov DICOM a kontrolných denníkov, prejdite v operačnom systéme Android do ponuky **Settings**. Stlačte možnosť **Apps**, možnosť **Lumify** a následne **Clear Data**.

# **Profily pripojenia**

Profily pripojenia vám umožňujú definovať súbor cieľov na ukladanie, stratégií exportu, nastavení vyšetrenia a nastavení pripojenia. Môžete vytvoriť a nakonfigurovať niekoľko profilov pripojenia a rýchlo medzi nimi prepínať. Pred prepnutím profilov pripojenia je nutné vyšetrenie ukončiť.

### **Pridanie profilu pripojenia**

### **POZNÁMKA**

Na prichádzajúce spojenia zariadení so systémom Android nie je možné použiť porty nižšie alebo rovnajúce sa 1024.

- 1. Stlačte a následne **Connectivity Profiles**
- 2. Stlačte možnosť **Add New Profile**.
- 3. V dialógovom okne **Add New Profile** zadajte názov nového profilu pripojenia a potom stlačte možnosť **Continue**.
- 4. V ponuke **Profile Management** zvoľte možnosť **Set [profil pripojenia] As The Current**

**Profile**, čím profil pripojenia použijete. V informuje, že je profil pripojenia aktivovaný. Aktívny profil pripojenia je označený v položke **Connectivity Profile** v ponuke prehliadania a nastavení.

- 5. V časti **Servers & Roles** vykonajte jeden z nasledujúcich krokov:
	- Zvoľte primárne úložisko. Ak chcete pridať nový cieľ exportu, stlačte možnosť **Manage Options** a možnosť **Add New** (pozri ["Konfigurácia cieľov exportu" na strane 140](#page-139-0)).
	- Zvoľte server úložiska DICOM (dostupné, ak je úložný cieľ DICOM v primárnom cieli úložiska profilu). Ak chcete pridať úložný server, zvoľte možnosť **Manage Options** a následne **Add New** (pozri ["Nastavenie cieľa exportu" na strane 141](#page-140-0)).
	- Zvoľte server funkcie Modality Worklist (MWL). Ak chcete pridať nový server MWL, zvoľte možnosť + Add New a následne Add New (pozri ["Pridávanie servera funkcie](#page-100-0) [Modality Worklist" na strane 101](#page-100-0)).
	- Zvoľte server Vykonaný krok postupu modality (MPPS). Ak chcete pridať nový server MPPS, zvoľte možnosť **Add New** a následne v dialógovom okne **Setup MPPS Servers** stlačte možnosť **Add New** (pozri ["Nastavenie cieľa exportu" na strane 141\)](#page-140-0).
- 6. V časti **Export Strategy** zvoľte spôsob exportu obrazov.
- 7. V časti **Exam Settings** môžete spraviť jeden z nasledujúcich postupov:
	- Zvoľte čas z ponuky **Automatically End Exams Older Than**, čím špecifikujete automatické ukončenie vyšetrenia.
	- Ak je vaše primárne úložisko cieľ DICOM, môžete v systéme nastaviť automatické odstránenie vyšetrení po odoslaní všetkých obrazov do cieľového úložiska.
- 8. V časti **Inbound Connection Settings** môžete spraviť nasledujúce:
- Ak hľadať špecifický vstupný port, stlačte pole **Listen For Inbound Connections On Port**, zadajte platný port vyšší než 1024 a stlačte možnosť **Save**.
- Pozrite sa na rozhranie a IP adresu aktuálnych prichádzajúcich pripojení zariadenia.
- 9. Stlačte možnosť **Save**.

### **Úprava profilov pripojenia**

- 1. Stlačte a následne **Connectivity Profiles**
- 2. V hornej časti obrazovky stlačte názov profilu a otvorte ho tak.
- 3. Spravte požadované zmeny profilu.
- 4. Vykonajte jeden z nasledujúcich krokov:
	- Ak chcete uložiť zmeny profilu, stlačte možnosť **Save**.
	- Zmeny profilu vymažete stlačením možnosti **Discard**.

### **Prepínanie profilov pripojenia**

- 1. Stlačte a následne **Connectivity Profiles**
- 2. V hornej časti obrazovky stlačte názov profilu a otvorte ho tak.
- 3. V ponuke **Profile Management** zvoľte možnosť **Set [profil pripojenia] As The Current Profile**, čím profil pripojenia použijete. **V** informuje, že je profil pripojenia aktivovaný. Aktívny profil pripojenia je označený v položke **Connectivity Profile** v ponuke prehliadania a nastavení.
- 4. Stlačte možnosť **Save**.

# **Funkcia Modality Worklist**

Môžete načítať údaje o pacientovi a zvoliť zo servera DICOM funkcie Modality Worklist (MWL) plánovaný postup namiesto manuálneho zadávania údajov o pacientovi.

<span id="page-100-0"></span>Pred použitím funkcie Modality Worklist musíte pridať server DICOM MWL.

### **Pridávanie servera funkcie Modality Worklist**

Nový server funkcie Modality Worklist (MWL) môžete pridať z položky **Connectivity Profiles** v ponuke prehliadania a nastavení **. Informácie o Profiloch pripojenia** nájdete v časti ["Profily](#page-97-0) [pripojenia" na strane 98](#page-97-0).

- 1. Stlačte a následne **Connectivity Profiles.**
- 2. Po aktivácii preferovaného profilu pripojenia zvoľte položku **Add New** v ponuke **Select a MWL Server for this Profile**.
- 3. Vo formulári **Setup Worklists** zadajte alebo zvoľte hodnoty z ponuky pre nasledujúce položky:
	- **Server Nickname**
	- **Lumify AE Title**: Názov AE pre vaše zariadenie
	- **Remote AE Title**: Názov AE pre server MWL
	- **Hostname or IP**: Použitie DNS alebo statickej IP adresy
	- **Port**: Číslo portu serveru MWL
- 4. Zvoľte možnosť **Query Options**.
- 5. Pokročilé nastavenia pripojenia špecifikujete výberom položky **Show Advanced Options**:
	- **DNS Suffix**: Názov DNS bez hostiteľského názvu
	- **Read Timeout (Sec)**: Časový limit odpovede siete
	- **Connection Timeout (Sec)**: Časový limit DICOM ARTIM
	- **Max Packet Size (Bytes)**: Maximálna veľkosť balíčka odosielaného do servera DICOM.
- 6. Pripojenie k serveru otestujete stlačením možnosti **Test**.
- 7. Stlačte možnosť **Save**.

### **Úprava alebo odstránenie servera funkcie Modality Worklist**

Server funkcie Modality Worklist (MWL) môžete upraviť alebo odstrániť z položky **Connectivity Profiles** v ponuke prehliadania a nastavení **.** Informácie o **Profiloch pripojenia** nájdete v časti ["Profily pripojenia" na strane 98](#page-97-0).

Vo formulári **Setup Worklists** zadajte alebo zvoľte hodnoty z ponuky pre nasledujúce položky:

- Ak chcete upraviť server MWL, zadajte nastavenia alebo zvoľte možnosti a následne stlačte položku **Save**.
- Ak chcete odstrániť server funkcie MWL, stlačte možnosť  $\widehat{\Box}$ .

# **Použitie funkcie Reacts 5**

Lumify Integrovaný tele-ultrazvuk Lumify s platformou Reacts Collaborative Platform (Lumify so systémom Reacts) je dostupný ako voliteľná spoplatnená predplatená položka.

Reacts je interaktívny audio-video software vyvinutý, distribuovaný a predávaný spoločnosťou Innovative Imaging Technologies, Inc. (IIT). Software Reacts je integrovaný do aplikácie Lumify a umožňuje ultrazvukovú spoluprácu naživo.

So zariadením pripojeným k internetu môžete pomocou funkcie Reacts zdieľať svoj ultrazvukový obraz Lumify naživo so vzdialeným používateľom Reacts v rámci školenia alebo spolupráce. V priebehu relácie Reacts môžete komunikovať so vzdialeným používateľom Reacts cez video chat.

Keď budete zdieľať ultrazvukový obraz Lumify so vzdialeným používateľom Reacts, vzdialený používateľ uvidí iba váš vstup z kamery naživo a v niektorých prípadoch iba ultrazvukový obraz naživo. Vzdialený používateľ React neuvidí údaje o pacientovi ani predtým dokončené vyšetrenia.

Pokyny k funkcii v tejto *príručke používateľa* sú určené pre používateľa systému Lumify s funkciou Reacts. Pokyny pre prácu s funkciou Reacts mimo aplikácie Lumify nájdete v online školení a sprievodcoch IIT Reacts na týchto internetových stránkach:

https://reacts.zendesk.com/hc

Pred prvým použitím Lumify s funkciou Reacts sa musíte pripojiť k internetu a prejsť nasledujúcimi úkonmi:

- 1. Použite alebo zdieľajte svoje prístupové kódy Reacts (pozri ["Využitie alebo zdieľanie](#page-104-0) [prístupových kódov Reacts" na strane 105\)](#page-104-0) a aktivujte tak svoje licencie Reacts zdarma.
- 2. Vytvorte si účet Reacts (pozri ["Vytvorenie účtu Reacts" na strane 106](#page-105-0)). Ak už máte účet Reacts, môžete sa k funkcii Reacts prihlásiť pomocou svojich prihlasovacích údajov (pozri ["Prihlásenie a odhlásenie sa zo systému Reacts" na strane 107](#page-106-0)).
- 3. Pridávanie kontaktov Reacts (pozri ["Pridávanie, odstraňovanie a hľadanie kontaktov](#page-107-0) [Reacts" na strane 108\)](#page-107-0).

#### **POZNÁMKA**

Vzdialení používatelia Reacts nemôžu upravovať ani riadiť aplikáciu Lumify.

### **POZNÁMKA**

Ak chcete používať Reacts na pracovnej stanici, preštudujte si informácie o vytvorení predplatného a systémové požiadavky na stránke https://www.iitreacts.com.

# **Prezeranie sprievodcu aplikáciou Reacts**

Pri prvom spustení aplikácie Lumify sa zobrazí sprievodca aplikáciou, ktorý vás oboznámi s funkciami systému.

Po prihlásení k aplikácii Lumify si môžete prezrieť sprievodcu Reacts nasledujúcimi krokmi:

- Po skončení sprievodcu aplikáciou Lumify stlačte **Learn More**.
- Po prihlásení do systému Reacts stlačte a následne **Walkthrough A**.

# **Prístupové kódy Reacts**

S každou sondou Lumify poskytuje spoločnosť Philips dva prístupové kódy, ktoré po použití alebo zdieľaní poskytujú voľný prístup k štandardnému plánu systému Reacts s nasledujúcimi podmienkami. Plán sa aktivuje pri registrácii vašej sondy:

• Ak sondu prenajímate, môžete použiť alebo zdieľať svoje prístupové kódy Reacts kedykoľvek v priebehu vášho prenájmu. Ich platnosť nekončí. Kým je prenájom sondy aktívny, každý prístupový kód poskytuje prístup k štandardnému plánu systému Reacts a automaticky sa obnovuje raz za 12 mesiacov.

<span id="page-104-0"></span>• Ak si zakúpite sondu, po jej registrácii máte 12 mesiacov na použitie alebo zdieľanie svojich prístupových kódov Reacts. Po uplynutí tohto obdobia strácajú platnosť. Každý prístupový kód umožňuje prístup k štandardnému plánu systému Reacts so 6-mesačným skúšobným obdobím. Po skúšobnom období kontaktujte IIT Reacts a zvoľte plán Reacts.

Ak zvolíte možnosť **Remember Me** pri prihlasovaní do systému Reacts, Lumify uloží použité prístupové kódy Reacts s ostatnými používateľskými nastaveniami Lumify pri aktualizáciách aplikácie Lumify alebo aktualizáciách operačného systému Android.

Ak chcete, môžete prístupové kódy použiť alebo zdieľať cez internetové stránky IIT Reacts: https://reacts.com/philips/redeem

### **Využitie alebo zdieľanie prístupových kódov Reacts**

Po registrácii vašej sondy (pozri ["Registrácia sond" na strane 86\)](#page-85-0) stlačte , následne Launch

**Reacts** a ktorúkoľvek z nasledujúcich položiek v prihlasovacej ponuke Reacts:

- Svoje prístupové kódy Reacts môžete použiť alebo zdieľať stlačením možnosti **Redeem or Share Codes** a zvoľte jeden z nasledujúcich postupov:
	- Ak chcete použiť váš prístupový kód Reacts, stlačte **Redeem**, zadajte prihlasovacie údaje Reacts a stlačte **Okay**.
	- Ak chcete zdieľať prístupový kód Reacts, stlačte možnosť **Share**, zadajte mená odosielateľa a príjemcu a e-mailové adresy. Následne stlačte možnosť **Share**.
- Informácie o systéme Reacts zobrazíte stlačením možnosti **What is Reacts**.
- Ak nechcete, aby sa ponuka prístupového kódu Reacts zobrazovala pri každej registrácii sondy, zvoľte možnosť **Don't Ask Me Again**.
- Stlačením možnosti **Skip** môžete začať používať systém a odložiť použitie alebo zdieľanie vášho prístupového kódu Reacts. Pokyny na prezeranie vašich prístupových kódov Reacts nájdete v časti ["Prezeranie vašich prístupových kódov Reacts" na strane 106.](#page-105-0)
- Do aplikácie Lumify sa vrátite stlačením možnosti

### <span id="page-105-0"></span>**Prezeranie vašich prístupových kódov Reacts**

Môžete si prezrieť všetky dostupné prístupové kódy Reacts pre aktuálne pripojenú sondu.

- Dotknite sa ikony  $\blacksquare$ . Počet dostupných prístupových kódov je uvedený zelenou farbou vedľa položky **Launch Reacts** .
- Dotknite sa možnosti a následne možnosti **Launch Reacts** . Dostupné prístupové kódy a ich dátum platnosti (ak máte sondu prenajatú) budú uvedené pod položkou **Sign In**.

Pokyny na použitie alebo zdieľanie vašich prístupových kódov Reacts nájdete v časti ["Využitie](#page-104-0) [alebo zdieľanie prístupových kódov Reacts" na strane 105](#page-104-0).

# **Vytvorenie účtu Reacts**

Správa účtu vrátane použitia licencie, vytvárania účtu, aktivácie a odstránenia je založená na spolupráci medzi spoločnosťou IIT Reacts, Philips a používateľmi aplikácie Lumify. Okrem kontaktov Reacts v aplikácii Lumify poskytuje IIT Reacts portál správy účtu, ktorý umožňuje spravovať používateľské účty a zoznam schválených kontaktov. Ďalšie informácie nájdete v časti ["Pridávanie, odstraňovanie a hľadanie kontaktov Reacts" na strane 108](#page-107-0).

Pred použitím systému Reacts vo vašom zariadení musí byť zariadenie pripojené k internetu a musíte mať vytvorený účet Reacts.

Účet Reacts si môžete nastaviť na počítači, zariadení iOS alebo v sieťovom prehliadači – pozri internetové stránky Reacts:

https://reacts.com/lumify

- 1. Účet Reacts môžete vytvoriť v aplikácii Lumify nasledovne:
	- a. Stlačte a následne **Launch Reacts**
	- b. Stlačte **Create An Account** a zadajte svoje meno a e-mailovú adresu.
	- c. Vytvorte heslo. (Heslo musí mať minimálne 8 znakov a musí obsahovať jedno veľké písmeno, jedno malé písmeno a jedno číslo).

- <span id="page-106-0"></span>d. Stlačte možnosť **Create Account**. Na adresu poskytovanú v kroku b sa odošle overovací e-mail.
- e. Podľa pokynov v overovacom e-maili overte e-mailovú adresu priradenú k účtu Reacts:
- f. Keď sa zobrazí dialógové okno **You're Almost There**, stlačte **Okay**.
- 2. Keď dostanete upozornenie, že je váš účet aktívny, môžete začať používať funkciu Reacts.

### **Prihlásenie a odhlásenie sa zo systému Reacts**

#### **POZNÁMKA**

Ak je povolená položka **Automatically Log In To Reacts** a odhlásite sa zo systému Reacts, položka **Automatically Log In To Reacts** sa zakáže.

- 1. K systému Reacts sa prihlásite nasledovne:
	- a. Stlačte **a** následne **Launch Reacts**
	- b. Svoje prístupové kódy Reacts môžete použiť alebo zdieľať stlačením možnosti **Redeem or Share Codes** (pozri ["Využitie alebo zdieľanie prístupových kódov Reacts" na](#page-104-0) [strane 105\)](#page-104-0).
	- c. Zadajte e-mail a heslo spojené s vaším účtom Reacts.
	- d. Ak chcete, aby si systém Reacts pamätal vaše prihlasovacie informácie a nabudúce vás prihlásil automaticky, zvoľte možnosť **Remember Me** a **Automatically Log In to Reacts**.
	- e. Stlačte možnosť **Log In**.
- 2. Z Reacts sa odhlásite stlačením možnosti **a** následne možnosti **Log Out**

# <span id="page-107-0"></span>**Správa kontaktov Reacts**

Vaše kontakty Reacts sa synchronizujú s vašou licenciou Reacts, takže ak máte nainštalovaný program systém Reacts na viacerých zariadeniach Lumify, môžete kontakty Reacts spravovať kdekoľvek pomocou svojich prihlasovacích údajov Reacts. Ďalšie informácie sú uvedené na webovej stránke IIT Reacts.

### **Pridávanie, odstraňovanie a hľadanie kontaktov Reacts**

- 1. Stlačte , následne stlačte **Launch Reacts** a potom **Contacts** ...
- 2. V zozname **Reacts Contacts** urobte niektorý z nasledujúcich krokov:
	- Kontakt pridáte ktorýmkoľvek z nasledujúcich postupov:`
		- Ak kontakt nemá účet Reacts, stlačte <sup>+2</sup>, následne  $\hat{\mathbf{\Omega}}$ , v dialógovom okne **Invite New User To Reacts** zadajte e-mailovú adresu kontaktu spojenú s jeho účtom Reacts a stlačte **Send**. Na zadanú e-mailovú adresu sa odošle pozvánka do systému Reacts.
		- Ak kontakt má účet Reacts, stlačte <sup>+2</sup>, zadajte meno kontaktu, ktorý chcete pridať do poľa **Search** a následne stlačte vo výsledkoch vyhľadávania, ktoré sa budú zobrazovať, ako budete písať, požadované meno. Kontakt sa objaví v zozname

**Reacts Contacts** so stavom **Pending** . Informácie o stave kontaktu nájdete v časti "Stav kontaktu Reacts" na strane 108.

- Kontakt odstránite stlačením a podržaním kontaktu, ktorý chcete odstrániť, a následne stlačením možnosti **Yes**.
- Ak chcete vyhľadať kontakt vo svojom zozname, stlačte možnosť Q a zadajte meno alebo e-mailovú adresu. V priebehu zadávania sa zobrazia výsledky vyhľadávania.

### **Stav kontaktu Reacts**

Zoznam **Reacts Contacts** obsahuje vedľa názvu kontaktu popis stavu a indikátor.
#### **Ikony stavu Reacts**

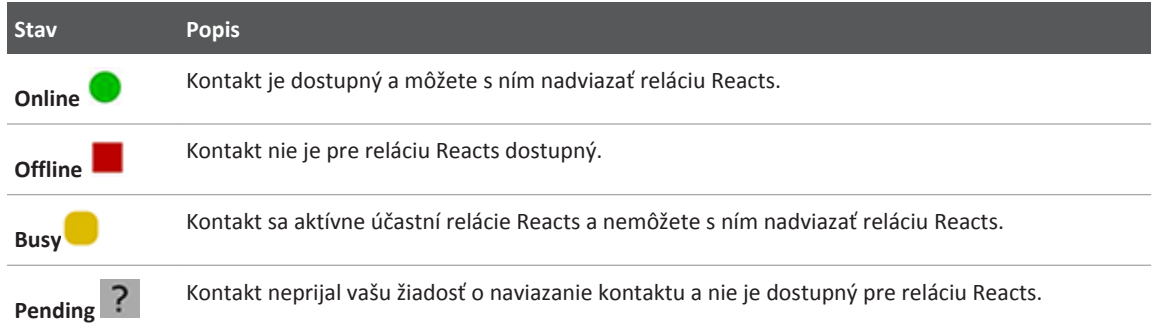

### **Reakcia na žiadosti o kontakt Reacts**

Žiadosti iných používateľov Reacts o pridanie do zoznamu kontaktov sa zobrazujú vo vašom zozname **Reacts Contacts**. Odpovedzte stlačením možnosti **Accept** alebo **Decline**.

Ak stlačíte **Accept**, kontakt sa pridá do vášho zoznamu **Reacts Contacts** a vy budete zaradení do jeho zoznamu.

# **Spustenie relácie Reacts**

- 1. Prihlásenie do systému Reacts (pozri ["Prihlásenie a odhlásenie sa zo systému Reacts" na](#page-106-0) [strane 107\)](#page-106-0).
- 2. Stlačte možnosť a následne **Contacts** ...
- 3. Stlačte vedľa aktívneho kontaktu, ktorému chcete zavolať. Keď kontakt odpovie na vaše volanie, bude relácia Reacts aktívna.
- 4. Ak chcete ukončiť volanie skôr, než kontakt odpovie, stlačte **Cancel** X.

Philips

1535 619 75011\_A/795 \* MAR 2018

### **Ukončenie relácie Reacts**

#### **POZNÁMKA**

Niektoré ovládacie prvky nie sú dostupné v zobrazení na celú obrazovku. Zobrazenie na celú obrazovku ukončíte stlačením možnosti z v pravom dolnom rohu displeja.

Reláciu Reacts ukončíte stlačením možnosti .

# **Práca s ukazovateľom Reacts**

V priebehu relácie môžete ukazovateľom ukázať na oblasť na obraze.

#### **POZNÁMKA**

V priebehu relácie Reacts medzi dvomi zariadeniami Lumify nie je ukazovateľ k dispozícii.

- 1. Ukazovateľ pridáte stlačením prehrávaného obrazu a následne možnosti **Add a Pointer**<sup>0</sup>.
- 2. Potiahnite ukazovateľ na preferované miesto na prehrávanom obraze.
- 3. Ukazovateľ odstránite stlačením prehrávaného obrazu a následne možnosti **Remove Pointer**.

# **Náhľady relácie Reacts**

Relácia Reacts môže obsahovať nasledujúce náhľady, ktoré môžete preskupiť alebo skryť:

- Náhľad z kamery vášho zariadenia
- Video naživo vzdialeného používateľa Reacts
- Lumify ultrazvukové zobrazovanie naživo

### **Preskupenie náhľadov relácie Reacts**

V priebehu relácie Reacts môžete preskupiť náhľady do troch oblastí na displeji: hlavný stredový náhľad a menšie sekundárne náhľady.

Ak chcete presunúť náhľad relácie, potiahnite ho do preferovanej oblasti. Náhľad, ktorý sa predtým nachádzal v danej oblasti, sa presunie v smere hodinových ručičiek do novej polohy.

### **Zobrazenie alebo skrytie náhľadov sekundárnej relácie Reacts**

#### **POZNÁMKA**

Niektoré ovládacie prvky nie sú dostupné v zobrazení na celú obrazovku. Zobrazenie na celú obrazovku ukončíte stlačením možnosti v pravom dolnom rohu displeja.

- Sekundárne náhľady v orientácii na výšku skryjete stlačením možnosti $\left\langle \right\rangle$ . V orientácii na šírku stlačte možnosť .
- Sekundárne náhľady v orientácii na výšku zobrazíte stlačením možnosti $\blacksquare$ . V orientácii na šírku stlačte možnosť

### **Stlmenie mikrofónu v priebehu relácie Reacts**

#### **POZNÁMKA**

Niektoré ovládacie prvky nie sú dostupné v zobrazení na celú obrazovku. Zobrazenie na celú obrazovku ukončíte stlačením možnosti **za v** pravom dolnom rohu displeja.

- Stlačením možnosti V vypnete mikrofón svojho zariadenia a stlmíte reláciu.
- Stlačením možnosti **W**obnovíte mikrofón svojho zariadenia a zrušíte stlmenie relácie.

# **Zdieľanie kamery vášho zariadenia**

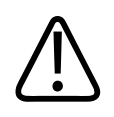

### **VÝSTRAHA**

**Média prezerané na diaľku cez prehrávanie Reacts sú len referenčné a nesmú sa používať na diagnostické účely.**

- Ak chcete zdieľať kameru vášho zariadenia so vzdialeným používateľom Reacts, stlačte prehrávaný obraz a následne **Share Camera** .
- Ak chcete prestať zdieľať obraz z kamery vášho zariadenia, stlačte prehrávaný obraz a následne **Stop Camera Sharing** .

#### **POZNÁMKA**

V priebehu relácie Reacts medzi dvomi zariadeniami Lumify nie je možné súčasne zdieľať kameru vášho zariadenia a ultrazvukový obraz Lumify.

#### **POZNÁMKA**

Ak sa v spodnej časti zobrazovacieho displeja objaví hlásenie o slabom pripojení, stlačením možnosti **Stop Camera Sharing** zlepšíte kvalitu a hladký chod relácie.

# **Zdieľanie vášho ultrazvukového obrazu Lumify**

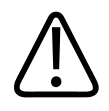

#### **VÝSTRAHA**

**Média prezerané na diaľku cez prehrávanie Reacts sú len referenčné a nesmú sa používať na diagnostické účely.**

- Ak chcete zdieľať ultrazvukový obraz Lumify so vzdialeným používateľom Reacts, stlačte ultrazvukový obraz a následne **Share Ultrasound** . Stav zdieľania sa zobrazí v ľavom hornom rohu zobrazovacieho displeja.
- Ak chcete prestať zdieľať ultrazvukový obraz Lumify, stlačte ultrazvukový obraz a následne **Stop Ultrasound Share** .

#### **POZNÁMKA**

V priebehu relácie Reacts medzi dvomi zariadeniami Lumify nie je možné súčasne zdieľať kameru vášho zariadenia a ultrazvukový obraz Lumify.

### **POZNÁMKA**

Ak sa v spodnej časti zobrazovacieho displeja objaví hlásenie o slabom pripojení, stlačením možnosti **Stop Camera Sharing** zlepšíte kvalitu a hladký chod relácie.

#### **POZNÁMKA**

Ak vzdialený používateľ Reacts zadá požiadavku na záznam vzdialene prehrávaných obrazov, bez vášho prijatia požiadavky nebude možné záznam spraviť.

# **Postup pri vyšetrení 6**

Táto časť bude vaším sprievodcom postupmi bežne používanými pri vyšetrovaní pacientov pomocou tohto systému. Tieto postupy zahŕňajú zadanie údajov o pacientovi, akvizíciu a prezeranie obrazov a realizáciu meraní a výpočtov.

Počas kritických vyšetrení zabezpečte záložný systém, aby ste zaistili dokončenie vyšetrenia v prípade, že primárny systém zlyhá.

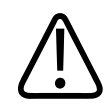

#### **VÝSTRAHA**

**Nesiete zodpovednosť za konfiguráciu svojho zariadenia podľa bezpečnostných protokolov vášho pracoviska. Upozornenia a výstrahy z aplikácií tretích strán môžu rušiť vyšetrenie.**

# **Spustenie nových vyšetrení**

1. Na obrazovke **Scan/Create Patient** stlačte predvolené nastavenie vyšetrenia alebo potiahnite prepínač na prepínacom koliesku predvoleného nastavenia na požadované predvoleného nastavenia vyšetrenia.

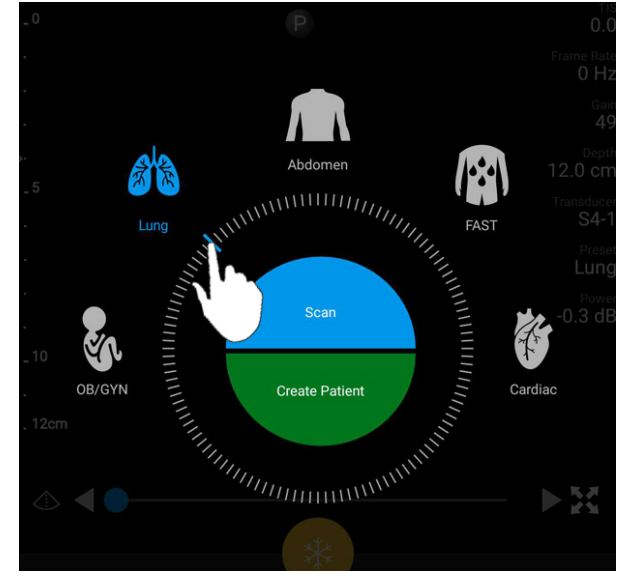

Potiahnutím prepínacieho kolieska zvoľte predvolené nastavenie

- 2. Vykonajte jeden z nasledujúcich krokov:
	- Stlačením možnosti **Scan** vytvoríte dočasné rýchle ID a okamžite spustíte snímanie. Otvorí sa zobrazovací displej a budete môcť začať so snímaním. Ďalšie informácie nájdete v časti ["Spustenie rýchlych vyšetrení" na strane 94.](#page-93-0)
	- Ak chcete manuálne zadať informácie o pacientovi pred zahájením snímania, stlačte **Create Patient**. Ďalšie polia **Patient Info** zobrazíte stlačením možnosti **Show Detailed Form**. Snímanie začnete stlačením možnosti **Start Exam**.

#### **POZNÁMKA**

Priezvisko je povinný údaj. Ak nezadáte číslo zdravotného záznamu (MRN), systém vytvorí MRN pre vyšetrenie. Ak systém nájde v databáze pacientov zodpovedajúce MRN, vyplní zostávajúce polia **Patient Info**.

- 3. Ak chcete vyhľadať vo funkcii Modality Worklist špecifické vyšetrenie, stlačte možnosť **Create Patient** a následne **Query MWL D** (pozri "Hľadanie v pracovnom zozname" na strane 117).
- 4. Údaje môžete do systému vložiť nasnímaním čiarového kódu pacienta stlačte **Create Patient** a následne **Scan Barcode<sup> (III)</sup> (pozri ["Použitie kamery vášho zariadenia ako čítačky](#page-94-0)** [čiarových kódov" na strane 95](#page-94-0)).

### **Hľadanie v pracovnom zozname**

Vo funkcii Modality Worklist (MWL) môžete vyhľadať špecifické vyšetrenie pomocou možnosti **Query MWL** vo formulári **Patient Info**. Než budete môcť hľadať vyšetrenie MWL, je nutné nakonfigurovať pripojenie k serveru MWL (pozri ["Pridávanie servera funkcie Modality Worklist"](#page-100-0) [na strane 101](#page-100-0)).

- 1. Stlačte **Query MWL** na formulári **Patient Info**.
- 2. Vyberte server MWL, kam chcete odoslať dotaz.
- 3. V dialógovom okne **Enter Advanced Query Information** zvoľte jeden z nasledujúcich postupov:
	- Zadajte kritériá vyhľadávania pacienta môžete vyhľadať podľa **Patient Name**, **MRN**, **Accession #** alebo **Requested Procedure ID**.
	- Ak chcete vyhľadať všetkých pacientov, ponechajte všetky polia prázdne.
	- Ak chcete do poľa **Patient Name** alebo **MRN** vložiť zástupný znak (\*) umožňujúci systému nahradiť alebo zastúpiť jeden či viac znakov, stlačte možnosť **Insert Wildcard**. Napr. zadajte do poľa **MRN** 45678 a následne **Insert Wildcard** – systém vráti všetky čísla MRN začínajúce reťazcom 45678 (456781, 456782, 456783 atď.)
- 4. Stlačte možnosť **Search**.
- 5. Urobte niektorý z nasledujúcich krokov:
	- Ďalšie položky zobrazíte posunom nadol.
- **Query Results** vyfiltrujete stlačením **Search All Fields** a zadaním kritérií. Systém zobrazí výsledky spĺňajúce kritéria.
- 6. V zozname **Query Results** zvoľte pacienta.

### **Zmena predvolených nastavení v priebehu vyšetrení**

V priebehu aktívneho vyšetrenia môžete zmeniť predvolené nastavenia.

- 1. Dotknite sa ikony  $\blacksquare$ .
- 2. V položke **Current Exam** stlačte predvolené nastavenie.

# **Úprava údajov pacienta**

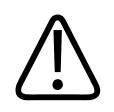

### **UPOZORNENIE**

**Údaje o pacientovi nemôžete upravovať po skončení vyšetrenia. Po skončení vyšetrenia si môžete informácie pacienta iba zobraziť. Nemôžete upravovať údaje predchádzajúcich vyšetrení.**

- 1. Stlačte a následne **Edit Patient Info**.
- 2. Stlačte pole, ktoré chcete upraviť, a klávesnicou nahraďte, vložte alebo vymažte text. Ďalšie polia **Patient Info** zobrazíte stlačením možnosti **Show Detailed Form**.
- 3. Stlačte možnosť **Save and Return**.

# **Prehliadanie uložených vyšetrení**

Systém umožňuje prehliadať uložené vyšetrenia.

- 1. Dotknite sa ikony  $\blacksquare$ .
- 2. Stlačte možnosť **Saved Exams<sup>2</sup>.**
- 3. V zozname zvoľte vyšetrenie. Vyšetrenie sa otvorí v okne **Review**.
- 4. Obrazovka **Review** umožňuje nasledujúce postupy:
	- Odstránenie obrazov z uloženého vyšetrenia, pozri ["Odstránenie obrazov a slučiek" na](#page-137-0) [strane 138.](#page-137-0)
	- Export obrazov a slučiek z uloženého vyšetrenia pozri ["Export obrazov a slučiek" na](#page-134-0) [strane 135.](#page-134-0)
	- Informácie o exporte vyšetrenia nájdete v časti ["Export vyšetrení" na strane 138.](#page-137-0)
- 5. Ak chcete ukončiť obrazovku **Review** a vrátiť sa na aktuálne vyšetrenie, stlačte **a** a následne **Current Exam** .

# **Obnovenie pozastaveného vyšetrenia**

Ak ukončíte vyšetrenie alebo zavriete systém, môžete sa vrátiť k otvorenému vyšetreniu do 24 hodín ktorýmkoľvek z nasledujúcich krokov:

- $\bullet$  Stlačte  $\blacksquare$  a následne **Current Exam**
- Keď sa zobrazí **XX** na displeji **Scan/Create Patient**, posuňte prstom po obrazovke zľava doprava.

# **Režimy zobrazovania**

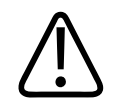

#### **UPOZORNENIE**

**Ak ponecháte na zariadení spustených viac aplikácií, keď budete pracovať s aplikáciou Lumify, zaťaženie zariadenia povedie k zníženej rýchlosti snímania. Zavrite všetky iné aplikácie než Lumify aktívne na vašom zariadení, obmedzíte tak záťaž a zvýšite rýchlosť snímania.**

#### **POZNÁMKA**

Keď upravíte hĺbku na menej než 3 cm pri použití sondy L12-4, systém obraz priblíži a niektoré jeho časti nemusia byť viditeľné. Celý obraz zobrazíte priblížením palca a prstu.

Dostupné režimy zobrazovania sú 2D, Color a M-Mode.

### **Režim 2D**

Režim 2D je najčastejšie používaný režim zobrazovania. V režime 2D sa obraz zobrazí v odtieňoch sivej.

### **Využitie režimu 2D**

- 1. Spusťte vyšetrenie. Systém vstúpi do režimu 2D.
- 2. Optimalizujte obraz pomocou ovládacích prvkov v oblasti ovládacích prvkov. V prípade potreby stlačte indikátor strany ( $\frac{1}{2}$  alebo  $\frac{1}{2}$ ) alebo sa posunom presuňte medzi stranami ovládacích prvkov.
	- Pomocou ciferníka **Gain** môžete ovládať zosilnenie obrazu.

• Na zväčšenie alebo zmenšenie vzdialenosti medzi prednou časťou sondy a najhlbším

bodom zobrazeného obrazu použite ciferník **Depth** .

- Pomocou ciferníka **Power** môžete zvyšovať alebo znižovať výkon.
- Keď si chcete prezrieť časť snímky podrobnejšie, roztiahnutím palca a prstu môžete danú oblasť obrazu priblížiť. Ďalšie informácie nájdete v časti ["Priblíženie" na](#page-123-0) [strane 124.](#page-123-0)
- Obraz si môžete otvoriť v zobrazení na celú obrazovku stlačením možnosti  $\blacksquare$  v pravom dolnom rohu obrazu. Ďalšie informácie nájdete v časti ["Zobrazenie na celú obrazovku"](#page-123-0) [na strane 124](#page-123-0).
- Stredovú čiaru obrazu zobrazíte stlačením možnosti $\bigcirc$ . Ďalšie informácie náidete v časti ["Zobrazenie stredovej čiary" na strane 124](#page-123-0).

### **Režim Color**

V režime Color bude cez 2D obraz preložené farebné okno: jeho veľkosť a polohu je možné upraviť v obraze 2D. Rýchlosť a smer toku vo farebnom okne sú znázornené rôznymi farbami pre smer a rôznymi odtieňmi pre rýchlosť. Používané farby sa zobrazia na farebnej škále v pravom hornom rohu zobrazovacieho displeja.

K dispozícii sú tieto dva režimy Color: **Fast Flow** (horná farebná stupnica pre arteriálny tok) a **Slow Flow** (spodná farebná stupnica pre venózny tok).

### **Použitie režimu Color**

- 1. V režime 2D optimalizujte obraz.
- 2. V prípade potreby stlačte indikátor strany (**Alebo X**) alebo posunom zobrazte **Fast**

**Flow**  $\bigotimes$  alebo **Slow Flow**  $\bigotimes$  .

3. Stlačte možnosť **Fast Flow** alebo **Slow Flow** .

- 4. Ak chcete uložiť farebné okno do anatomickej oblasti záujmu, potiahnite ho. (Ak potiahnete mimo farebného okna, posuniete obraz.)
- 5. Zmenu farebného okna zmeníte priblížením alebo roztiahnutím prstov vo farebnom okne. (Ak prsty priblížite alebo odtiahnete mimo farebného okna, obraz priblížite.)
- 6. Pomocou ciferníka **Gain** môžete ovládať farebné zosilnenie.
- 7. Obraz si môžete otvoriť v zobrazení na celú obrazovku stlačením možnosti  $\blacksquare$  v pravom dolnom rohu obrazu. Ďalšie informácie nájdete v časti ["Zobrazenie na celú obrazovku" na](#page-123-0) [strane 124](#page-123-0).
- 8. Stredovú čiaru obrazu zobrazíte stlačením možnosti **·** Ďalšie informácie nájdete v časti ["Zobrazenie stredovej čiary" na strane 124.](#page-123-0)
- 9. Farebné zobrazenie ukončíte stlačením možnosti **Fast Flow** alebo **Slow Flow** .

### **Režim M-Mode**

V režime M-Mode môžete získať informácie o pohybe anatomickej oblasti. V režime M-mode sa zobrazuje poloha tkanivového rozhrania alebo hĺbka pozdĺž vertikálnej osi a čas sa zobrazuje v horizontálnej ose. Najskôr uložte líniu M do obrazu 2D požadovanej anatomickej oblasti. Následne môžete zobraziť informácie o pohybe pozdĺž danej línie v stope režimu M-mode. Pohyb anatomickej štruktúry pozdĺž línie M, ktorý sa zobrazuje na obraze 2D, vytvorí s postupom času rolovací displej.

### **Využitie režimu M-Mode**

- 1. V režime 2D optimalizujte obraz.
- 2. Stlačením možnosti **MMode** zobrazíte na 2D obraze čiaru M.
- 3. Potiahnite líniu M k anatómii, ktorá je predmetom záujmu.
- 4. Pri optimalizácii kvality obrazu postupujte niektorým z nasledujúcich spôsobov:
- 
- Pomocou ciferníka **Gain** môžete ovládať zosilnenie obrazu.
- Na zväčšenie alebo zmenšenie vzdialenosti medzi prednou časťou sondy a najhlbším

bodom zobrazeného obrazu použite ciferník **Depth** .

- Pomocou ciferníka **Power** môžete zvyšovať alebo znižovať výkon.
- Keď si chcete prezrieť časť snímky podrobnejšie, roztiahnutím palca a prstu môžete danú oblasť obrazu priblížiť. Ďalšie informácie nájdete v časti ["Priblíženie" na](#page-123-0) [strane 124.](#page-123-0)
- Obraz si môžete otvoriť v zobrazení na celú obrazovku stlačením možnosti **záhl** v pravom dolnom rohu obrazu. Ďalšie informácie nájdete v časti ["Zobrazenie na celú obrazovku"](#page-123-0) [na strane 124](#page-123-0).
- Stredovú čiaru obrazu zobrazíte stlačením možnosti $\bigcirc$ . Ďalšie informácie nájdete v časti ["Zobrazenie stredovej čiary" na strane 124](#page-123-0).
- 5. Stopu M-mode si môžete prezrieť stlačením a potiahnutím časovej línie slučky vpred alebo vzad.
- 6. M-mode ukončíte stlačením možnosti **MMode** .

### **Funkcie zobrazovania**

Systém ponúka funkcie zobrazovanie, ktoré poskytujú zlepšené možnosti zobrazovania a vyššiu flexibilitu pri snímaní pacienta.

### **AutoSCAN**

AutoSCAN automaticky a kontinuálne optimalizuje jas 2D obrazu pri východiskovom zosilnení. AutoSCAN je vždy zapnutý.

### <span id="page-123-0"></span>**Priblíženie**

Priblížením môžete zväčšiť na obraze zväčšiť oblasť záujmu a lepšie ju preskúmať.

Roztiahnutím palca a prstu rozšírite alebo ich stiahnutím zmenšíte špecifickú oblasť na obraze. Stlačte obraz a posunom prstu sa budete môcť na zväčšenom obraze posúvať.

#### **POZNÁMKA**

Ak prsty roztiahnete alebo pritiahnete vo farebnom okne, zmeníte veľkosť farebného okna (nezväčšíte/nezmenšíte obraz).

### **Zobrazenie na celú obrazovku**

V Lumify môžete nastaviť zobrazovanie živých alebo zmrazených obrazov na celú obrazovku vrátane **Review**.

- 1. Obraz si môžete otvoriť v zobrazení na celú obrazovku stlačením možnosti  $\blacksquare$  v pravom dolnom rohu obrazu.
- 2. Normálne zobrazenie obnovíte stlačením možnosti

### **Zobrazenie stredovej čiary**

Stredovú čiaru môžete zobraziť v priebehu zobrazovania naživo (aj keď je obraz zmrazený), pomôže vám pri vedení ihly. Čiara bude súčasťou nasnímaných obrazov alebo slučiek.

Stredovú čiaru zobrazíte stlačením možnosti  $\Phi$  v ľavom spodnom rohu zobrazovacieho displeja. Stredovú čiaru skryjete opätovným stlačením možnosti  $\Phi$ .

### <span id="page-124-0"></span>**Snímanie obrazov**

Z aktuálneho vyšetrenia môžete nasnímať a uložiť statický obraz. Nasnímaný obraz sa uloží do vyšetrenia pacienta a jeho miniatúra bude dostupná na displeji **Review**.

Stlačte možnosť **Save Image<sup>12</sup>.** Po dokončení snímania systém pípne.

# **Snímanie slučiek**

Z aktuálneho vyšetrenia môžete nasnímať a uložiť slučku. Nasnímaná slučka sa uloží do vyšetrenia pacienta a miniatúra bude dostupná na displeji **Review**. SLučky v okne Review majú

ikonu  $\bigcirc$  v spodnom pravom rohu miniatúry.

Systém zaznamenáva slučky prospektívne. Trvanie slučky môžete špecifikovať v položke Settings. Ďalšie informácie nájdete v časti ["Nastavenia systému" na strane 81.](#page-80-0)

Ak chcete nasnímať slučku v priebehu živého zobrazovania, stlačte **Save Loop<sup>22</sup>1**. Snímanie zastavíte stlačením možnosti **Save Loop** .

Systém pípne a na zobrazovacom displeji sa objaví vyhlásenie potvrdzujúce uloženie slučky.

# **Poznámky**

Anotačná funkcia je dostupná v režimoch 2D a Color frozen.

### **Pridávanie štítkov**

Obraz môžte označiť textovými štítkami na identifikáciu anatomických štruktúr a oblastí.

1. Pri obraze, ktorý chcete anotovať, stlačte

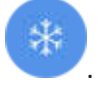

2. V prípade potreby stlačte indikátor strany ( $\sum$  alebo  $\leq$ ) alebo posunom zobrazte

**Annotate** .

- 3. Stlačte **Annotate** .
- 4. Pomocou klávesnice napíšte štítok. Naľavo a napravo od zadávaných písmen sa objavia automatické slová. Stlačením automatického slova ho môžete pridať do vášho štítku.
- 5. Potiahnite štítok do polohy v zobrazovacej oblasti.
- 6. Ak chcete štítok upraviť, postupujte nasledovne:
	- a. Dotknite sa štítka. Pod ním sa zobrazí čiara a klávesnica.
	- b. Stlačte počiatočný bod na štítku a začnite písať. Alebo môžete tlačidlom Backspace písmená vymazať.
	- c. Stlačením kdekoľvek v zobrazovacej oblasti ukončíte anotáciu.
- 7. Ak chcete odstrániť štítok, postupujte jedným z nasledujúcich spôsobov:
	- Stlačte a podržte štítok. Keď sa zobrazí text **Delete Annotation**, stlačte ho.
	- Stlačte štítok a klávesnicou zariadenia vymažte text.

# **Meranie a analýza**

Ultrazvukový systém podporuje merania. Meracie nástroje sú zobrazené na dotykovej obrazovke. Ak sa na dotykovej obrazovke dotknete štítka nástroja, tento nástroj sa spustí.

Presnosť merania čiastočne závisí na schopnostiach obsluhy systému.

### **2D meranie vzdialenosti**

2D meranie vzdialenosti využíva dve meradlá na meranie dĺžky priamej línie medzi dvoma bodmi. Súčasne môžete vytvoriť maximálne štyri merania vzdialenosti. Každé meranie vzdialenosti používa sadu unikátne tvarovaných meradiel pomáhajúcich identifikovať meranie s príslušnými meradlami.

Keď používate nástroj na meranie vzdialenosti 2D, dvojitým kliknutím priblížte obraz. Systém odstráni merania z obrazu, keď zrušíte zmrazenie alebo po skončení vyšetrenia. Ak chcete merania ponechať na obraze, nasnímajte ho (pozri ["Snímanie obrazov" na strane 125](#page-124-0)).

- 1. Pri 2D obraze, ktorý chcete merať, stlačte .
- 2. Stlačte možnosť **Measure** .

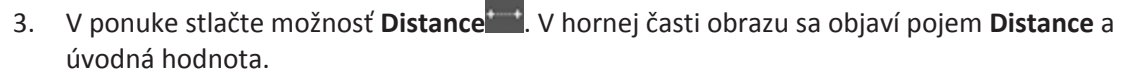

- 4. Stlačte prvé meradlo a potiahnite ho do správnej polohy.
- 5. Stlačte druhé meradlo a potiahnite ho do správnej polohy. Pri zmene vzdialenosti medzi meradlami sa výsledky aktualizujú.

#### **POZNÁMKA**

Ak potiahnete meradlo mimo oblasti obrazu, meradlo môže zmiznúť. Polohu meradla obnovíte stlačením možnosti **Measure**, následne **Clear All** a **Measure**. Potom pridajte meranie **Ellipse** alebo **Distance** znovu.

- 6. Ak chcete pridať ďalšie merania vzdialenosti, zopakujte kroky 2 až 5. Do obrazu môžete pridať maximálne štyri merania vzdialenosti.
- 7. Ak chcete uložiť obraz so zobrazenými meraniami, kliknite na položku **Save Image** .
- 8. Ak chcete odstrániť merania, stlačte položku **Clear All**

### **2D meranie Elipsy**

Meranie elipsy 2D používa meradlo elipsy na definovanie jej plochy a obvodu.

Philips

Keď používate nástroj na meranie elipsy 2D, dvojitým kliknutím priblížte obraz. Systém odstráni merania z obrazu, keď zrušíte zmrazenie alebo po skončení vyšetrenia. Ak chcete merania ponechať na obraze, nasnímajte ho (pozri ["Snímanie obrazov" na strane 125](#page-124-0)).

- 1. Pri 2D obraze, ktorý chcete merať, stlačte .
- 2. Stlačte možnosť **Measure** .
- 3. V ponuke stlačte možnosť **Ellipse** . V hornej časti obrazu sa objaví pojem **Area** a **Circumference** s úvodnými hodnotami.
- 4. POmocou kontrolných bodov potiahnite elipsu do požadovanej polohy v zobrazovanej oblasti. Pri presune elipsy sa výsledky aktualizujú.

#### **POZNÁMKA**

Ak potiahnete meradlo mimo oblasti obrazu, meradlo môže zmiznúť. Polohu meradla obnovíte stlačením možnosti **Measure**, následne **Clear All** a **Measure**. Potom pridajte meranie **Ellipse** alebo **Distance** znovu.

- 5. Ak chcete uložiť obraz so zobrazenými meraniami, kliknite na položku **Save Image** .
- 6. Ak chcete odstrániť meranie, stlačte položku **Clear All** .

### **Presnosť merania**

Na vykonávanie meraní z ultrazvukových obrazov môžete použiť ultrazvukový systém. Merania sa potom použijú spolu s ostatnými klinickými údajmi na stanovenie diagnózy.

Stanovenie diagnózy založené len na meraniach sa neodporúča. Existuje veľa faktorov, ktoré je potrebné zvážiť, keď používate kvantifikované údaje z akéhokoľvek ultrazvukového zobrazovacieho systému. Dôkladná analýza týchto faktorov ukazuje, že presnosť každého

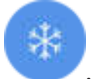

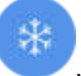

merania veľmi závisí od kvality obrazu. Kvalita obrazu je zase veľmi závislá od dizajnu systému, techniky snímania obsluhy, znalosti ovládacích prvkov systému a, najdôležitejšie, echogenity pacienta.

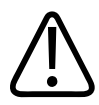

#### **VÝSTRAHA**

**Za kvalitu obrazov a určenie diagnózy sú zodpovední používatelia systému. Preskúmajte údaje používané pri analýze a diagnóze a uistite sa, že údaje sú priestorovo aj časovo dostatočné pre využívaný prístup merania.**

### **Tabuľky presnosti merania**

#### **Rozsah a presnosť 2D merania**

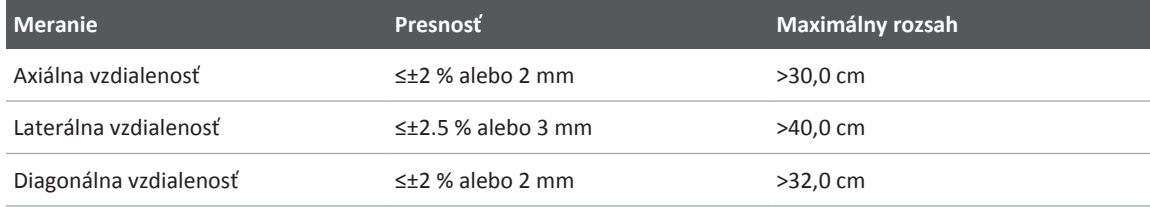

#### **Rozsah a presnosť merania v režime M-Mode**

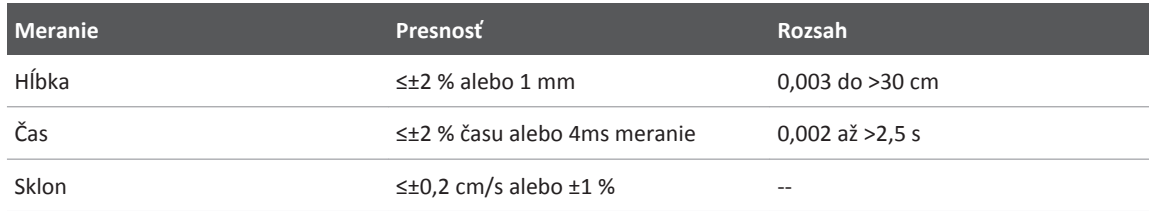

### **Fetálna analýza**

Z aktuálneho vyšetrenia môžete vykonať fetálnu analýzu. **Fetal Age Summary** sa uloží do vyšetrenia pacienta a miniatúra bude dostupná na displeji **Review** (pozri ["Prezeranie súhrnu](#page-133-0) [veku plodu" na strane 134\)](#page-133-0).

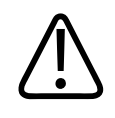

#### **VÝSTRAHA**

**Ste výlučne zodpovední za vlastné merania a výpočty, ako aj presnosť hodnôt zadaných do rovníc.**

- 1. V prípade potreby stlačte indikátor strany ( alebo **)** alebo posunom zobrazte **Fetal Age** .
- 2. Stlačte **Fetal Age**
- 3. Pri 2D obraze, ktorý chcete merať, stlačte .
- 4. Stlačte systémom definovaný vek plodu alebo meranie rastu.
- 5. U **HC** a AC **b** potiahnite pomocou ovládacích bodov elipsu do polohy v meracej oblasti. Následne stlačte možnosť **Confirm Measurement** .
- 6. U FK **a BPD o** potiahnite meradlá do polohy v meracej oblasti. Následne stlačte možnosť **Confirm Measurement** .

#### **POZNÁMKA**

Ak potiahnete meradlo mimo oblasti obrazu, meradlo môže zmiznúť. Polohu meradla obnovíte stlačením možnosti **Measure**, následne **Clear All** a **Measure**. Potom pridajte meranie **Ellipse** alebo **Distance** znovu.

- 7. U **LMP/EDD** zvoľte dátum **EDD** z kalendára. Dátum **LMP(c)** sa počíta automaticky na základe vášho výberu.
	- Ak chcete prepnúť na ďalšie alebo predchádzajúce týždne či mesiace, potiahnite v kalendári nahor alebo nadol.

- Meranie **LMP/EDD** uložíte stlačením možnosti **OK**.
- Ak sa chcete do ponuky **Fetal Age** vrátiť bez uloženia merania **LMP/EDD**, stlačte možnosť **Skip**.
- 8. **Fetal Age Summary** môžete v orientácii na výšku rozbaliť alebo zbaliť stlačením možnosti  $\sim$  alebo $\sim$

# **Ukončenie vyšetrenia**

# **VÝSTRAHA**

**Ak pred spustením nového vyšetrenia neukončíte aktuálne spustené vyšetrenie, môžu sa údaje získať a uložiť pod nesprávnym menom pacienta. Ak systém vypnete bez toho, aby ste ukončili vyšetrenie, systém pred vypnutím pozastaví vyšetrenie.**

Pred exportom vyšetrenia alebo odoslaním obrazov z vyšetrenia e-mailom je nutné vyšetrenie ukončiť. Nie je možné ukončiť vyšetrenie v stave Review.

Vyšetrenie nemožno ukončiť, kým systém neuloží údaje z aktuálneho vyšetrenia. (Systém ukladá údaje z vyšetrenia, keď nasnímate obraz.) Pri ukončení vyšetrenia systém uloží všetky údaje z vyšetrenia, vymaže formulár **Patient Info** a pripraví sa na ďalšie vyšetrenie.

Systém automaticky ukončí vyšetrenie, ak bolo otvorené viac než 24 hodín. Do ukončeného vyšetrenia nie je možné pridávať obrazy.

Po dokončení vyšetrenia stlačte možnosť **End Exam<sup>os</sup>** v hornej časti zobrazovacieho displeja.

# **Prehliadanie 7**

Na displeji **Review** môžete prezerať a mazať obrazy a slučky z aktuálneho vyšetrenia alebo z uložených vyšetrení. Z Review môžete takisto obrazy exportovať alebo odosielať e-mailom. Pred exportom vyšetrenia alebo odoslaním obrazov z vyšetrenia e-mailom je nutné vyšetrenie ukončiť. Nie je možné ukončiť vyšetrenie v stave Review.

### **Spustenie okna Review v priebehu vyšetrenia**

Spustenie okna Review v priebehu vyšetrenia:

- 1. Stlačte a následne **Review Exam**.
- 2. Ak chcete ukončiť **Review** a vrátiť sa na aktuálne vyšetrenie, stlačte a následne **Current** Exam<sup><sup>2</sup></sup>

# **Spustenie okna Review po vyšetrení**

Okno Review spustíte z displeja **Scan/Create Patient** nasledovne:

- 1. Stlačte a následne **Saved Exams**  $\equiv$
- 2. Vyšetrenie zobrazíte výberom zo zoznamu.
- 3. Ak chcete ukončiť obrazovku Review a vrátiť sa na Scan/Create Patient, stlačte a následne **Current Exam** .

# <span id="page-133-0"></span>**Navigácia medzi miniatúrami a obrazmi**

V okne **Review** sa po bočnej alebo spodnej strane displeja **Review** (v závislosti od orientácie obrazovky) nachádzajú malé obrazy nazývané *miniatúry*. Z týchto miniatúr môžete tiež zobraziť jeden alebo viac obrazov a slučiek v ich pôvodnom formáte.

- Ak si chcete prezrieť obraz alebo slučku v plnej veľkosti, stlačte miniatúru.
- Ak chcete rolovať dostupnými miniatúrami, potiahnite miniatúry doľava alebo doprava alebo nahor či nadol v závislosti od orientácie obrazovky.

# **Prezeranie súhrnu veku plodu**

Ak v priebehu vyšetrenia spravíte fetálnu analýzu, v okne **Review** sa v pravom hornom rohu objaví **Summary**.

- 1. Stlačením možnosti **Summary** zobrazíte **Fetal Age Summary**.
- 2. Stlačením možnosti **Done** zavriete **Fetal Age Summary** a vrátite sa na displej **Review**.

# **Prehrávanie slučiek**

Slučky sú označené ikonou  $\bigcirc$  umiestnenou v pravom spodnom rohu miniatúry.

- 1. Stlačte miniatúru slučky.
- 2. Použite ovládacie prvky slučky uložené pod ňou.

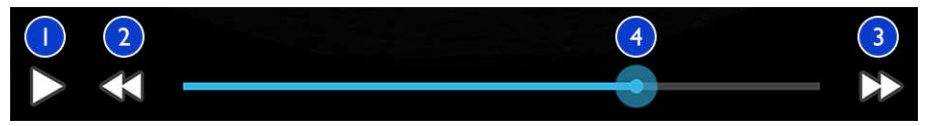

Ovládacie prvky slučky

- 1 Ovládací prvok prehrávania. Stlačením prehráte slučku normálnou rýchlosťou alebo ju pozastavíte.
- 2 Ovládací prvok kroku späť. Stlačením sa vrátite o jednu snímku späť.

philips

<span id="page-134-0"></span>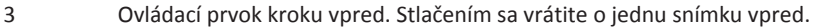

# **Export obrazov a slučiek**

Pred exportom vyšetrenia alebo odoslaním obrazov z vyšetrenia e-mailom je nutné vyšetrenie ukončiť.

Na odoslanie e-mailu s nasledujúcimi položkami môžete použiť jeden z podporovaných emailových klientov na zariadení:

- obrazy
- slučky
- **Súhrn veku plodu** (ak je vytvorený)

Takisto môžete zo systému do nakonfigurovaného cieľa v sieti exportovať obrazy, slučky a **súhrn veku plodu**.

**Odosielanie obrazov a slučiek e-mailom**

### **VÝSTRAHA**

**Za zaistenie bezpečnosti svojho zariadenia a údajov o pacientoch v súlade s miestnymi bezpečnostnými protokolmi a regulačnými požiadavkami nesiete zodpovednosť vy. Pred odoslaním obrazov a slučiek e-mailom sa obráťte na oddelenie IT bezpečnosti v zdravotníctve a uistite sa, že postupujete v súlade so špecifickými protokolmi vášho oddelenia a predpismi upravujúcimi manipuláciu s informáciami pacienta. Ďalšie informácie sú uvedené v časti** *Spoločné úlohy v oblasti zabezpečenia systému a údajov* **na disku CD s** *informáciami pre používateľa* **alebo v časti Support na internetových stránkach Lumify (www.philips.com/lumify).**

<sup>4</sup> Časová slučka. Potiahnutím prejdete slučkou špecifikovanou rýchlosťou. Keď slučku pozastavíte, môžete čiaru potiahnuť na špecifickú snímku.

Pred odoslaním obrazov e-mailom môže byť nutné nastavenie e-mailového klienta na zariadení. Pokyny pre nastavenie nájdete na nasledujúcich internetových stránkach, vyhľadajte položku "configure email client":

https://support.google.com

Ak máte v zariadení niekoľko e-mailových účtov, systém vás vyzve zvoliť zo zoznamu. Môžete zvoliť akýkoľvek e-mailový účet, ktorý máte k dispozícii. Nemusí sa jednať o e-mailový účet spojený s vaším účtom Reacts.

Systém odošle e-mailom statické obrazy a **súhrn veku plodu** vo formáte PNG. Slučky odosiela systém e-mailom vo formáte MP4.

- 1. Stlačte a následne **Saved Exams**:
- 2. Stlačením uloženého vyšetrenia ho otvorte v **Review**.
- 3. Na displeji **Review** spravte jeden z nasledujúcich postupov:
	- Všetky obrazy vyšetrenia odošlete e-mailom stlačením možnosti Export Exam<sup>55</sup>.
	- Zvolené slučky a obrazy odošlete e-mailom stlačením a podržaním miniatúry. Fajka s označením **Done** sa zobrazí v ľavom hornom rohu zobrazovacieho displeja. Stlačením

ďalších obrazov a slučiek ich pridáte do e-mailu. Stlačte **Export Selected** .

- 4. Stlačte možnosť **Email**.
- 5. Ak sa zobrazí dialógové okno **Pick an Email Application to Use**, zvoľte v zozname e-mailovú aplikáciu a pokračujte jedným z nasledujúcich postupov:
	- Stlačením možnosti **Just Once** použijete zvolenú e-mailovú aplikáciu iba pri aktuálnom exporte. Dialógové okno **Pick an Email Application to Use** sa bude zobrazovať, kým nezvolíte možnosť **Always**.
	- Stlačením možnosti **Always** nastavíte zvolenú e-mailovú aplikáciu ako východiskovú.
- 6. Stlačením možnosti **Continue** prijmete obsah upozornenia na ochranu súkromia. Otvorí sa východiskový e-mailový účet zariadenia a zobrazí novú správu s pripojenými obrazmi.
- 7. Pridajte príjemcov a text do e-mailu a následne e-mail odošlite. Snímky, slučky a **súhrn veku plodu** sa automaticky priložia k e-mailu.

#### **Export obrazov a slučiek na miesto v sieti**

Obrazy, slučky a **súhrn veku plodu** môžete exportovať do systému DICOM PACS, na zdieľané miesto v sieti alebo do miestneho adresára. Systém vyexportuje statické obrazy, slučky a **súhrn veku plodu** vo formáte **RLE (bezstratový)** alebo **JPEG (stratový)**.

Cieľ exportu môžete pridať, upraviť, skopírovať, premenovať alebo odstrániť (pozri ["Konfigurácia cieľov exportu" na strane 140](#page-139-0) a ["Úprava cieľov exportu" na strane 143\)](#page-142-0).

- 1. Stlačte a následne **Saved Exams** .
- 2. Stlačením uloženého vyšetrenia ho otvorte v **Review**.
- 3. Na displeji **Review** spravte jeden z nasledujúcich postupov:
	- Všetky obrazy vyšetrenia vyexportujete stlačením možnosti **Export Exam** .
	- Zvolené obrazy vyexporujete stlačením a podržaním obrazu. Fajka s označením **Done** sa zobrazí v ľavom hornom rohu zobrazovacieho displeja. Stlačením ďalších obrazov ich pridáte do exportu. Stlačte **Export Selected** .
- 4. Nový cieľ pridáte stlačením možnosti **Add New**. Ďalšie informácie nájdete v časti ["Konfigurácia cieľov exportu" na strane 140.](#page-139-0)
- 5. Ak ste už vytvorili profil cieľa exportu, stlačením ho vyberte z ponuky **Export Selected** a obrazy, slučky a **súhrn veku plodu** sa vyexportujú automaticky.

#### **POZNÁMKA**

Po vytvorení sa nový cieľ exportu uloží v systéme a zobrazí v ponuke Export Selected<sup>K</sup>. Stlačením zvoľte uložený cieľ exportu a obrazy sa vyexportujú automaticky.

# <span id="page-137-0"></span>**Odstránenie obrazov a slučiek**

- 1. Na displeji **Review** stlačte a podržte miniatúru. Fajka s označením **Done** sa zobrazí v ľavom hornom rohu zobrazovacieho displeja. Stlačením ďalších obrazov môžete odstrániť viac než jeden obraz.
- 2. Stlačte možnosť **Delete** .
- 3. Potvrďte odstránenie stlačením možnosti **Yes**.

# **Export vyšetrení**

Vyšetrenia môžete exportovať do systému DICOM PACS, na zdieľané miesto v sieti alebo do miestneho adresára. Ďalšie informácie nájdete v časti ["Konfigurácia cieľov exportu" na](#page-139-0) [strane 140](#page-139-0).

Pred exportom vyšetrenia alebo odoslaním obrazov z vyšetrenia e-mailom je nutné vyšetrenie ukončiť.

Do DICOM PACS exportuje systém vyšetrenia v nasledujúcich formátoch:

- Statické obrazy a **súhrn veku plodu** vo formáte JPG alebo RLE.
- Slučky vo formáte JPG alebo RLE Ultrasound Multi-Frame Image.

Vyšetrenia exportované do zdieľaného miesta na sieti alebo do miestneho adresára majú nasledujúce formáty:

- Statické obrazy a **súhrn veku plodu** vo formáte PNG.
- Slučky vo formáte MP4
- 1. Stlačte a následne **Saved Exams**
- 2. Stlačte a podržte vyšetrenie, kým sa nezobrazí **Selected Exams**.
- 3. Vykonajte jeden z nasledujúcich krokov:
	- Ak chcete exportovať jedno vyšetrenie, stlačením ho otvorte v okne **Review** a následne stlačte možnosť **Export Exam**

- Ak chcete vyexportovať jedno alebo viac vyšetrení, stlačte a podržte ďalšie vyšetrenia. Následne stlačte **Export** .
- Všetky vyšetrenia vyexportujete stlačením možnosti Select All**enia** a následne Export
- 4. V ponuke **Export** zvoľte cieľ. (Nový cieľ pridáte stlačením možnosti **Add New**. Ďalšie informácie nájdete v časti ["Konfigurácia cieľov exportu" na strane 140](#page-139-0).)

Po dokončení exportu sa zobrazí hlásenie s potvrdením.

# **Zobrazenie alebo skrytie údajov pacienta na exportovaných obrazoch a slučkách**

Môžete sa rozhodnúť informácie o pacientovi na obrazoch a slučkách, ktoré exportujete na server DICOM, na zdieľané miesto v sieti alebo do miestneho adresára, zobraziť alebo skryť. Vo východiskovom nastavení systém zaradí údaje o pacientovi pri exporte na zdieľané miesto v sieti alebo do miestneho adresára a údaje o pacientovi odstráni pri exporte na server DICOM.

- 1. Stlačte **a** vyberte položku **Export Destinations**
- 2. Zvoľte cieľ exportu, pre ktorý chcete nastaviť zobrazenie alebo skrytie údajov pacienta (ak potrebujete pridať cieľ exportu, preštudujte si časť ["Konfigurácia cieľov exportu" na](#page-139-0) [strane 140\)](#page-139-0).
- 3. Zvoľte možnosť **Show Advanced Options**.
- 4. Vykonajte jeden z nasledujúcich krokov:
	- Ak chcete zobraziť informácie pacienta na exportovaných obrazoch a slučkách, zvoľte položku **Include Patient Data on Each Image**.
	- Ak chcete skryť informácie pacienta o exportovaných obrazoch a slučkách, zrušte označenie položky **Include Patient Data on Each Image**.

# <span id="page-139-0"></span>**Odstránenie vyšetrení**

Po exportovaní vyšetrení ich môžete odstrániť a ušetriť miesto v systéme.

- 1. Stlačte a následne **Saved Exams**  $\equiv$
- 2. Stlačte a podržte vyšetrenie, kým sa nezobrazí **Selected Exams**.
- 3. Vykonajte jeden z nasledujúcich krokov:
	- Ak chcete odstrániť zvolené vyšetrenie, stlačte možnosť **Delete** .
	- Ak chcete odstrániť viac vyšetrení, stlačením a podržaním zvoľte ďalšie vyšetrenia. Následne stlačte možnosť **Delete** .
	- Ak chcete odstrániť všetky vyšetrenia, stlačte možnosť **Select All** a následne **Delete** .
- 4. V dialógovom okne **Delete Confirmation** stlačte možnosť **Yes**.

# **Konfigurácia cieľov exportu**

Vyšetrenia môžete exportovať do systému DICOM PACS, na zdieľané miesto v sieti alebo do miestneho adresára.

- 1. Stlačte a následne **Export Destinations**
- 2. Stlačte možnosť **Add New**.
- 3. V dialógovom okne **Add New Destination** zadajte **Destination Nickname** a zvoľte **Destination Type**. Stlačte možnosť **Continue**.

#### **POZNÁMKA**

Názov zadaný pre **Destination Nickname** sa zobrazí v zozname **Export Destinations**.

#### <span id="page-140-0"></span>**POZNÁMKA**

Ak zariadenie otočíte so zvolenými nastaveniami v dialógovom okne **Add New Destination** alebo pri úprave cieľa exportu, systém váš výber neuloží. Tejto situácii zabránite, ak zariadením nebudete v priebehu pridávania alebo úpravy cieľov exportu otáčať.

- 4. Konfigurovanie nastavení cieľa (pozri "Nastavenie cieľa exportu" na strane 141).
- 5. Pripojenie k cieľom exportu otestujete stlačením možnosti **Test**.
- 6. Cieľ exportu uložíte stlačením možnosti **Save**.
- 7. Východiskový cieľ exportu nastavíte výberom položky v ponuke **Upon Exam Completion, Automatically Export Loops and Images To**.

### **Nastavenie cieľa exportu**

#### **Nastavenie cieľa DICOM**

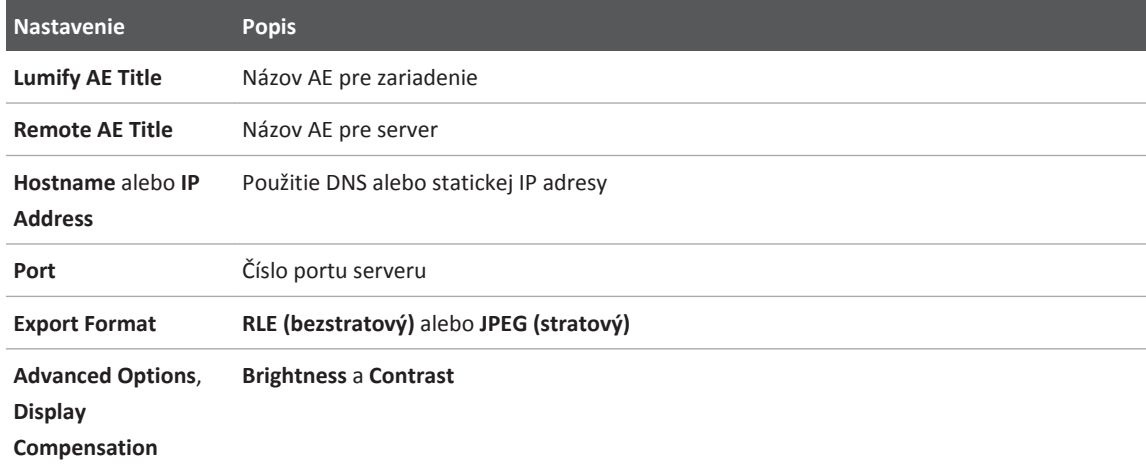

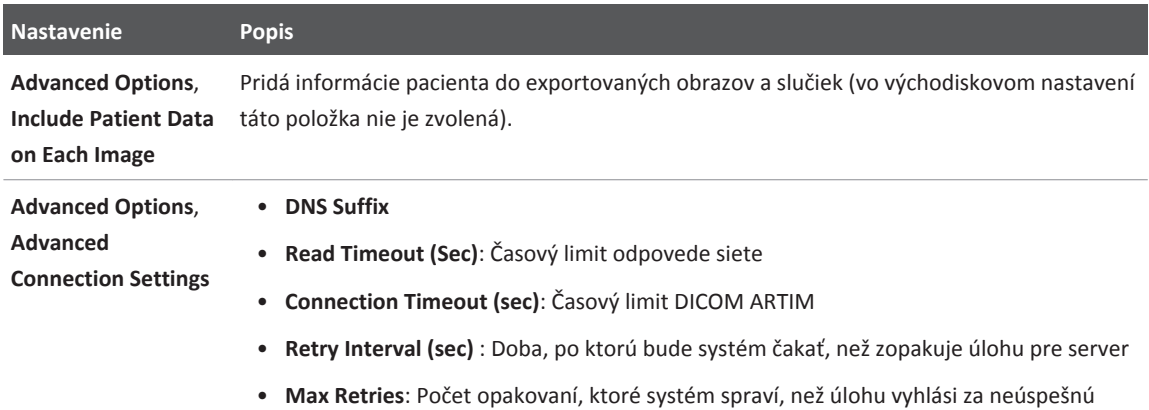

#### **Nastavenia zdieľaného miesta v sieti**

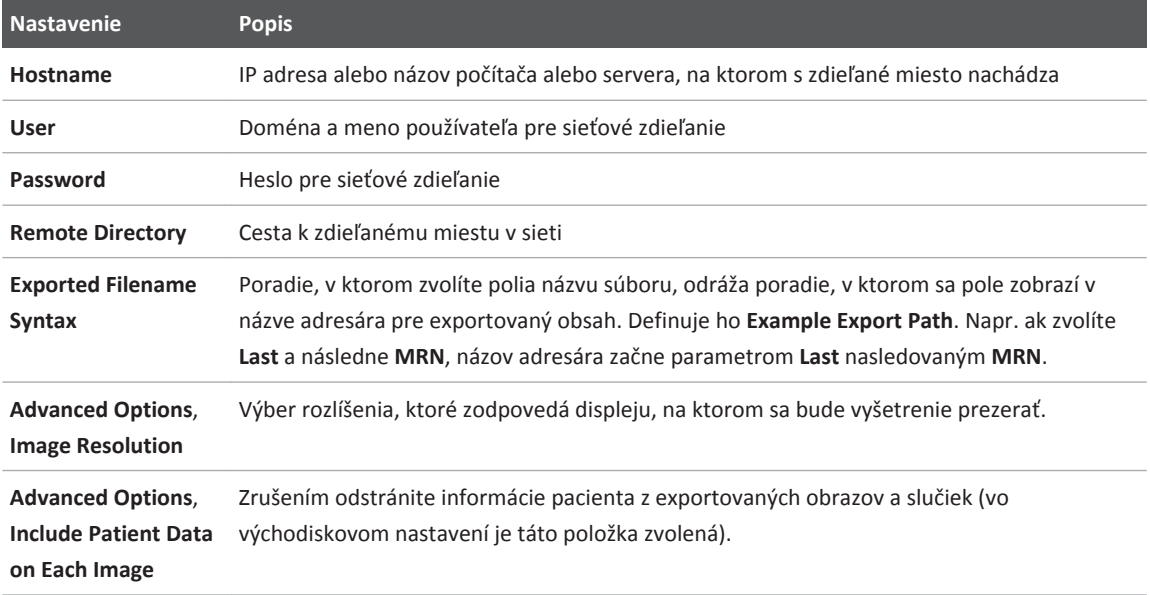

<span id="page-142-0"></span>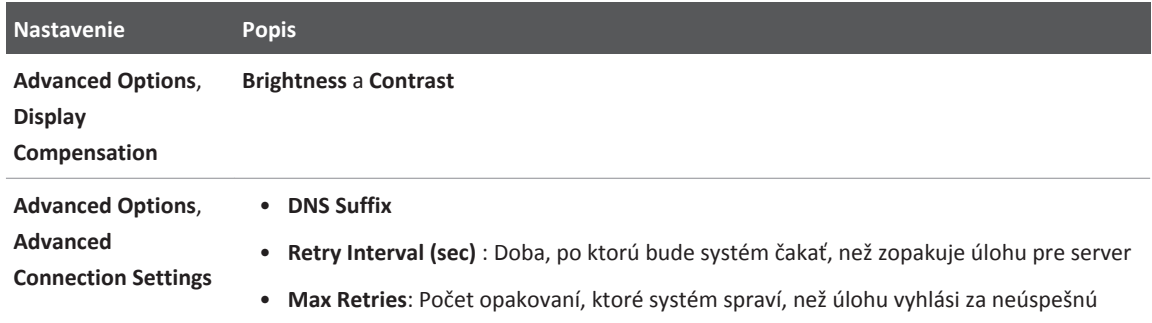

#### **Nastavenia miestneho adresára**

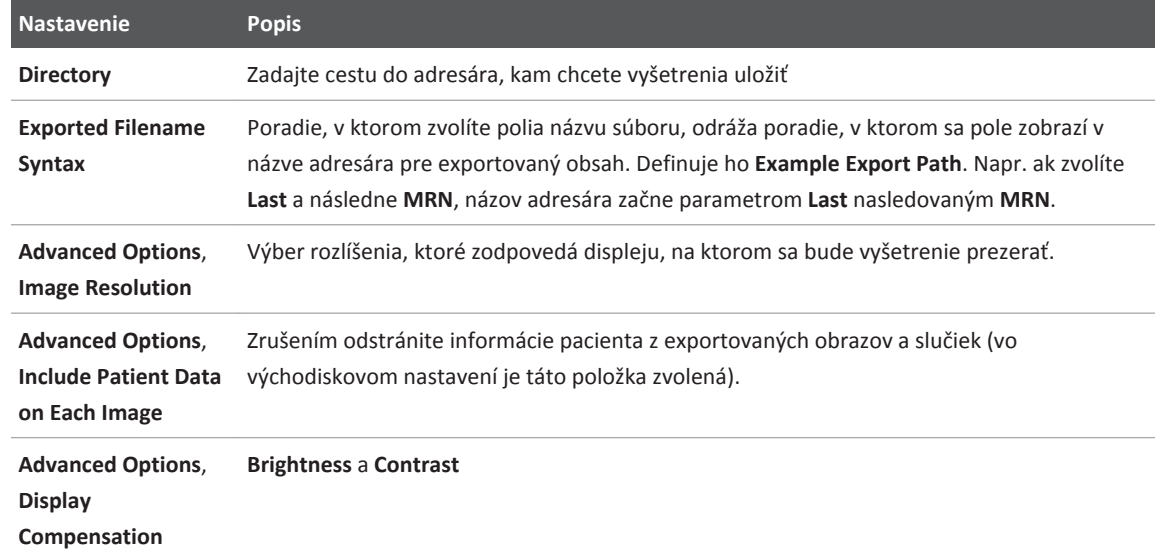

# **Úprava cieľov exportu**

Ciele exportu môžete upraviť, skopírovať, premenovať alebo odstrániť, keď systém neexportuje obrazy alebo vyšetrenia.

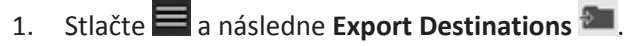

- 2. Urobte niektorý z nasledujúcich krokov:
	- Ak chcete upraviť cieľ exportu, stlačte cieľ exportu a klávesnicou upravte polia a možnosti. Stlačte možnosť **Save**.
	- Cieľ exportu vymažete jeho stlačením a podržaním, kým sa neobjaví **Done**. Stlačte možnosť **Delete** . Potvrďte odstránenie stlačením možnosti **Yes**.
	- Cieľ exportu premenujete jeho stlačením a podržaním, kým sa neobjaví **Done**. Stlačte možnosť **Rename** . V dialógovom okne **Rename Destination** zadajte nový názov cieľa a stlačte **Rename** .
	- Cieľ exportu vyexportujete jeho stlačením a podržaním, kým sa neobjaví **Done**. Stlačte možnosť **Copy** . V dialógovom okne **Copy Destination** zadajte názov nového cieľa a stlačte **Copy**

# **Prezeranie fronty exportu**

Fronta exportu zobrazuje postup exportovaných vyšetrení a obrazov. Pri konfigurácii cieľa exportu môžete nakonfigurovať počet opakovaných pokusov o export a interval opakovania (pozri ["Nastavenie cieľa exportu" na strane 141](#page-140-0)).

- 1. Stlačte **a** následne **Export Queue** <sup>88+</sup>. Ak prebieha nejaká úloha, systém ju zobrazí spolu so stavom, cieľom a informáciami o postupe.
- 2. Ak úloha zlyhala alebo ak chcete vidieť podrobnosti o úlohe, kým prebieha, stlačte ju. V dialógovom okne **Job Details** urobte niektorý z nasledujúcich krokov:
	- Ak si chcete prezrieť alebo upraviť cieľ exportu, stlačte **View Destination Details**.
	- Úlohu zopakujete stlačením možnosti **Retry Job**.
# <span id="page-144-0"></span>**Povolenie denníka DICOM**

Denník DICOM môžete povoliť, pomôže vám pri riešení problémov s pripojením DICOM. Denník DICOM je pokročilou funkciou pre IT špecialistov.

- 1. Vykonajte jeden z nasledujúcich krokov:
	- Stlačte a následne **Export Queue**  $\frac{1}{n+1}$ . Potom stlačte ...
	- Stlačte a následne **Export Destinations a protom stlačte**
- 2. Záznam do denníka aktivujete stlačením možnosti **Start DICOM Logging**. Záznam do denníka ukončíte stlačením možnosti **Stop DICOM Logging**.
- 3. Denník si prezriete stlačením možnosti **View Logs From [Date and Time]**.
- 4. Denník vymažete stlačením možnosti **Delete DICOM Logs**.

# <span id="page-146-0"></span>**Sondy 8**

Najdôležitejším faktorom kvality obrazu je sonda. Optimálne zobrazovanie nemožno dosiahnuť bez správnej sondy. Na základe výberu sondy sa optimalizuje činnosť systému.

# **Bezpečnosť pri používaní sondy**

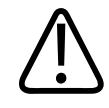

### **VÝSTRAHA**

**Používajte len sondy od spoločnosti Philips a násadce na vedenie punkčnej ihly, sondy, kryty, držiaky, spotrebný materiál, komponenty a príslušenstvo schválené spoločnosťou Philips. Výrobky iných značiek nemusia byť kompatibilné so sondami spoločnosti Philips. Nesprávna inštalácia môže viesť k poraneniu pacienta.**

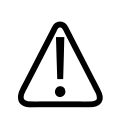

#### **VÝSTRAHA**

**Pred defibriláciou vždy vyberte sondu z tela pacienta.**

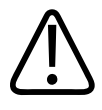

## **VÝSTRAHA**

**V záujme predchádzania potenciálnemu ohrozeniu pri skenovaní novorodencov, pediatrických pacientov a pacientov pod vplyvom liekov minimalizujte čas snímania pri teplotách prekračujúcich 41 °C (106 °F).**

Systém obmedzuje teplotu kontaktu s pacientom na 43 °C (109 °F) a hodnoty akustického výstupu na príslušné hraničné hodnoty stanovené americkým úradom pre kontrolu potravín a liečiv (U.S. Food and Drug Administration). Elektronický obvod určený na ochranu napájania chráni pred nadmerným prúdom. Ak monitorovací elektronický obvod určený na ochranu

<span id="page-147-0"></span>Overovanie elektronického obvodu na ochranu napájania prebieha v rámci bežnej prevádzky systému.

# **Predvolené nastavenia a sondy**

Jedná sa o predvolené nastavenia sond kompatibilných s ultrazvukovým systémom. **Sondy systému a podporované predvolené nastavenia**

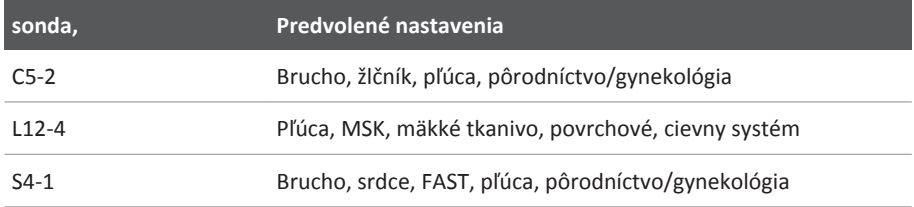

# **Údržba sond**

Pred každým použitím skontrolujte sondu, kábel a šošovku sondy. Skontrolujte, či sa na nich nenachádzajú žiadne praskliny alebo iné poškodenia, ktoré ohrozujú celistvosť sondy. Každé poškodenie sondy ohláste autorizovanému zástupcovi služieb zákazníkom a sondu ďalej nepoužívajte.

Všetky informácie o čistení a dezinfekcii sondy vrátane informácií o kompatibilných dezinfekčných prostriedkoch nájdete v časti *Starostlivosť o ultrazvukové systémy a sondy a ich čistenie* a *Dezinfekčné prostriedky a čistiace roztoky na ultrazvukové systémy a sondy* a na internetových stránkach starostlivosti o sondu Philips:

www.philips.com/transducercare

Ak sa vyskytnú problémy s nízkou kvalitou obrazu alebo sondou, pozrite si informácie uvedené v časti ["Riešenie problémov" na strane 160](#page-159-0).

<span id="page-148-0"></span>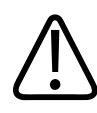

#### **UPOZORNENIE**

**Niektoré ultrazvukové gély či roztoky používané na predbežné čistenie, dezinfekciu a sterilizáciu môžu sondu poškodiť. Pred použitím gélu alebo roztoku na sondu si preštudujte ["Ultrazvukové vodivé gély"](#page-152-0) [na strane 153](#page-152-0) a** *Dezinfekčné prostriedky a čistiace roztoky na čistenie ultrazvukových systémov a sond* **alebo internetovú stránku starostlivosti o sondu Philips: www.philips.com/transducercare. Môžete sa tiež obrátiť sa na autorizovaného servisného zástupcu. Kontaktné informácie nájdete v časti ["Služby zákazníkom"](#page-19-0) [na](#page-19-0) [strane 20.](#page-19-0)**

# **Akustické artefakty**

Sonda ovplyvňuje odozvu prostredníctvom jej vplyvu na šírku lúča, obmedzenia axiálneho rozlíšenia a frekvenčných charakteristík. Možnosti regulácie, ktoré má obsluha sonografu v oblasti ovplyvnenia zosilnenia a spracovania signálu a zobrazenia odozvy môžu spôsobiť výrazné rozdiely v zobrazeniach odozvy. V nasledujúcej časti nájdete stručné informácie o akustických artefaktoch. Pochopenie fyzikálneho základu tvorby signálov zobrazených v ultrazvukových obrazoch pomáha minimalizovať artefakty v obrazoch a spresniť interpretáciu výsledkov vyšetrenia.

Artefakt je odozva zobrazená v inej polohe než v akej je umiestnená zodpovedajúca anatomická štruktúra, ktorá ho odrazila. Artefakty môžu vzniknúť aj v dôsledku vlastností sledovanej štruktúry. Artefakty môžu vzniknúť v dôsledku externého šumu, dozvuku, odrazu s viacerými dráhami alebo nesprávneho nastavenia. Ich príčinou môže byť aj geometria ultrazvukového zväzku a neobvyklé zmeny v intenzite zväzku. Ďalej v texte sú uvedené artefakty a ich prejavy a niekoľko definícií rôznych artefaktov.

- Pridané objekty zobrazené v podobe škvŕn, hrubšieho rezu, dozvuku, zrkadlového obrazu, tzv. chvostov kométy alebo zhustených špirál.
- Chýbajúce objekty v dôsledku nízkeho rozlíšenia.
- Nesprávny jas objektov v dôsledku zatienenia alebo zvýraznenia.
- Nesprávna lokalizácia objektu v dôsledku refrakcie, odrazu s viacerými dráhami, bočných zväzkov, mriežkovaných zväzkov, chybnej rýchlosti alebo nejednoznačného rozsahu.
- Nesprávna veľkosť objektu v dôsledku nízkeho rozlíšenia, refrakcie alebo chybnej rýchlosti.
- Nesprávny tvar objektu v dôsledku nízkeho rozlíšenia, refrakcie alebo chybnej rýchlosti.

K **akustickej saturácii** dochádza, keď zachytené signály dosiahnu hraničné hodnoty systému pre vysokú amplitúdu. V takom prípade systém stráca schopnosť rozlišovať alebo zobrazovať signál danej intenzity. V prípade saturácie zvýšenie vstupu nebude znamenať zvýšenie výstupu.

K vzniku **aliasov** dochádza, keď zistená dopplerovská frekvencia presiahne Nyquistov limit. Na spektrálnom zobrazení ich charakterizujú vrcholy dopplerovskej krivky, ktoré v hornej alebo dolnej časti zasahujú mimo displej a následne pokračujú na opačnej strane základnej línie. Na displeji v režime Color je okamžite viditeľná zmena farby z jedného Nyquistovho limitu do druhého.

Tzv. **chvost kométy** je druh dozvukového artefaktu, ktorý vzniká, keď sú dva alebo viac silných reflektorov v tesnej blízkosti a majú vysokú rýchlosť šírenia signálu. V takom prípade zvuk neprechádza priamo k reflektoru a späť k sonde a na reflektore sa vytvára silná lineárna odozva, ktorá preniká hlbšie za reflektor.

Tzv. **enhancement** (zosilnenie signálu) je zvýšenie relatívnej amplitúdy odoziev zapríčinené rušiacou štruktúrou s nízkou atenuáciou.

Tzv. **focal enhancement**, tiež označovaný ako **focal banding**, predstavuje zvýšenie intenzity v ohniskovej oblasti, ktoré sa prejaví zvýšením jasu odoziev na displeji.

**Zrkadlový obrazový artefakt** sa obvykle vytvorí okolo membrány; tento artefakt vzniká v dôsledku odrazu zvuku od iného reflektora a späť.

**Zrkadlenie** je zobrazenie artefaktov v spektrálnom zobrazení v dôsledku nesprávnej separácie kanálov, ktoré spracovávajú signály prechádzajúce smerom vpred a vzad. Silné signály z jedného kanála sa v dôsledku tohto javu zrkadlia v druhom kanáli.

**Artefakty v dôsledku zmeny dráh (multi-path)** a **refrakčné** artefakty opisujú situáciu, pri ktorej je dráha k reflektoru iná ako spätná dráha. Čím dlhšia je dráha signálu k reflektoru alebo od neho, tým vyššia je axiálna odchýlka v zobrazení polohy reflektora (zvýšenie rozsahu). Odchýlky v zobrazení umiestnenia v dôsledku refrakcie alebo zmeny dráhy sú obvykle relatívne malé a spôsobujú skôr všeobecné zníženie kvality obrazu než závažné odchýlky v lokalizácii objektu.

**Chyby v rýchlosti šírenia signálu** vznikajú v prípade nesprávnej odhadovanej hodnoty rýchlosti šírenia signálu ultrazvukovým systémom. Ak je aktuálna rýchlosť vyššia ako odhadovaná, vypočítaná vzdialenosť k reflektoru je príliš malá a reflektor sa zobrazí príliš ďaleko od sondy. Anatomická štruktúra sa môže v dôsledku chybnej rýchlosti zobraziť v nesprávnej veľkosti a tvare.

**Nejednoznačný rozsah** môže vzniknúť, keď snímač zachytí odraz signálu až po vyslaní ďalšieho impulzu. Pri ultrazvukovom zobrazovaní sa predpokladá, že pri každom vyslanom impulze sa všetky odrazy zachytia ešte pred vyslaním ďalšieho impulzu. Ultrazvukový systém vypočíta vzdialenosť k reflektoru na základe času do zachytenia odozvy, pričom predpokladá, že všetky odozvy boli vytvorené odrazom posledného vyslaného impulzu. Maximálna hĺbka, ktorú má systém jednoznačne zobraziť, určuje maximálnu pulznú repetičnú frekvenciu.

**Dozvuk** je nepretržitý príjem určitého signálu skôr v dôsledku dozvuku ako v dôsledku odrazu od určitého akustického rozhrania. Tento fenomén je podobný efektu, ktorý vytvárajú zrkadlá umiestnené na opačných stenách, keď sa medzi zrkadlá umiestni objekt, napr. hlava. Obraz hlavy sa donekonečna odráža tam a späť medzi dvoma obrazmi a vytvára optický klam viacerých hláv. Dozvuky možno ľahko identifikovať vďaka ich rovnakým vzdialenostiam na obrazovke.

**Rozptýlenie** predstavuje difúzne zvukové vlny s nízkou amplitúdou, ktoré vznikajú, keď sa akustická energia odráža od rozhraní tkanív, ktoré sú menšie ako vlnová dĺžka. Pri diagnostickom využití ultrazvuku vznikajú dopplerovské signály najmä v dôsledku akustickej energie spätne rozptýlenej z červených krviniek.

**Tienenie** je redukcia amplitúdy odozvy z reflektorov, ktoré ležia za štruktúrami so silným odrazom alebo atenuáciou. Tento jav vzniká pri skenovaní lézie alebo štruktúry s rýchlosťou atenuácie vyššou ako je rýchlosť atenuácie okolitého tkaniva. Lézia spôsobuje zvýšenie intenzity zväzku a následné zoslabenie odovzy signálov zo štruktúr nachádzajúcich sa za léziou. V dôsledku toho sa za obrazom lézie vytvorí na obrazovke tmavé zatienenie. Toto zatienenie je užitočnou diagnostickou indikáciou.

**Bočné zväzky** (z jednoduchých sond) a **mriežkované zväzky** (zo súborov sond) spôsobujú u objektov, ktoré nie sú priamo pred sondou, nesprávne zobrazenie v laterálnej pozícii.

**Škvrna** sa zobrazuje ako tkanivová štruktúra v blízkosti sondy, ale nezodpovedá rozptylovým látkam v tkanive. Vzniká pri rušení ultrazvukových vĺn a vo všeobecnosti znižuje kvalitu obrazu.

<span id="page-151-0"></span>**Spektrálne rozšírenie** je obrazový jav, ktorý vzniká pri zvýšení počtu Fouriérových frekvenčných komponentov, ktoré sú nosičmi energie, v ktoromkoľvek danom časovom bode. Tento jav spôsobuje rozšírenie spektrálneho zobrazenia. Spektrálne rozšírenie môže signalizovať narušenie toku v dôsledku lézie, preto je diagnosticky dôležité. Spektrálne rozšírenie však súčasne môže vzniknúť v dôsledku interakcie medzi prietokom a veľkosťou vzorkovacieho objemu – v takom prípade ide o artefakt.

**Zrýchlenie zvukových artefaktov** je jav, ku ktorému dochádza, keď dráha šírenia zvuku k reflektoru čiastočne prechádza kosťou, kde je rýchlosť zvuku vyššia ako v priemernom mäkkom tkanive. Vytvoria sa artefakty súvisiace s registráciou pozície odozvy. Reflektory sa v dôsledku vyššej rýchlosti zobrazia bližšie k sonde, než je ich skutočná vzdialenosť, pričom sa skráti čas prechodu odozvy v porovnaní s dráhami, ktoré neprechádzajú kosťami.

# **Návleky na sondu**

S cieľom zabrániť prenosu patogénov krvnou cestou sa pri postupoch vedenia ihly vyžaduje použitie sterilných návlekov na sondu. Spoločnosť Philips odporúča použiť kvalitatívne zodpovedajúce návleky.

Postupy pri používaní ochranných návlekov na sondy nájdete v pokynoch dodávaných s návlekmi.

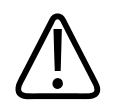

## **VÝSTRAHA**

**Latex a mastenec sa bežne používajú v ochranných návlekoch vyrábaných na účely kontroly infekcií pri biopsii. Prečítajte si informácie o obsahu latexu a mastenca uvedené na obale. Štúdie preukázali možné alergické reakcie pacientov na prírodný kaučukový latex. Ďalšie informácie nájdete v upozornení Amerického úradu pre kontrolu potravín a liečiv (FDA) z 29. marca 1991, ktoré bolo znovu vydané v rámci dokumentu ["Upozornenie úradu FDA týkajúce](#page-41-0) [sa latexu"](#page-41-0) [na strane 42.](#page-41-0)**

<span id="page-152-0"></span>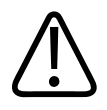

### **VÝSTRAHA**

**Sterilizované sondy by sa mali používať v kombinácii so sterilným gélom a sterilným ochranným návlekom na sondu.**

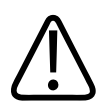

### **VÝSTRAHA**

**Pred každým vyšetrením aj po ňom skontrolujte ochranné návleky na sondu.**

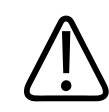

#### **VÝSTRAHA**

**Nenasadzujte návlek na sondu, kým nie ste úplne pripravení začať s výkonom postupu.**

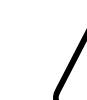

## **VÝSTRAHA**

**Sterilné návleky na sondy sú určené len na jedno použitie a nesmú sa používať opakovane.**

# **Ultrazvukové vodivé gély**

V záujme správneho prenosu akustického signálu používajte ultrazvukový gél, ktorý dodáva alebo odporúča spoločnosť Philips, prípadne iné akustické médium na báze glykolu, glycerolu alebo vody.

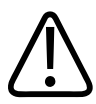

### **UPOZORNENIE**

**Nepoužívajte produkty alebo gély obsahujúce minerálny olej alebo telové mlieko. Takéto produkty by mohli poškodiť sondu a ukončiť platnosť záruky.**

<span id="page-153-0"></span>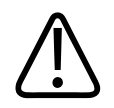

### **UPOZORNENIE**

**Nepoužívajte dezinfekčné prostriedky na ruky.**

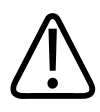

## **UPOZORNENIE**

**Nenanášajte gél pre sondu, kým nie ste úplne pripravení začať s výkonom postupu. Sondu nenechávajte namočenú v géle.**

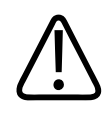

### **UPOZORNENIE**

**Gély uvedené v tejto časti sa odporúčajú na základe ich chemickej kompatibility s materiálmi, z ktorých sú produkty vyrobené.**

Medzi odporúčané gély patria:

- Aquasonic 100
- Aquasonic Clear
- Carbogel-ULT
- Scan

# **Uloženie sondy**

Pri uložení sond na prevoz a ich krátkodobom či dlhodobom uskladnení sa riaďte príslušnými pokynmi.

### <span id="page-154-0"></span>**Uloženie pri prevoze**

Pri prevoze sondy z jedného miesta na druhé vždy používajte prenosnú tašku, ktorá sa dodáva so sondou. Sondy pri prevoze správne uložte. Postupujte podľa nasledujúcich krokov:

- Pred umiestnením sondy do prenosnej tašky sa uistite, že je čistá a vydezinfikovaná, aby ste predišli kontaminácii tašky.
- Sondu opatrne vložte do tašky tak, aby nedošlo k zamotaniu kábla.

### **Denné a dlhodobé uskladnenie**

Sondy správne uložte a uskladnite. Postupujte podľa nasledujúcich krokov:

- Sondy neuchovávajte na miestach s extrémnymi teplotami ani na priamom slnečnom svetle.
- Skladujte ich oddelene od ostatných nástrojov, aby ste sa vyhli náhodnému poškodeniu sondy.
- Pred uskladnením sond skontrolujte, či sú úplne suché.

# **Testovanie sond**

Na diagnostiku kvality obrazu a problémov so sondou môžete použiť testy sond.

- 1. Uistite sa, že je vaše zariadenie pripojené k bezdrôtovej alebo mobilnej sieti.
- 2. Pripojte k zariadeniu sondu.
- 3. Uistite sa, že je šošovka sondy čistá a ničoho sa nedotýka.
- 4. V prípade potreby spustite aplikáciu Lumify.
- 5. Stlačte možnosť a následne Settings<sup>1</sup>.
- 6. V nastavení **Transducer Tests** stlačte **Run Tests**.

Systém vykoná sériu testov a odošle denníky do Philips Remote Services. Ak vaše zariadenie nie je pripojené k bezdrôtovej alebo mobilnej sieti, denníky sa zaradia do fronty a odošlú sa po obnovení pripojenia. Viac informácií získate od zástupcu spoločnosti Philips alebo na internetových stránkach Lumify:

www.philips.com/lumify

# <span id="page-156-0"></span>**Údržba systému 9**

Systémovú údržbu je nutné vykonávať pravidelne a podľa potreby.

Keďže je systém zdravotníckym vybavením, spoločnosť Philips odporúča, aby jeho servis zaisťoval iba vyškolený servisný personál.

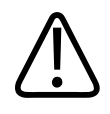

# **VÝSTRAHA**

**Pri čistení, dezinfekcii a sterilizácii akýchkoľvek zariadení vždy používajte ochranné rukavice a prostriedky chrániace oči.**

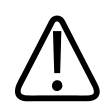

### **UPOZORNENIE**

**Dodržiavajte všetky pokyny, ktoré vám súčasne pri čistení, dezinfekcii a sterilizácii pomôžu chrániť zariadenie pred poškodením. Ak ich nedodržíte, mohlo by to spôsobiť ukončenie platnosti vašej záruky.**

# **Starostlivosť o sondu**

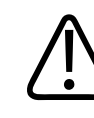

### **UPOZORNENIE**

**Neaplikujte adhezívne filmy, ako napríklad Tegaderm, na šošovku sondy. Aplikácia takýchto filmov môže poškodiť šošovku.**

Všetky sondy spoločnosti Philips si vyžadujú správnu starostlivosť, čistenie a manipuláciu. Primeraná starostlivosť zahŕňa kontrolu, čistenie a dezinfekciu alebo sterilizáciu. Sondy po každom použití dôkladne vyčistite a vydezinfikujte alebo sterilizujte. Pred každým použitím <span id="page-157-0"></span>musíte starostlivo skontrolovať všetky časti sondy. Skontrolujte, či sa na nich nenachádzajú žiadne praskliny alebo iné poškodenia, ktoré ohrozujú celistvosť sondy. Každé poškodenie ohláste zástupcovi spoločnosti Philips a sondu ďalej nepoužívajte.

Podrobnejšie pokyny týkajúce sa čistenia, dezinfekcie a údržby každého typu sondy používanej so systémom vrátane kompatibility s dezinfekčnými prostriedkami nájdete v časti *Starostlivosť o ultrazvukové systémy a sondy a ich čistenie* a *Dezinfekčné prostriedky a čistiace roztoky na ultrazvukové systémy a sondy*. Informácie o kompatibilných dezinfekčných prostriedkoch sú k dispozícii aj na stránke:

www.philips.com/transducercare

# **Údržba zariadenia**

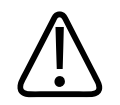

## **VÝSTRAHA**

**V prípade vnútornej kontaminácie systému telesnými tekutinami obsahujúcimi patogény musíte o tejto skutočnosti okamžite informovať príslušného servisného pracovníka spoločnosti Philips. Vnútorné komponenty systému nie je možné dezinfikovať. V prípade vnútornej kontaminácie sa systém musí zlikvidovať ako materiál predstavujúci biologické riziko v súlade s miestnymi alebo federálnymi zákonmi.**

Je dôležité venovať dostatočnú pozornosť čisteniu a údržbe ultrazvukového systému a periférnych zariadení. Dôkladné čistenie je dôležité pre jednotlivé periférne zariadenia, pretože obsahujú elektromechanické diely. Dlhodobé a výrazné pôsobenie prachu a vlhkosti na tieto zariadenia vedie k zníženiu ich výkonnosti a spoľahlivosti.

Ste zodpovední za vhodné čistenie a dezinfekciu vášho zariadenia v súlade s pokynmi výrobcu zariadenia a zásadami vašej inštitúcie pre čistenie a dezinfekciu zdravotníckych pomôcok.

# <span id="page-158-0"></span>**Údržba sond**

Pred každým použitím skontrolujte sondu, kábel a šošovku sondy. Skontrolujte, či sa na nich nenachádzajú žiadne praskliny alebo iné poškodenia, ktoré ohrozujú celistvosť sondy. Každé poškodenie sondy ohláste autorizovanému zástupcovi služieb zákazníkom a sondu ďalej nepoužívajte.

Všetky informácie o čistení a dezinfekcii sondy vrátane informácií o kompatibilných dezinfekčných prostriedkoch nájdete v časti *Starostlivosť o ultrazvukové systémy a sondy a ich čistenie* a *Dezinfekčné prostriedky a čistiace roztoky na ultrazvukové systémy a sondy* a na internetových stránkach starostlivosti o sondu Philips:

www.philips.com/transducercare

Ak sa vyskytnú problémy s nízkou kvalitou obrazu alebo sondou, pozrite si informácie uvedené v časti ["Riešenie problémov" na strane 160.](#page-159-0)

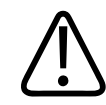

### **UPOZORNENIE**

**Niektoré ultrazvukové gély či roztoky používané na predbežné čistenie, dezinfekciu a sterilizáciu môžu sondu poškodiť. Pred použitím gélu alebo roztoku na sondu si preštudujte ["Ultrazvukové vodivé gély"](#page-152-0) [na strane 153](#page-152-0) a** *Dezinfekčné prostriedky a čistiace roztoky na čistenie ultrazvukových systémov a sond* **alebo internetovú stránku starostlivosti o sondu Philips: www.philips.com/transducercare. Môžete sa tiež obrátiť sa na autorizovaného servisného zástupcu. Kontaktné informácie nájdete v časti ["Služby zákazníkom"](#page-19-0) [na](#page-19-0) [strane 20.](#page-19-0)**

# **Odosielanie systémových denníkov**

Aplikácia Lumify odosiela spoločnosti Philips pravidelne systémové denníky. Systémové denníky obsahujú chyby Reacts. Ak budete mať problém so systémom, môžete sami odoslať systémové denníky spoločnosti Philips. Informácie o ochrane súkromia nájdete v upozorneniach k ochrane

súkromia Lumify (stlačte , následne **About** a **Privacy Notice**).

- <span id="page-159-0"></span>1. Stlačte možnosť a následne **Settings**
- 2. Na karte **System Logs** stlačte možnosť **Send Logs**.

Systém odošle denníky a upozorní vás na dokončenie postupu.

# **Prezeranie kontrolných denníkov**

Kontrolné denníky zaznamenávajú nasledujúce informácie o prístupe k údajom pacienta:

- Zahájenie a ukončenie vyšetrení
- Doba prezerania vyšetrení a obrazov
- Doba exportu alebo odstránenia vyšetrení a obrazov
- Doba odoslania obrazov e-mailom
- 1. Stlačte možnosť a následne **Settings**
- 2. Na karte **Audit Logs** stlačte možnosť **View Audit Logs**.
- 3. V zozname zvoľte kontrolný denník.
- 4. Na požiadanie zvoľte aplikáciu, ktorá je schopná zobraziť jednoduché textové súbory. Pomocou nej si môžete prezrieť denník.

# **Riešenie problémov**

V prípade problémov s činnosťou systému využite pri riešení problému informácie uvedené v tejto téme a na internetových stránkach Lumify:

www.philips.com/lumify

Ak máte ďalšie otázky, obráťte sa na zástupcu spoločnosti Philips.

Tabuľka s prehľadom problémov obsahuje zoznam prejavov a krokov potrebných na vyriešenie daných problémov.

## **Riešenie problémov**

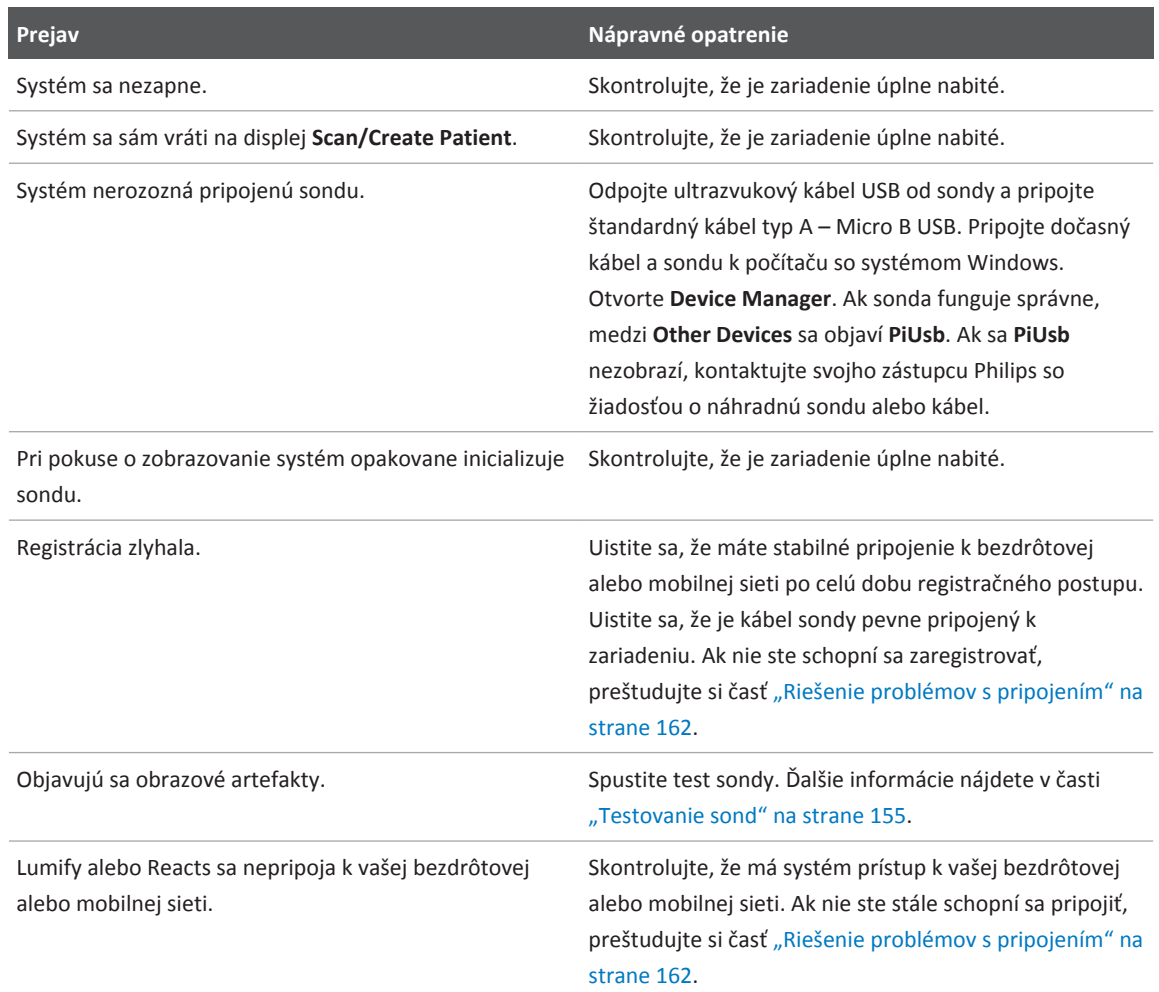

# <span id="page-161-0"></span>**Chybové hlásenia**

Ak systém zaznamená chybu pri prevádzke alebo v systéme, zobrazí sa chybové hlásenie. Chybové hlásenie si zapíšte a informujte o ňom zástupcu spoločnosti Philips.

# **Riešenie problémov s pripojením**

Keď skontrolujete, že má systém prístup k vašej bezdrôtovej alebo mobilnej sieti, kontaktujte svojho správcu siete alebo zástupcu IT a uistite sa, že sú nasledujúce domény, IP adresy a porty v zozname povolených položiek vo vašej sieti.

### **Registrácia a normálne použitie**

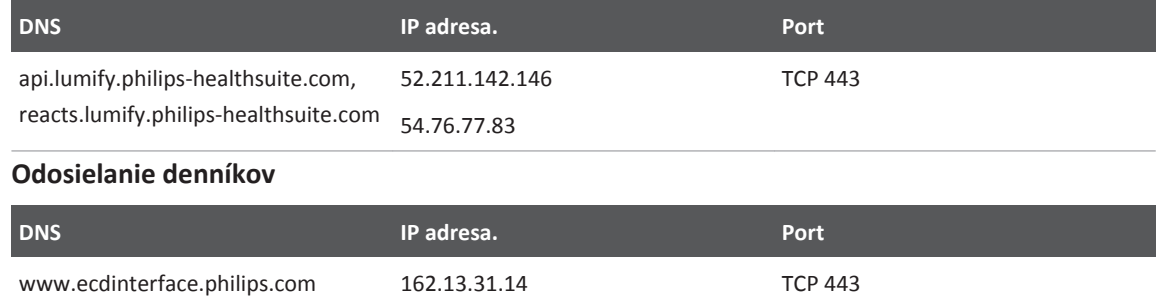

### **Kontrola prístupu k sieti pre Reacts**

Kontrolu prístupu systému Reacts k vašej sieti overíte na nasledujúcej stránke:

https://svc.iitreacts.com/api/echo

Ak uvidíte hlásenie **{"Version":"","Body":"Echo OK!","Type":"System.String","Time":"[28 digit time]","Id":"[36 character ID]"}**, skontrolujte často kladené otázky (FAQs) na internetových stránkach Lumify (www.philips.com/lumify) alebo požiadajte o pomoc miestneho zástupcu spoločnosti Philips. Problém pretrváva, aj keď toto hlásenie potvrdzuje, že ste pripojení k sieti a že vaše pracovisko umožňuje prístup k systému Reacts.

Ak sa hlásenie nezobrazí, kontaktujte svojho správcu siete alebo zástupcu IT a uistite sa, že sú nasledujúce domény, IP adresy a porty v zozname povolených položiek vo vašej sieti:

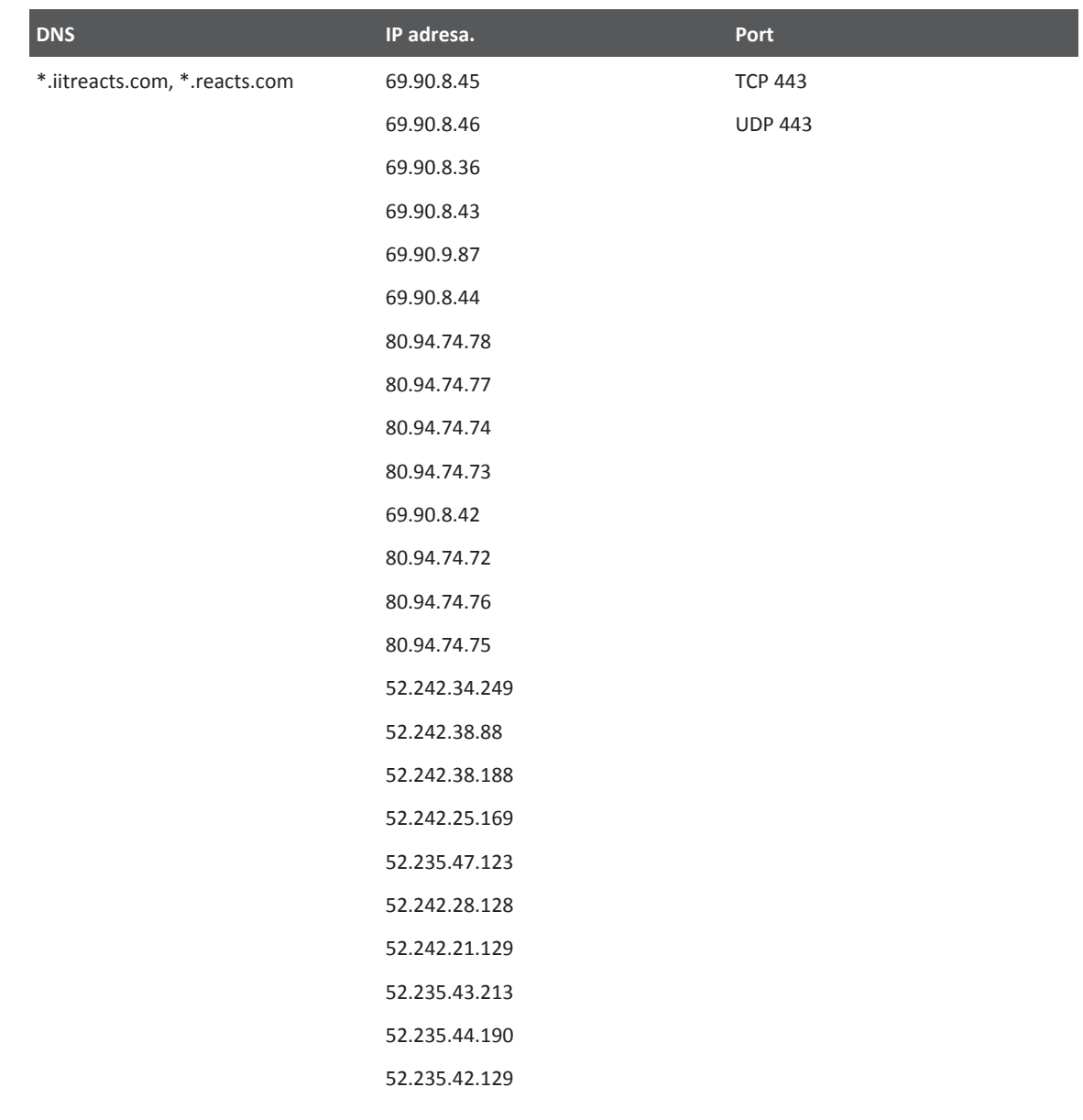

<span id="page-163-0"></span>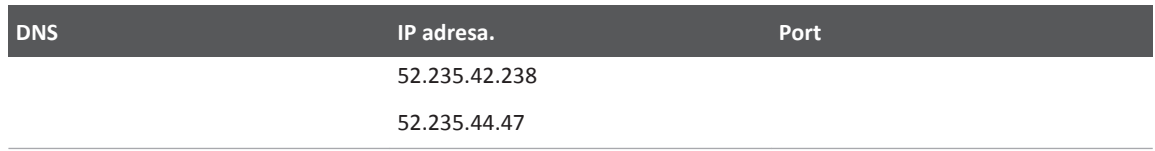

# **Pre pomoc**

Ak nedokážete problém vyriešiť, preštudujte si internetové stránky Lumify:

https://www.usa.philips.com/healthcare/resource-catalog/feature-detail/ultrasound-lumifyglobal-resources

Internetové stránky Lumify obsahujú zoznam často kladených otázok (FAQs), ktoré vám môžu pomôcť pri riešení problémov.

Ak máte ďalšie otázky, obráťte sa na zástupcu spoločnosti Philips.

# <span id="page-164-0"></span>10 Referencie

#### **Plocha a obvod elipsy**

Vzorec pre plochu a obvod elipsy podľa Beyera, kde d $_1$  a d $_2$  sú dve osi elipsy, je

$$
\pi * \frac{d_1}{2} * \frac{d_2}{2}
$$

Plocha elipsy

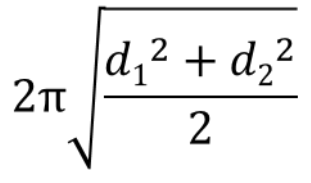

Obvod elipsy

Beyer, W. H. *Standard Mathematical Tables*. 28th Edition. CRC Press, Boca Raton, Florida, 1987, p. 126.

#### **Gestačný vek (vek plodu)**

Vzorec pre gestačný vek (td + deň) podľa Hadlocka na základe obvodu brucha (rozsah AC: 4,93 až 38,0 cm) je

*8,14 + 0,753(AC) + 0,0036(AC <sup>2</sup> )*

Pre obvod hlavičky (rozsah HC: 5,41 až 35,8 cm) je vzorec pre gestačný vek podľa Hadlocka, GA(HC)Hadl (týždne)

*8,96 + 0,540(HC) + 0,0003(HC <sup>3</sup> )*

Vzorec pre gestačný vek (týždne) podľa Hadlocka pre biparietálny priemer (cm) (rozsah BPD: 1,4 až 10,17 cm) je

*9,54 + 1,482(BPD) + 0,1676(BPD <sup>2</sup> )*

<span id="page-165-0"></span>Referencie and the proportion of the proportion of the proportion of the proportion of the proportion of the pomoc

Vzorec pre gestačný vek (týždne) podľa Hadlocka pre dĺžku femuru (FL v cm, rozsah: 0,616 až 8.2 cm) je

*10,35 + 2,460(FL) + 0,170(FL <sup>2</sup> )*

Hadlock, F. P., Deter, R. L., Harrist, R. B., Park, S. K. "Estimating fetal age: computer-assisted analysis of multiple fetal growth parameters." *Radiology*, Vol. 152, No. 2: 497-501, August 1984.

### **Odhadovaný dátum pôrodu (EDD)**

Odhadovaný dátum pôrodu na základe poslednej menštruácie (LMP) sa počíta nasledujúcim vzorcom:

*LMP + 40 týždňov*

Hagen-Ansert, Sandra L. *Textbook of Diagnostic Ultrasonography, Third Edition*. The C. V. Mosby Co., 1989, p. 408.

### **Posledná menštruácia (LMP)**

Posledná menštruácia na základe odhadovaného dátumu pôrodu (EDD) sa počíta nasledujúcim vzorcom:

#### *EDD - 40 týždňov*

Hagen-Ansert, Sandra L. *Textbook of Diagnostic Ultrasonography, Third Edition*. The C. V. Mosby Co., 1989, p. 408.

### **Odhadovaná hmotnosť plodu (EFW(BPD, HC, AC, FL))**

Vzorec pre odhadovanú hmotnosť plodu (EFW) v gramoch z biparietálneho priemeru (BPD), obvodu hlavy (HC), obvodu brucha (AC) a dĺžky femuru (FL), všetko v centimetroch, podľa Hadlocka je

 $10^{(1,3596-(0,00386AC x FL)+(0,0064HC)+(0,00061BPD x AC)+(0,0424 x AC)+(0,174 x FL))}$ 

Normálne rozsahy sú zoskupené podľa EFW ako percento EFT a kompenzácie v gramoch.

Hadlock, F. P., Harrist, R. B., Sharman R. S., Deter R. L., Park S. K. "Estimation of Fetal Weight with the Use of Head, Body, and Femur Measurements–A prospective study." *AM J OBSTET GYNECOL* Vol. 151, No. 3: 333-337, February 1985.

# <span id="page-166-0"></span>11 Špecifikácie

Systém Lumify spĺňa nasledujúce špecifikácie:

# **Technické údaje systému**

#### **Odtiene sivej**

256 v režimoch 2D a M-mode

#### **Skenovacie čiary**

Až 1 024 skenovacích čiar

#### **Servisná životnosť**

Servisná životnosť sond Lumify je 10 rokov.

### **Limity pre tlak, vlhkosť a teplotu**

Tieto limity sa vzťahujú iba k sondám Philips Lumify, nie k zariadeniu so systémom Android, na ktorom aplikáciu Lumify spúšťate. Vašou zodpovednosťou je zvoliť zariadenie kompatibilné so systémom Lumify spĺňajúce potreby vášho klinického prostredia. Informácie o špecifikáciách prostredia vášho zariadenia nájdete v dokumentácii dodávanej s vašim zariadením.

### **Limity pre prevádzku, prechodné procesy a uskladnenie**

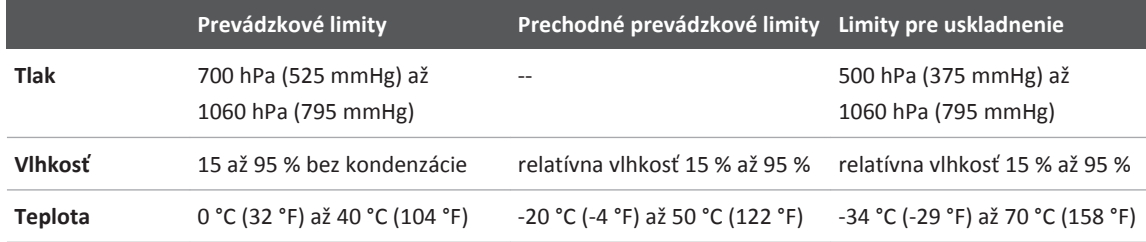

# <span id="page-167-0"></span>**Požiadavky na bezpečnosť a požiadavky vyplývajúce z právnych predpisov**

#### **Klasifikácia**

- Zariadenie so sondami: Interne napájané ME zariadenie Sondy: Aplikované komponenty typu BF, IP47
- Bežné vybavenie/Nepretržitá prevádzka
- Non-AP/APG

### **Normy elektromechanickej bezpečnosti splnené**

Sondy a softvér vyhovujú požiadavkám normy IEC 60601-1 Zdravotnícke elektrické prístroje, všeobecné požiadavky na bezpečnosť, a to vrátane všetkých príslušných vedľajších a mimoriadnych noriem so všetkými príslušnými odchýlkami. Používatelia systému nesú zodpovednosť za overenie, že zvolené zariadenie zodpovedá zákonom v jurisdikcii, kde sa bude výrobok používať.

### **Súlad s normami a nariadeniami**

Výrobky spoločnosti Philips vyhovujú platným medzinárodným a vnútroštátnym normám a právnym predpisom. Informácie o zhode vám na požiadanie poskytne miestny zástupca spoločnosti Philips alebo výrobca.

# **Index**

### **Čísla**

2D

merania vzdialenosti [126](#page-125-0) režim [120](#page-119-0)

#### **A**

Aktualizácia obrazu, nepravidelná [40](#page-39-0) Aktualizácie aplikácie [88](#page-87-0) Aktualizácie softvéru [19](#page-18-0) Aktualizácie, aplikácia [88](#page-87-0) Akustické artefakty [149](#page-148-0) Akustické médium [153](#page-152-0) Akustický výstup, hraničné hodnoty [44](#page-43-0) meranie [54](#page-53-0)[, 57](#page-56-0) Alergické reakcie na latex [42](#page-41-0) Artefakty [149](#page-148-0) Automatická detekcia [81](#page-80-0)[, 95](#page-94-0) AutoSCAN [123](#page-122-0)

#### **B**

Batérie [23](#page-22-0) bezdrôtové pripojenie k sieti [79](#page-78-0) Nastavenia Wi-Fi [81](#page-80-0)

Bezpečnosť [25](#page-24-0) akustický výstup a merania [54](#page-53-0) biologická [40](#page-39-0) defibrilátory [32](#page-31-0) dokumenty s pokynmi [53](#page-52-0) elektrické komponenty [28](#page-27-0) elektrochirurgické jednotky [31](#page-30-0) elektromagnetické emisie a odolnosť [61](#page-60-0) kardiostimulátory [29](#page-28-0) mechanický index [48](#page-47-0) obsluha zariadenia [59](#page-58-0) ochrana zariadenia [34](#page-33-0) požiadavky [168](#page-167-0) požiar [33](#page-32-0) princíp ALARA [44](#page-43-0) symboly [36](#page-35-0) tepelný index [48](#page-47-0) údaje [79](#page-78-0) ultrazvukové zdravotnícke systémy [15](#page-14-0) všeobecné výstrahy [14](#page-13-0) výstupné zobrazenie [48](#page-47-0) základy [26](#page-25-0) Bezpečnosť obsluhy [59](#page-58-0) Bezpečnosť pri práci s elektrickými zariadeniami [28](#page-27-0) Bezpečnosť ultrazvukových zdravotníckych systémov [15](#page-14-0) Biologická bezpečnosť [40](#page-39-0) Biologické účinky ultrazvuku, súvisiaca dokumentácia [53](#page-52-0)

#### **C**

Ciele exportu konfigurácia [140](#page-139-0) nastavenie [141](#page-140-0) úprava [143](#page-142-0) čas a dátum, nastavenie [90](#page-89-0) Často kladené otázky [164](#page-163-0) Čiarové kódy formáty [97](#page-96-0) skenovanie [95](#page-94-0) ukladanie formátov [96](#page-95-0) Čistenie sondy [148](#page-147-0)[, 159](#page-158-0) zariadenie [158](#page-157-0) Databáza pacientov [81](#page-80-0) dátum a čas, nastavenie [90](#page-89-0)

#### **D**

Defibrilácia, bezpečnosť pri práci s elektrickými zariadeniami [32](#page-31-0) defibrilácia, bezpečnosť pri práci s elektrickými zariadeniami [29](#page-28-0) Denník, DICOM [145](#page-144-0) Denníky kontrolné [81](#page-80-0)[, 160](#page-159-0) systém [81](#page-80-0)[, 159](#page-158-0) Dezinfekcia sondy [148](#page-147-0)[, 159](#page-158-0) zariadenie [158](#page-157-0) DICOM denník [145](#page-144-0) Disk CD informačné materiály [15](#page-14-0)

Disk CD s informačnými materiálmi [15](#page-14-0) Displej ochrana pred poškodením [34](#page-33-0) Dotykové gestá [16](#page-15-0)

#### **E**

Elektrochirurgické jednotky (ESU) [31](#page-30-0) Elektromagnetická kompatibilita [61](#page-60-0) schválené káble [64](#page-63-0) schválené príslušenstvo [65](#page-64-0) schválené sondy [65](#page-64-0) Elektromagnetická odolnosť prostredie systému [66](#page-65-0) Elektromagnetická odolnosť (imunita) definícia [61](#page-60-0) Elektromagnetické emisie definícia [61](#page-60-0) priestorové [63](#page-62-0) Elektromagnetické rušenie druhy [69](#page-68-0) ochrana [74](#page-73-0) vzdialenosť od vysielačov [72](#page-71-0) Elektrostatický výboj (ESD) [62](#page-61-0) Export údaje o pacientovi na obrazoch [139](#page-138-0) Export obrazov [135](#page-134-0) Export slučiek [135](#page-134-0) Export súhrnu veku plodu [135](#page-134-0) Export vyšetrení [138](#page-137-0)

#### **F**

Fetálna analýza odhadovaná hmotnosť plodu [129](#page-128-0) rast plodu [129](#page-128-0) vek plodu [129](#page-128-0) Formátovanie informačné materiály [16](#page-15-0) Fronta exportu [144](#page-143-0) Funkcia Modality Worklist [100](#page-99-0) vyhľadávanie vyšetrení [117](#page-116-0)

#### **G**

Gély kompatibilita [153](#page-152-0) odporúčania [153](#page-152-0) Gestá referencie [16](#page-15-0) Gestačný vek [165](#page-164-0)

#### **H**

Hlásenia, chybové [40](#page-39-0)[, 162](#page-161-0) Hodnoty TI a MI [51](#page-50-0)

#### **Ch**

Chybové hlásenia [40](#page-39-0)[, 162](#page-161-0) Chybové hlásenia systému [162](#page-161-0) Identifikátor tabletu [83](#page-82-0)

### **I**

Ikony zobrazovací displej [90](#page-89-0) Indexy [48](#page-47-0) Indikácie použitia [77](#page-76-0)

Informácie o systéme [83](#page-82-0) Informácie pre zákazníkov [81](#page-80-0) Informačné materiály informácie [11](#page-10-0) súčiastky [15](#page-14-0) základné ovládanie [16](#page-15-0) Informačné materiály, komu sú určené [12](#page-11-0) Inovácie systému [19](#page-18-0) Inovácie, systém [19](#page-18-0) Inštalácia aplikácie [85](#page-84-0) Internetové stránky [164](#page-163-0)

### **K**

Káble ochrana pred poškodením [34](#page-33-0) schválené z hľadiska EMC [64](#page-63-0) Kardiostimulátory [29](#page-28-0) Kompatibilita gély [153](#page-152-0) produkt [35](#page-34-0) Kompatibilita produktu [35](#page-34-0) Kompatibilita, elektromagnetická schválené káble [64](#page-63-0) schválené príslušenstvo [65](#page-64-0) schválené sondy [65](#page-64-0) Komponenty, systém [80](#page-79-0) Komu sú informačné materiály určené [12](#page-11-0) Kondenzácia [34](#page-33-0) Kontaktné informácie spoločnosti Philips [20](#page-19-0) Kontraindikácie [79](#page-78-0) Kontrola vzniku infekcií [60](#page-59-0) Kontrolné denníky [81](#page-80-0)[, 160](#page-159-0)

#### **L**

Latex alergické reakcie [42](#page-41-0) Likvidácia zariadenia [20](#page-19-0)

#### **M**

Materiál [19](#page-18-0) Mechanický index (MI) [48](#page-47-0) na displeji [48](#page-47-0) regulačné parametre ovplyvňujúce hodnotu [51](#page-50-0) správnosť a presnosť zobrazenia [48](#page-47-0) zobrazenie [48](#page-47-0) Merania akustické [54](#page-53-0) druhy [77](#page-76-0) elipsa [127](#page-126-0) nástroje [77](#page-76-0) presnosť [129](#page-128-0) vzdialenosť [126](#page-125-0) Merania elipsy [127](#page-126-0) Merania elipsy 2D [127](#page-126-0) Merania vzdialenosti [126](#page-125-0) MI [48](#page-47-0) Miniatúry [134](#page-133-0) M-mode [122](#page-121-0) používanie [122](#page-121-0) Možnosti, systém [76](#page-75-0) Nastavenia [81](#page-80-0) Nastavenia exportu DICOM [141](#page-140-0) Nastavenia exportu do miestneho adresára [141](#page-140-0) Nastavenia systému [81](#page-80-0) Nastavenia Wi-Fi [81](#page-80-0)

Nastavenie ciele exportu [141](#page-140-0) odstránenie [98](#page-97-0) systém [81](#page-80-0) Nastavenie exportu na zdieľané miesto v sieti [141](#page-140-0) Nástroje na meranie [77](#page-76-0) Nástroje, meranie [77](#page-76-0) Navigácia medzi miniatúrami a obrazmi [134](#page-133-0) Nebezpečenstvo výbuchu [14](#page-13-0)[, 29](#page-28-0)

#### **N**

Objednávanie materiálu a príslušenstva [19](#page-18-0) Obmedzené použitie [74](#page-73-0) Obnovenie pozastaveného vyšetrenia [119](#page-118-0) Obrazy e-mail [135](#page-134-0) export [135](#page-134-0) odstránenie [138](#page-137-0) snímanie [125](#page-124-0) zobrazenie na celú obrazovku [124](#page-123-0) Odhadovaná hmotnosť plodu [166](#page-165-0) Odhadovaná presnosť indexov MI a TI [48](#page-47-0) Odhadovaný dátum pôrodu (EDD) [166](#page-165-0) Odkazy pre nástroje na meranie [165](#page-164-0) Odosielanie obrazov e-mailom [135](#page-134-0) Odosielanie súhrnu veku plodu e-mailom [135](#page-134-0) Odstránenie nastavení [98](#page-97-0) Odstránenie obrazov [138](#page-137-0) Odstránenie slučiek [138](#page-137-0) Odstránenie údajov o pacientovi [98](#page-97-0) Odstránenie vyšetrení [140](#page-139-0) Ochrana systému pred poškodením [34](#page-33-0)

Philips

Ochrana zariadenia [34](#page-33-0) Ochranné návleky sonda [152](#page-151-0)

#### **O**

Opakované použitie zariadenia [20](#page-19-0) Opakovanie exportných úloh [144](#page-143-0) Opatrenia týkajúce sa ESD [62](#page-61-0) Oprávnenie [85](#page-84-0) Orientácia obrazovky [81](#page-80-0) Orientácia, obrazovka [81](#page-80-0) ovládací prvok zapnutia a vypnutia, napájanie systému [89](#page-88-0)

#### **P**

Pomoc [20](#page-19-0)[, 164](#page-163-0) poranenie v dôsledku opakovaného zaťaženia [59](#page-58-0) Postup pri vyšetrení [115](#page-114-0) Použitie [13](#page-12-0) Povolenia aplikácia Lumify [87](#page-86-0) Poznámky [125](#page-124-0) Poznámky k prevádzke [15](#page-14-0) Požiadavky zariadenia [75](#page-74-0) Požiadavky, zariadenie [75](#page-74-0) Požiarna bezpečnosť [33](#page-32-0) Pôsobenie glutaraldehydu [60](#page-59-0) Práca v mobilnej sieti [79](#page-78-0) Pracovný zoznam [100](#page-99-0) vyhľadávanie vyšetrení [117](#page-116-0) Predvolené nastavenia [148](#page-147-0) Predvolené nastavenia, zmena [118](#page-117-0)

Prehliadanie spustenie [133](#page-132-0) základné informácie [133](#page-132-0) zobrazovanie obrazov [134](#page-133-0) Prehliadanie obrazu [133](#page-132-0) Prehrávanie slučiek [134](#page-133-0) Prenájom, zrušenie [89](#page-88-0) Presnosť, meranie [129](#page-128-0) Prevádzková teplota [34](#page-33-0) Priblíženie [124](#page-123-0) Pridávanie štítkov [125](#page-124-0) Princíp ALARA príklad [44](#page-43-0) súvisiace dokumenty s pokynmi [53](#page-52-0) uplatňovanie [44](#page-43-0) vzdelávací program [44](#page-43-0) Pripojenie sond [97](#page-96-0) Príslušenstvo [19](#page-18-0) elektromagnetická kompatibilita [65](#page-64-0) Problémy, oprava [160](#page-159-0) Profily pripojenia [98](#page-97-0)

#### **Q**

Quick ID [94](#page-93-0)

#### **R**

Reacts hľadanie kontaktov [108](#page-107-0) náhľady relácie [110](#page-109-0)[, 111](#page-110-0) nastavenia účtu a prihlasovania [81](#page-80-0) odstraňovanie kontaktov [108](#page-107-0) popis [103](#page-102-0) pridávanie kontaktov [108](#page-107-0) prihlásenie a odhlásenie [107](#page-106-0) prístupové kódy [105](#page-104-0) relácia [109](#page-108-0) správa kontaktov [108](#page-107-0) stav kontaktu [108](#page-107-0) stlmenie a zrušenie stlmenia [112](#page-111-0) ukazovateľ [110](#page-109-0) ukončenie relácie [110](#page-109-0) vytvorenie používateľských účtov [106](#page-105-0) zdieľanie kamery vášho zariadenia [112](#page-111-0) zdieľanie vášho ultrazvukového obrazu Lumify [113](#page-112-0) žiadosti o kontakt [109](#page-108-0) Recyklácia zariadenia [20](#page-19-0) Referencie gestačný vek (vek plodu) [165](#page-164-0) nástroj na meranie [165](#page-164-0) odhadovaná hmotnosť plodu [166](#page-165-0) odhadovaná hmotnosť plodu (EFW) [165](#page-164-0) odhadovaný dátum pôrodu (EDD) [165](#page-164-0) plocha a obvod elipsy [165](#page-164-0) posledná menštruácia (LMP) [165](#page-164-0) Registrácia, sondy [85](#page-84-0)[, 86](#page-85-0) Registrované sondy [81](#page-80-0)

Regulačné parametre ovplyvňujúce hodnoty MI a TI nepriama regulácia [44](#page-43-0) priama regulácia [44](#page-43-0) regulačné parametre prijímača [44](#page-43-0) Režim 2D používanie [120](#page-119-0) Režim Color informácie [121](#page-120-0) používanie [121](#page-120-0) Režimy zobrazovania [120](#page-119-0) Riešenie problémov [160](#page-159-0) Riziká symboly IEC [36](#page-35-0) výbuch [14](#page-13-0)[, 29](#page-28-0) zásah elektrickým prúdom [29](#page-28-0) Rozpúšťadlá [34](#page-33-0) Rušenie [69](#page-68-0)[, 74](#page-73-0) Rýchle vyšetrenia [93](#page-92-0)[, 94](#page-93-0) Sériové číslo, sonda [83](#page-82-0) Server funkcie Modality Worklist odstránenie [102](#page-101-0) pridanie [101](#page-100-0) úprava [102](#page-101-0) Skenovanie čiarové kódy [95](#page-94-0) Skladovanie prístup [87](#page-86-0) údaje [81](#page-80-0)

Slučky e-mail [135](#page-134-0) export [135](#page-134-0) odstránenie [138](#page-137-0) prehrávanie [134](#page-133-0) snímanie [125](#page-124-0) trvanie [81](#page-80-0) Služby, zákazníkom [20](#page-19-0) Snímanie obrazy [125](#page-124-0) slučky [125](#page-124-0)

Sondy [147](#page-146-0) bezpečnosť [147](#page-146-0) čistenie [148](#page-147-0)[, 159](#page-158-0) druhy [77](#page-76-0) elektromagnetická kompatibilita [65](#page-64-0) indikácie použitia [77](#page-76-0) kompatibilita gélov [153](#page-152-0) kontrola znakov poškodenia [29](#page-28-0) limitné hodnoty teploty [167](#page-166-0) limitné hodnoty tlaku [167](#page-166-0) limitné hodnoty vlhkosti [167](#page-166-0) ochranné návleky [152](#page-151-0) predvolené nastavenia [148](#page-147-0) pripojenie [97](#page-96-0) registrácia [85](#page-84-0)[, 86](#page-85-0) registrované [81](#page-80-0) sériové číslo [83](#page-82-0) servisná životnosť [167](#page-166-0) starostlivosť [148](#page-147-0)[, 157](#page-156-0)[, 159](#page-158-0) testovanie [81](#page-80-0)[, 155](#page-154-0) údržba [148](#page-147-0)[, 159](#page-158-0) uloženie, pri prevoze [155](#page-154-0) uskladnenie [154](#page-153-0) uskladnenie, denné a dlhodobé [155](#page-154-0) vplyv na hodnoty TI a MI [51](#page-50-0) Spolupráca [103](#page-102-0) Sprievodca aplikácia Lumify [88](#page-87-0) možnosť Reacts [104](#page-103-0) Spustenie nových vyšetrení [115](#page-114-0) Spustenie prehliadania [133](#page-132-0)

#### **S**

Statický výboj [62](#page-61-0) STerdová čiara zobrazovanie [124](#page-123-0) Stiahnutie aplikácie [85](#page-84-0) Súhrn veku plodu e-mail [135](#page-134-0) export [135](#page-134-0) prezeranie [134](#page-133-0) Symboly definície [36](#page-35-0) výstraha [14](#page-13-0) Symboly IEC [36](#page-35-0) Systémové denníky [81](#page-80-0)[, 159](#page-158-0) Šetrenie energie [81](#page-80-0) Špecifikácia odtiene sivej [167](#page-166-0) požiadavky na bezpečnosť [168](#page-167-0) skenovacie čiary [167](#page-166-0) špecifikácia odtieňov sivej [167](#page-166-0) špecifikácia skenovacích čiar [167](#page-166-0) štítky [125](#page-124-0) pridanie [125](#page-124-0) Tabuľky akustického výstupu [15](#page-14-0)[, 48](#page-47-0)[, 57](#page-56-0) Tabuľky výstupu, akustického [15](#page-14-0)[, 48](#page-47-0)[, 57](#page-56-0) Tabuľky, akustický výstup [15](#page-14-0)[, 57](#page-56-0) Technická podpora [164](#page-163-0)

Tepelný index (TI) [48](#page-47-0) index vhodný pre danú aplikáciu [48](#page-47-0) na displeji [48](#page-47-0) regulačné parametre ovplyvňujúce hodnotu [51](#page-50-0) režimy prevádzky [48](#page-47-0) správnosť a presnosť zobrazenia [48](#page-47-0) zobrazenie [48](#page-47-0)[, 81](#page-80-0)[, 90](#page-89-0) teplota povrchu prichádzajúceho do kontaktu s pacientom [147](#page-146-0) Testovanie sond [155](#page-154-0) Testy sonda [81](#page-80-0) TI [48](#page-47-0) tlačidlo napájania (zapnutia a vypnutia) [89](#page-88-0) Trieda zariadenia [28](#page-27-0)

#### **T**

Účet a prihlásenie [81](#page-80-0) údaje skladovanie [81](#page-80-0) údaje o pacientovi bezpečnosť [79](#page-78-0) export obrazov [139](#page-138-0) odstránenie [98](#page-97-0) ochrana [79](#page-78-0) úprava [118](#page-117-0) Údržba sondy [148](#page-147-0)[, 159](#page-158-0) systém [157](#page-156-0)[, 158](#page-157-0) údržba sond [148](#page-147-0)[, 159](#page-158-0) údržba systému [157](#page-156-0) Ukončenie vyšetrení [131](#page-130-0) Uložené vyšetrenia [119](#page-118-0) uloženie a uskladnenie sond [154](#page-153-0) denné a dlhodobé [155](#page-154-0) pri prevoze [155](#page-154-0) Ultrazvukový gél kompatibilita [153](#page-152-0) odporúčané [153](#page-152-0) Upozornenia, opis [25](#page-24-0) Úprava údaje o pacientovi [118](#page-117-0)

#### **V**

Vek plodu [165](#page-164-0) Verzia softvéru [83](#page-82-0) Výkon, výstupný [81](#page-80-0) Výstrahy opis [25](#page-24-0) symboly [14](#page-13-0) všeobecné [14](#page-13-0)[, 26](#page-25-0) Výstražné symboly [36](#page-35-0) Výstupné zobrazenie [48](#page-47-0) Výstupný výkon [81](#page-80-0) Vyšetrenia export [138](#page-137-0) obnovenie pozastaveného [119](#page-118-0) odstránenie [140](#page-139-0) prehliadanie [119](#page-118-0) rýchle [93](#page-92-0) spustenie nových [115](#page-114-0) ukončenie [131](#page-130-0) Vzdialená spolupráca [103](#page-102-0) Vzdialenosť od systému [72](#page-71-0)

#### **W** Webová stránka, Philips [20](#page-19-0)

#### **Y**

Zákazníkov služba [20](#page-19-0) Základné informácie, systém [75](#page-74-0) Zákonné požiadavky [168](#page-167-0) Zapnutie a vypnutie systému [89](#page-88-0) Zobrazenie na celú obrazovku [124](#page-123-0) Zobrazovanie 2D [120](#page-119-0) color [121](#page-120-0) funkcie [123](#page-122-0) M-mode [122](#page-121-0) režim Color [121](#page-120-0) zobrazenie [90](#page-89-0) Zobrazovanie, akustické artefakty [149](#page-148-0) Zrušenie prenájmu [89](#page-88-0) Zvodový prúd [30](#page-29-0)

4535 619 75011\_A/795 \* MAR 2018

www.philips.com/healthcare

# لمم

Philips Ultrasound, Inc. 22100 Bothell Everett Hwy Bothell, WA 98021-8431 USA

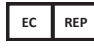

Philips Medical Systems Nederland B.V. Veenpluis 4-6 5684 PC Best The Netherlands

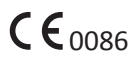

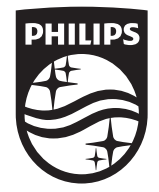

© 2018 Koninklijke Philips N.V. Všetky práva vyhradené. Rozmnožovanie alebo prenášanie celého tohto manuálu, prípadne jeho časti, v akejkoľvek forme alebo akýmikoľvek prostriedkami, či už elektronicky, mechanicky alebo iným spôsobom, sa zakazuje bez predchádzajúceho písomného súhlasu vlastníka autorského práva.

Vydané USA 4535 619 75011\_A/795 \* MAR 2018 - sk-SK